# H.R.PATEL INSTITUTE OF PHARMACEUTICAL EDUCATION AND REASERCH, SHIRPUR

# **PRACTICAL LAB MANUAL**

 **Ms.Harsha T.Jadhav (M.Pharm) Assistant Professor Department Pharmaceutical Chemistry** 

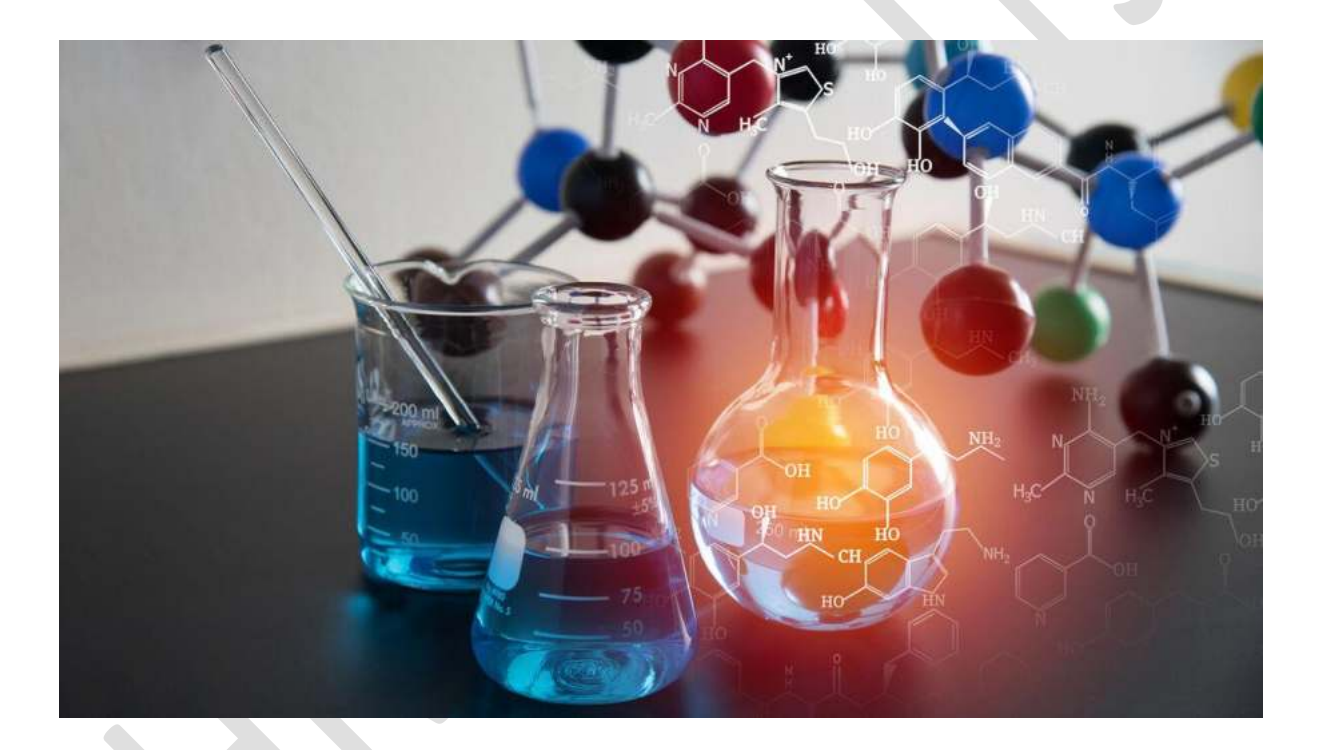

# **Unit I…**

# **Preparation of Drugs and Intermediate**

# **Introduction**

- The word '*Synthesis*' was first used by the chemist Hermann Kolbe. Synthesis is a set of chemical reactions to obtain one or several products.
- A synthesis drugs and intermediate involves one or more chemicals such as reagents or reactants which will undergo a revolution when subjected to certain conditions. Various reaction types can be applied to obtain a desired product. This requires addition of reactants in a reaction vessel, such as a chemical reactor or a simple round-bottom flask. Many reactions require some form of work-up or purification procedure to isolate the final product.
- The amount of product obtained in a chemical synthesis is the reaction yield or practical yield, in general practical yields are expressed as a weight in grams. The percentage practical yield is calculated on the basis of theoretical yield (which on calculated by molecular mass of reactants and obtained product) and practical yield (actual weight of obtained product in gm). A side reaction is an unwanted chemical reaction taking place, reducing the yield of the desired product.
- There are number of chemical reaction were exist for conversion of reactant A to reaction product B in a single step. In multistep synthesis, a chemical compound is synthesized though a series of individual chemical reactions, each with their own workup.

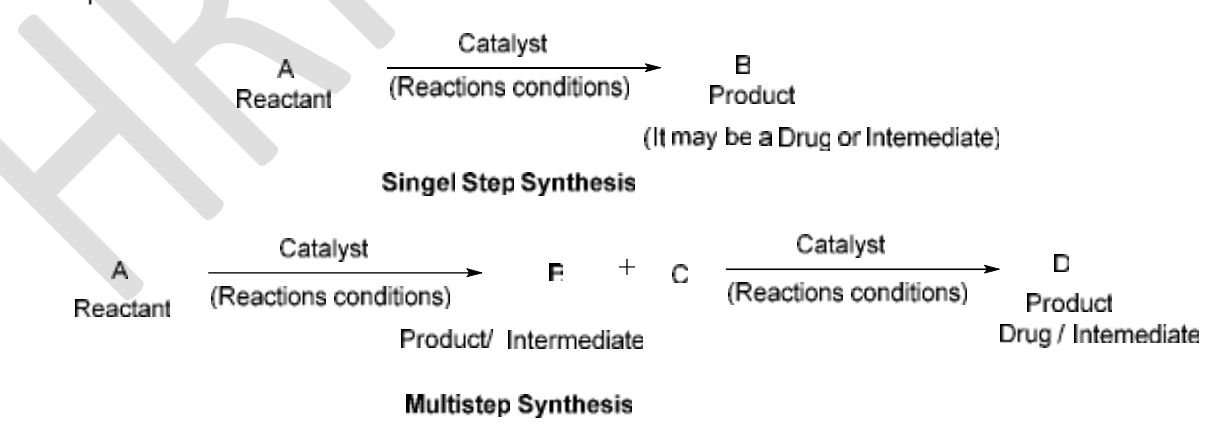

- **Organic synthesis** is a branch of chemistry dealing with the synthesis of organic compounds or intermediate later on which may convert into a drug. Chemical synthesis starts from basic laboratory chemical compounds, it considered an entirely synthetic process. If it starts from a product isolated from different origin like, plants, animals, and marine, then proceeds to new compounds, the synthesis is described as a semisynthetic process.
- **Inorganic synthesis** is a branch of chemistry dealing with the synthesis or preparation of compounds form non-organic reactants.

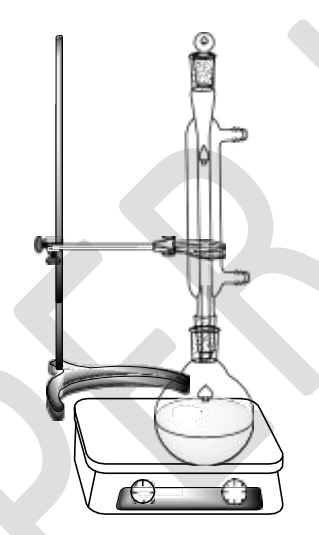

**Fig. Assembly for reparation of drugs and intermediates** 

\*\*\*\*\*

**AIM:** To synthesize sulfanilamide from aniline.

### **REQUIREMENTS:**

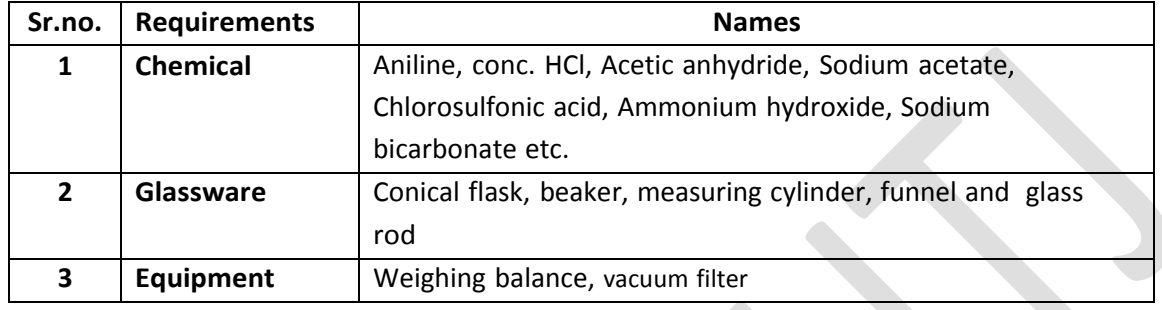

### **PRINCIPLE:-**

Sulfa drugs were discovered in the early 1900's and found to be most active anti-bacterial agents. Sulfanilamide ( $C_6H_8N_2O_2S$ ) inhibits the formation of folic acid in bacteria, thus preventing its further growth. Sulfanilamide is easily synthesized from aniline. It is multistep synthesis and required four steps to obtained desired product.

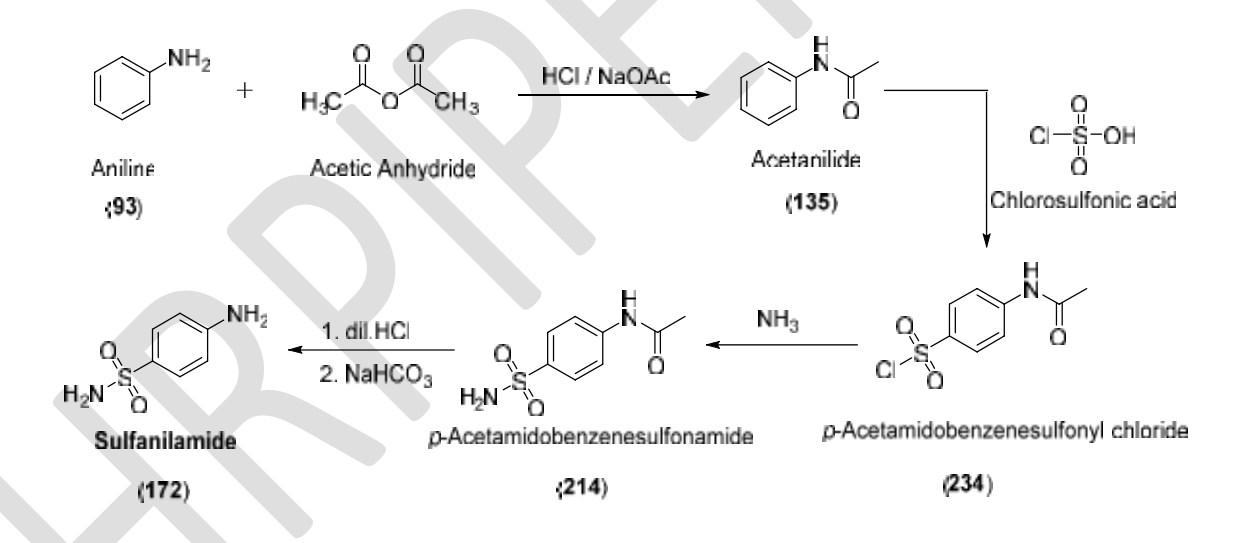

# **PROCEDURE:-**

# **Step 1: Synthesis of Acetanilide**

Take 250 ml conical flask, dissolve 2 g of aniline, 2 ml conc. HCl and 60 ml water to it. If the solution is colored, decolorizing by using charcoal. Take a beaker, add 2.4 ml of acetic anhydride and 2 g of sodium acetate in 12 ml of water. Add the acetic anhydride to the

solution of aniline with continuous stirring, and at once add the sodium acetate solution. Stir the mixture for 5 min, cool it in ice bath, and collect the acetanilide.

### **Step 2: Synthesis of** *p***-Acetamidobenzenesulfonyl chloride**

Place 2 g of dry acetanilide in a 100 ml conical flask. Add 5 ml of chlorosulfonic acid. Heat the mixture in a hot water bath for 10 min to complete the reaction. Add this hot solution into a 25 ml of cold water in beaker. Rinse the reaction flask with cold water and stir the product until an even suspension of white solid of *p*-acetamidobenzenesulfonyl chloride is obtained. Wash it with water and dry.

### **Caution:**

- 1. Wear gloves!
- 2. Chlorosulfonic acid are corrosive and reacts violently with water
- 3. The reaction solution over the ice slowly and carefully to avoid splattering.

#### **Step 3: Synthesis of** *p***-Acetamidobenzenesulfonamide**

Transfer the moist solid of *p*-acetamidobenzenesulfonyl chloride to the 250 ml conical flask and add 9 ml of concentrated ammonia and 9 mL of water. Heat the mixture to just below the boiling point on a hot plate with occasional stirring for 5 min. cool the mixture in an ice bath and collect the p-acetamidobenzenesulfonamide (very small white needle like crystals) by suction filtration and allow it to drain thoroughly.

### **Caution:**

1. Vigorous reaction may occur if the crude starting material was not previously washed enough to remove strong acid impurities.

### **Step 4: Synthesis of Sulfanilamide**

Transfer the solid to a 150 ml RBF, add 3 mL of con HCl and 6 mL of water. Boil the mixture gently until the solid dissolves. Cool the solution to room temperature. No solid should deposit, If solid is seen, continue heating for awhile longer. To the cool solution, add a saturated aqueous solution of 2 g of sodium bicarbonate until the solution is neutral to pH paper. Cool the resulting solid on ice bath. Filter the crude sulfanilamide at the vacuum

pump, wash with ice cold water and dried in hot air oven at 100  $^{\circ}$ C. The yield is 97 % and recrystallized with 95% EtOH, m.p. 185°C

# **CALCULATION:-**

- $\circ$  Molecular formula of Aniline = C<sub>6</sub>H<sub>7</sub>N
- $\circ$  Molecular weight of Aniline = 93 g/mol
- $\circ$  Molecular formula of Sulfanilamide =  $C_6H_8N_2O_2S$
- $\circ$  Molecular weight of Sulfanilamide = 172 g/mol

# **Theoretical Yield**

93 g of aniline gives 172 g of sulfanilamide. Therefore, 2 g of aniline gives  $(X)$  g of sulfanilamide. i.e = 3.69 g

Theoretical yield =  $3.69$  g

Practical yield =  $---g$ 

% Practical yield = (Practical yield) / (Theoretical yield) X 100

**RESULT: -** The sulfanilamide was synthesized from aniline and acetanilide. The synthesis of sulfanilamide was confirmed by using determination of melting point using open tube capillary method. The melting point was found to be  $^{\circ}$ C and percent practical yield was found to be --------- %

\*\*\*

# **Viva-Voce:**

- 1. Category of sulfanilamide? **ANS:** Sulfanilamide belongs to anti-bacterial class.
- 2. Mechanism action of sulfa drugs? **ANS:** Sulfa drugs inhibit the formation of folic acid in bacteria, thus preventing its further growth.
- 3. Molecular formula of Sulfanilamide? **ANS:** Molecular formula of sulfanilamide  $C_6H_8N_2O_2S$

4. Draw the structure of sulfanilamide

**ANS:** Structure of sulfanilamide as below

$$
H_2N\!\!-\!\!\!\!\!\!\!\bigwedge\limits_{\substack{1\\ \text{O}}}\!\!-\!\!\!\!\!\bigwedge\limits_{\substack{1\\ \text{O}}}\!\!-\!\!N H_2
$$

- 5. What precaution taken during handling of chlorosulfonic acid **ANS:** During handling of chlorosulfonic acid wear gloves and mask during handling of chlorosulfonic acid because it corrosive and reacts violently with water
- 6. What is folic acid? **ANS:** Folic acid is a vitamine

.

- 7. What is mechanism action of sulfonamides? **ANS:** Sulfonamide Inhibit the dihydrofolate enzyme.
- 8. Most commonly used sulfonamide is? **ANS:** Commonly used sulfonamide is 'sulfamethoxazole'
- 9. Adverse effect associated with sulfa drugs **ANS:** Adverse effect sulfa drugs includes, crystalluria, leukopenia and agranulocytosis, cross allergy with furosemide
- 10. Identify in the following structure? **ANS:** Sulfamethoxazole

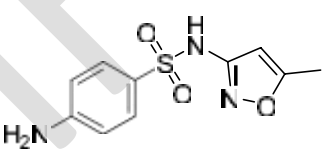

11. Properties of chlorosulfonic acid?

**ANS:** Chlorosulfonic acid is an inorganic compound. It is a sulfonic acid of chlorine, appears as a colorless to yellow colored fuming liquid with a pungent odor and hygroscopic in nature. It produces toxicity by inhalation.

12. General properties of sulphonamide?

**ANS:** Sulphonamides are white crystalline powder, sparingly soluble in water. The sulphonamide group  $-SO_2NH_2$  loses a proton and form salts, which is more soluble than the free sulphonamides.

**AIM:** To synthesize 4-Hydroxy, 4-methyl coumarin from resorcinol.

### **REQUIREMENTS:**

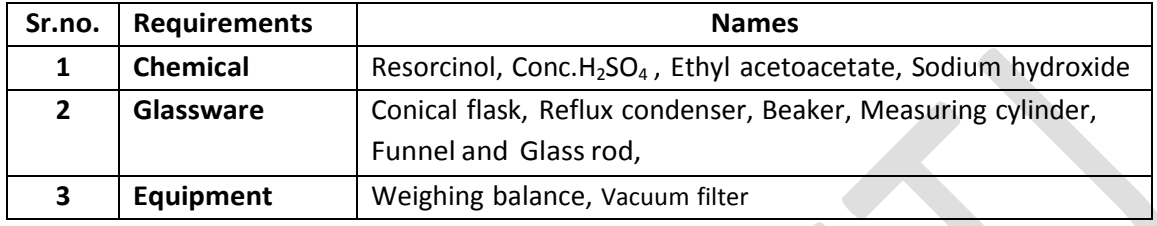

### **PRINCIPLE:-**

Coumarins are a main class of organic compounds occurring widely in nature. Synthesis of these compounds by simple methods is being attempted because of a wide variety of uses such as fixatives in food and cosmetics, liquid crystal displays, information systems, pharmaceuticals, insecticides, rodenticides and to mask disagreeable odors in industrial products such as printing inks, paints and synthetic rubber.

A general synthesis of coumarin involved reaction between phenol and β-keto ester in presence of acid catalyst condensing agent by using pechmann reaction.

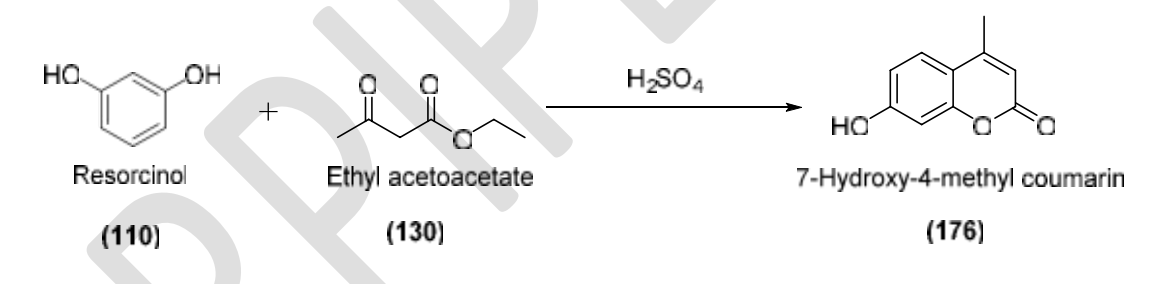

# **PROCEDURE:-**

Take 250 ml three necked conical flask fitted with a thermometer, mechanical stirrer and funnel by adding 10 ml of sulphuric acid. Immerse the flask in an ice bath when temperature falls below 10 $\degree$ C, add of 1 g of resorcinol and 1.34 ml of distilled ethyl acetoacetate dropwise with continues stirring. Maintain the temperature of ice bath below 10  $^{\circ}$ C during addition for 2 hours. After complete addition remove the flask and keep at room temperature for 12 hours. Then pour into crushed ice and 30 ml water with vigorous stirring. Filter the precipitate by suction pump and wash it with ice cold water. Dissolve the solid in 15 ml 5 % w/v solution of sodium hydroxide (NaOH) , filter and add 2 M sulphuric acid with stirring until the solution becomes acidic to litmus paper. Filter the crude 7hydroxy, 4-methyl coumarin at the vacuum pump, wash with ice cold water and dried in hot air oven at 100 °C. The yield is 97 % and recrystallized with 95% EtOH, m.p.  $185^{\circ}$ C

**Precaution:** 1. Clean the glassware before use

2. Wear hand gloves before handling of chemical

### **CALCULATION:-**

- $\circ$  Molecular formula of resorcinol = C<sub>6</sub>H<sub>6</sub>O<sub>2</sub>
- $\circ$  Molecular weight of resorcinol = 110 g/mol
- $\circ$  Molecular formula of 7-hydroxy-4-methyl coumarin = C<sub>10</sub>H<sub>8</sub>O<sub>3</sub>
- $\circ$  Molecular weight of 7-hydroxy-4-methyl coumarin = 176 g/mol

# **Theoretical Yield**

110 g of resorcinol gives 176 g of 7-hydroxy-4-methyl coumarin. Therefore, 1 g of resorcinol gives (X) g of 7-hydroxy-4-methyl coumarin. i.e = 160 g

Theoretical yield =  $160 g$ Practical yield =  $---$  g

% Practical yield = (Practical yield) / (Theoretical yield) X 100

**Result: -** The 7-hydroxy-4-methyl coumarin was synthesized from resorcinol. The synthesis of 7-hydroxy-4-methyl coumarin was confirmed by using determination of melting point using open tube capillary method. The melting point was found to be <sup>o</sup>C and percent practical yield was found to be---------- %

\*\*\*

### **Viva-Voce:**

1. Coumarin used in?

**ANS:** Coumarin used in fixatives in food and cosmetics, liquid crystal displays, information systems, pharmaceuticals, insecticides, rodenticides and to mask disagreeable odors in industrial products such as printing inks, paints and synthetic rubber.

- 2. Coumarin is synthesized by using naming reaction? **ANS:** Coumarin is synthesized by using 'Pechmann reaction'
- 3. Molecular formula of resorcinol? **ANS:** Molecular formula of resorcinol is  $C_6H_6O_2$
- 4. Draw the structure of 7-hydroxy-4-methyl coumarin **ANS:** Structure of 7-hydroxy-4-methyl coumarin as follows

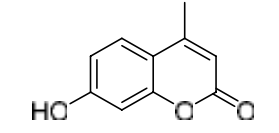

7-Hydroxy-4-methyl coumarin

- 5. Molecular formula of 7-hydroxy-4-methyl coumarin **ANS:** Molecular formula of 7-hydroxy-4-methyl coumarin is C<sub>10</sub>H<sub>8</sub>O<sub>3</sub>
- **6.** Draw the chemical synthesis of coumarin. **ANS:**

 $H_2SO_4$ HО Resorcino Ethyl acetoacetate 7-Hydroxy-4-methyl coumarin

7. Melting Point of 7-hydroxy-4-methyl coumarin? ANS: Melting Point of 7-hydroxy-4-methyl coumarin is 185°C

OН

8. Draw the structure resorcinol? **ANS:** Structure resorcinol as follows

HO.

- Resorcinol
- 9. Chemically resorcinol is? **ANS:** Resorcinol is a 1, 3-isomer or simply meta-isomer of benzenediol.
- 10. IUPAC name of resorcinol? **ANS:** IUPAC name of resorcinol is 1, 3-Dihydroxybenzene
- 11. Uses of resorcinol?

**ANS:** Resorcinol used in treatment of different antimicrobial disease such as antiseptic and disinfectant. It is also used in the treatment of skin disorders and infections such as acne, eczema and psoriasis etc.

**AIM:** To synthesize chlorobutanol from acetone and chloroform.

### **REQUIREMENTS:**

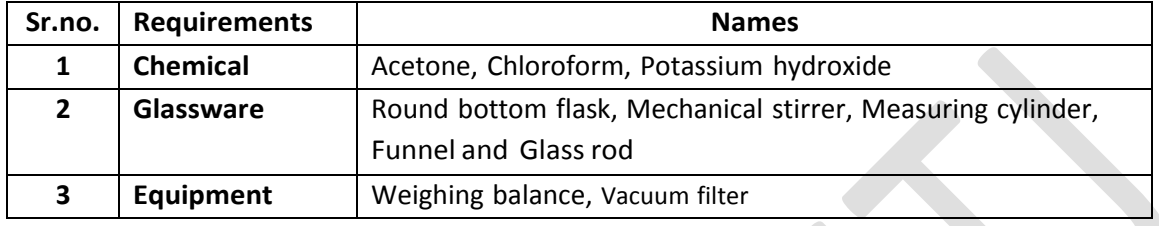

#### **PRINCIPLE:-**

Chlorobutanol is colorless to white crystalline compound with a camphoraceous odor and taste. Chlorobutanol is a raw material, generally used as an antiseptic and antimicrobial preservative in injectable and ophthalmic preparations. Also, it is a dynamic constituent in certain oral sedatives and topical anesthetics.

Chlorobutanol were synthesized by the simple nucleophilic addition reaction of chloroform and acetone in presence of potassium hydroxide.

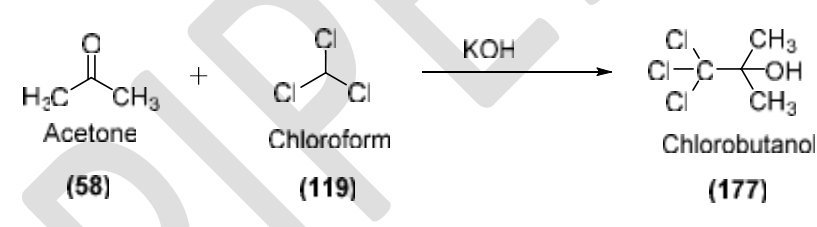

### **PROCEDURE:-**

Take 250 ml of round bottom conical flask place in an ice bath by adding a rock salt over a mechanical stirrer. Add 9 ml of acetone, 10 ml chloroform and 2 g of potassium hydroxide, stirr the mixture vigorously at -5  $^{\circ}$ C for 2 h. After completion the suspension was filtered and washed with acetone, then distill at 60°C until the weight of the solution remains constant. Then pour the chlorobutanol into 100 ml of ice-cold water. Filter the chlorobutanol, it is extremely volatile even at ordinary temperatures, and requires to be dried with great care to avoid loss. Chlorobutanol forms white glistening crystals having a camphoraceous odor and taste. Recrystallized in 95% EtOH, m.p.  $96 - 97$  °C.

### **Precaution:**

1. Clean the glassware before use

2. Chlorobutanol, it is extremely volatile even at ordinary temperatures, and requires to be dried with great care to avoid loss

# **CALCULATION:-**

- $\circ$  Molecular formula of acetone = C<sub>3</sub>H<sub>3</sub>O
- $\circ$  Molecular weight of acetone = 58 g/mol
- $\circ$  Molecular formula chlorobutanol = C<sub>4</sub>H<sub>7</sub>Cl<sub>3</sub>O
- $\circ$  Molecular weight of chlorobutanol = 177 g/mol

# **Theoretical Yield**

58 g of acetone gives 177 g of chlorobutanol. Therefore, 9 g of acetone gives (X) g of chlorobutanol. i.e = 27.46 g

Theoretical yield =27.46 g

Practical yield =  $---g$ 

% Practical yield = (Practical yield) / (Theoretical yield) X 100

**RESULT: -** The chlorobutanol was synthesized from acetone and chloroform. The synthesis of chlorobutanol was confirmed by using determination of melting point using open tube capillary method. The melting point was found to be  $\degree$ C and percent practical yield was found to be --------- %

\*\*\*

# **Viva-Voce:**

- 1. Physical properties of chlorobutanol?
	- **ANS:** Chlorobutanol is colorless to white crystalline compound with a camphoraceous odor and taste.
- 2. Chlorobutanol used as a raw material in? **ANS:** Chlorobutanol is a raw material, generally used as an antiseptic and antimicrobial preservative in injectable and ophthalmic preparations. Also, it is a dynamic constituent in certain oral sedatives and topical anesthetics.

3. Principal of synthesis of chlorobutanol?

**ANS:** Chlorobutanol were synthesized by the simple nucleophilic addition reaction of chloroform and acetone in presence of potassium hydroxide.

4. Draw the structure of chlorobutanol **ANS:** Structure of chlorobutanol as follows

$$
\begin{array}{c}\nC_1 \\
C_1\n\end{array}\n\begin{array}{c}\nCH_3 \\
CH_3 \\
CH_3 \\
CH_3\n\end{array}
$$

- 5. Preparation of chlorobutanol was done in presence of? **ANS:** Chlorobutanol were synthesized in presences of 'KOH'
- **6.** Draw the chemical reaction of synthesis of chlorobutanol **ANS:**

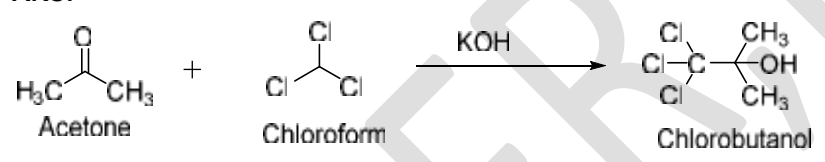

- 7. Molecular formula of chlorobutanol? **ANS:** Molecular formula of chlorobutanol is C<sub>4</sub>H<sub>7</sub>Cl<sub>3</sub>O
- 8. IUPAC name of chlorobutanol? **ANS:** IUPAC name of chlorobutanol is 1, 1, 1-trichloro-2-methylpropan-2-ol
- 9. Melting point of chlorobutanol? ANS: Chlorobutanol melt at 96-97<sup>oC</sup>
- 10. Uses of chlorobutanol?

.

**ANS:** chlorobutanol use as a major component of eye drops and ophthalmic preparations especially injectable as preservatives.

**AIM:** To synthesize Triphenyl imidazole (2, 4, 5-triphenyl imidazole) from benzil.

### **REQUIREMENTS:**

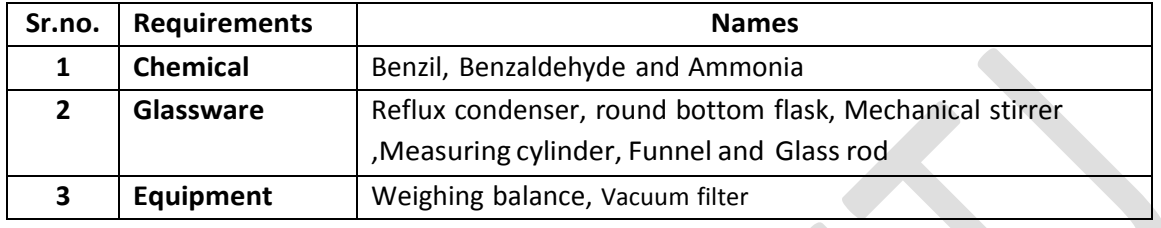

# **PRINCIPLE:-**

Imidazole  $(C_3H_4N_2)$  and its derivatives show a variety of pharmacological activities like Antifungal and anti-bacterial, Anti-inflammatory, analgesic, Anti-tubercular, Anti-depressant, Anti-cancer and Anti-viral activity. Imidazole is put into various essential organic molecules. The most significant is the amino acid histidine, which has an imidazole side chain. Histidine is present in many proteins and enzymes play a very important role in the structure and binding functions of hemoglobin. Later, histidine would decarboxylated to histamine.

Triphenyl imidazole was synthesized by condensing benzil, benzaldehyde and ammonium acetate in acetic medium.

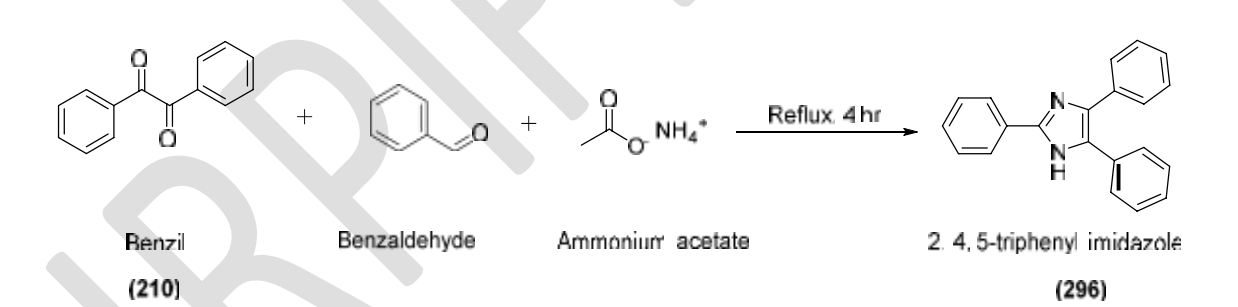

# **PROCEDURE:-**

Place 5 g Benzil, 5 ml benzaldehyde and ammonium acetate (130 mmol) in 250ml round bottom flask containing a magnetic stirrer and was heated at the water bath at 100  $^{\circ}$ C for 4 hr with stirring. After completion of reaction the mixture washed with ice cold water, the solid crude product recrystallized from ethanol, the practical yield is 77%, m.p. 251- 253°C

### **Precaution:** 1. Clean the glassware before use.

2. Wear hand gloves before handling of chemical.

### **CALCULATION:-**

- $\circ$  Molecular formula of benzil = C<sub>14</sub>H<sub>10</sub>O<sub>2</sub>
- $\circ$  Molecular weight of resorcinol = 210 g/mol
- $\circ$  Molecular formula of triphenyl imidazole = C<sub>21</sub>H<sub>16</sub>N<sub>2</sub>
- $\circ$  Molecular weight of triphenyl imidazole = 296 g/mol

### **Theoretical Yield**

210 g of benzil gives 296 g of triphenyl imidazole. Therefore, 5 g of benzil gives (X) g of triphenyl imidazole. i.e = 7.04 g

Theoretical yield =  $7.04$  g Practical yield = ------ g

% Practical yield = (Practical yield) / (Theoretical yield) X 100

**RESULT: -** The triphenyl imidazole was synthesized from benzil. The synthesis of triphenyl imidazole was confirmed by using determination of melting point using open tube capillary method. The melting point was found to be <sup>o</sup>C and percent practical yield was found to be  $\sim$  %

\*\*\*

# **Viva-Voce:**

1. Imidazole e shows wide variety of activity like?

**ANS:** Imidazole and its derivatives show a variety of pharmacological activities like Anti-fungal and anti-bacterial, Anti-inflammatory, analgesic, Anti-tubercular, Antidepressant, Anti-cancer and Anti-viral activity.

- 2. In which amino acid having imidazole side chain? **ANS:** Histidine is an amino acid contaning imidazole side chain.
- 3. Role of histidine?

**ANS:** Histidine is present in many proteins and enzymes play a very important role in the structure and binding functions of hemoglobin.

4. Draw the structure of triphenyl imidazole

**ANS:** Structure of triphenyl imidazole as follows

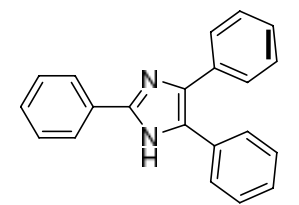

2, 4, 5-triphenyl imidazole

5. Principal of synthesis of triphenyl imidazole

**ANS:** Triphenyl imidazole was synthesized by condensing benzil, benzaldehyde and ammonium acetate in acetic medium.

**6.** Draw the chemical reaction of synthesis of triphenyl imidazole

**ANS:**

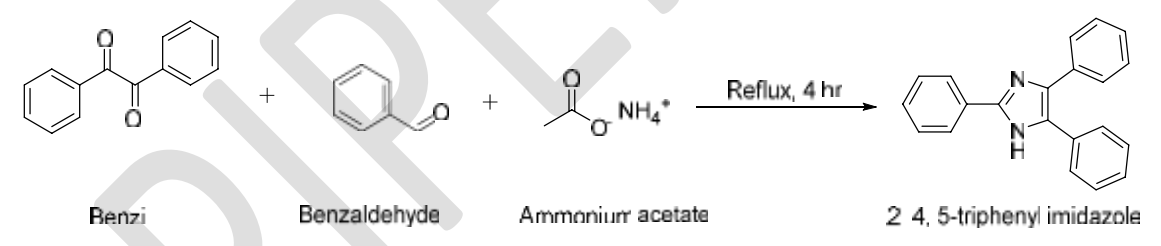

7. Molecular formula of triphenyl imidazole?

**ANS:** Molecular formula of triphenyl imidazole is  $C_{21}H_{16}N_2$ 

8. IUPAC name of triphenyl imidazole?

**ANS:** Triphenyl imidazole chemically called as 2, 4, 5-triphenyl imidazole

9. IUPAC name of Benzil?

**ANS:** Benzil chemically called as 1, 2-diphenylethane-1, 2-dione

10. Discuss in short uses of benzil?

**ANS:** Benzil is a potent inhibitor of human carboxylesterases, enzymes involved in the hydrolysis of carboxylesters. It is used preparation of phenytoin (Anticonvulsant drug).

**AIM:** To synthesize Tolbutamide from toluene sulfonamide and butyl isocyanates.

### **REQUIREMENTS:**

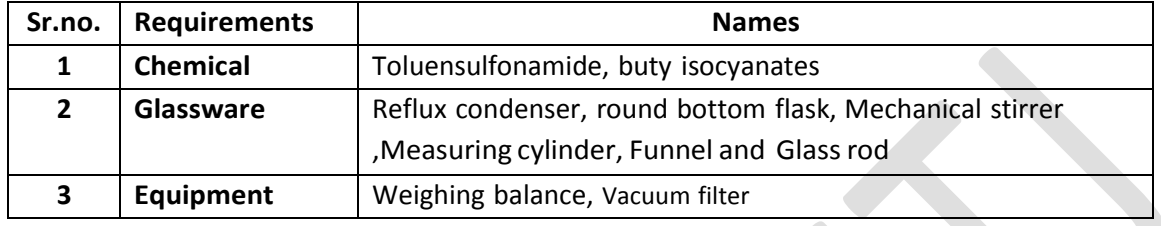

# **PRINCIPLE:-**

Tolbutamide, chemically known as 1-butyl-3-(4-methylphenyl) sulfonylurea. It is a chemical class of sulfonylurea. Tolbutamide is an N-sulfonylurea that consists of 1-butylurea having a tosyl group attached at the 3-position. Tolbutamide, a first-generation sulfonylurea antidiabetic agent, is used with diet to lower blood glucose levels in patients with diabetes mellitus type II. Tolbutamide is twice as potent as the related second-generation agent glipizide. Tolbutamide lowers blood sugar by stimulating the pancreas to secrete insulin and helping the body use insulin efficiently. The pancreas must be able to produce insulin for this drug to work.

The synthesis of tolbutamide involves addition reaction of *p-*toluenesulfonamide and butyl isocyanate.

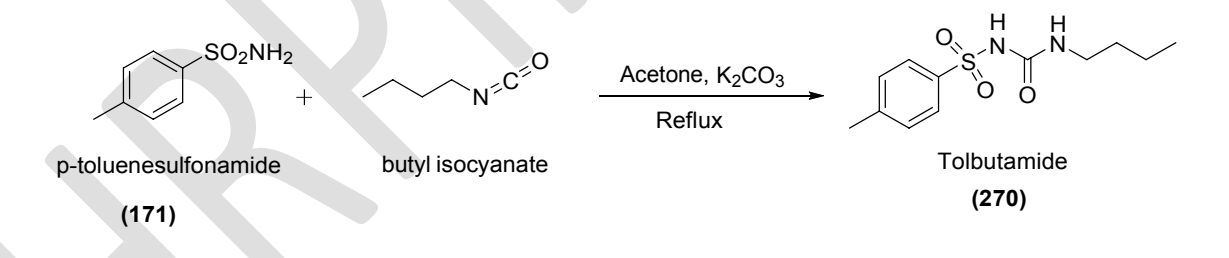

# **PROCEDURE:-**

P-toluenesulfonamide (1 mmol) and butyl isocynate (1.2 mmol) were dissolved in acetone (15 mL), then  $K_2CO_3$  (1 mmol) was added, and the reaction mixture was refluxed. The reaction was monitored by TLC. After completion of reaction the mixture washed with ice cold water, the solid crude product recrystallized from rectified spirit.

**Precaution:** 1. Clean the glassware before use.

- 2. Wear hand gloves before handling of chemical.
- 3. Wear mask, safety goggles to avoid any hazards.

### **Calculation:-**

- $\circ$  Molecular formula of P-toluenesulfonamide = C<sub>7</sub>H<sub>9</sub>NO<sub>2</sub>S
- $\circ$  Molecular weight of P-toluenesulfonamide = 171 g/mol
- $\circ$  Molecular formula of tolbutamide = C<sub>12</sub>H<sub>18</sub>N<sub>2</sub>O<sub>3</sub>S
- $\circ$  Molecular weight of tolbutamide = 270 g/mol

### **Theoretical Yield**

171 g of P-toluenesulfonamide gives 270 g of tolbutamide. Therefore, 1 mmol of benzil gives (X) g of tolbutamide.

Theoretical yield =  $---g$ Practical yield = ------ g

% Practical yield = (Practical yield) / (Theoretical yield) X 100

**RESULT: -** The Tolbutamide was synthesized from P-toluenesulfonamide. The synthesis of Tolbutamide was confirmed by using determination of melting point using open tube capillary method. The melting point was found to be  $^{\circ}$ C and percent practical yield was found to be --------- %

\*\*\*

### **Viva-Voce:**

- 1. Tolbutamide, chemically known as?
	- **ANS:** Chemically tolbutamide called as, 1-butyl-3-(4-methylphenyl) sulfonylurea
- 2. Tolbutamide belongs to class of?

**ANS:** Tolbutamide is first-generation sulfonylurea antidiabetic agent.

3. Draw the structure of Tolbutamide

**ANS:** Structure of tolbutamide as follows

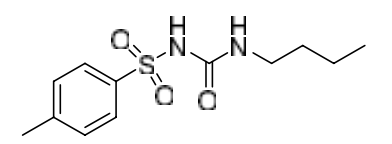

4. Use of tolbutamide

**ANS:** Tolbutamide taken with diet to lower blood glucose levels in patients with diabetes mellitus type II.

**5.** Draw the chemical reaction of synthesis of tolbutamide

**ANS:**

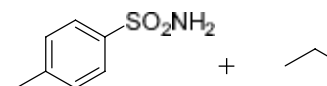

Acetone, K<sub>2</sub>CO Reflux

Tolbutamide

6. Molecular formula of tolbutamide?

**ANS:** Molecular formula of tolbutamide is  $C_{12}H_{18}N_2O_3S$ 

butyl isocyanate

7. MOA tolbutamide?

p-toluenesulfonamide

**ANS:** Tolbutamide lowers blood sugar by stimulating the pancreas to secrete insulin and helping the body use insulin efficiently.

8. Chemical structure of tolbutamide?

**ANS:** Tolbutamide is an N-sulfonylurea that consists of 1-butylurea having a tosyl group attached at the 3-position.

9. Draw the structure of p-toluenesulfonamide **ANS:** Structure of p-toluenesulfonamide as follows

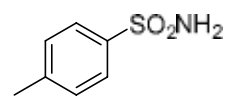

10. Molecular formula of p-toluenesulfonamide **ANS:** Molecular formula of p-toluenesulfonamide is  $C_7H_9NO_2S$ .

**AIM:** To synthesize Hexamine from formaldehyde.

### **REQUIREMENTS:**

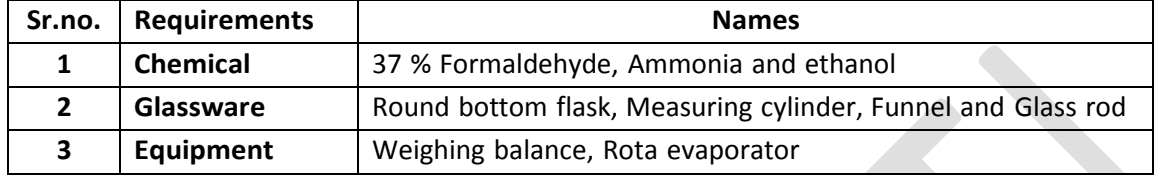

#### **PRINCIPLE:-**

Hexamine,  $(C_6H_{12}N_4)$  is a heterocyclic organic compound. It is also called Methenamine, Hexamethylenetetramine, and Urotropin. It acts as an anti-infective agent which is most commonly used to treat urinary tract infections. Hexamine is an odourless, colourless lustrous crystal or white crystalline powder having solubility in water and organic polar solvents. It is hygroscopic in nature.

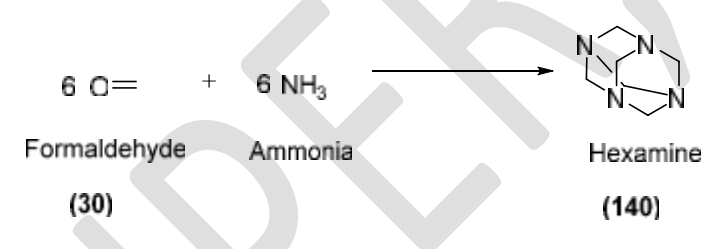

# **PROCEDURE:-**

Take 100 ml RBF, Place 10 mL of 37% formaldehyde and 9 mL of ammonia. Evaporate the solution on a Rota evaporator. During evaporation a white residue Hexamine is formed. Add 14 ml ammonia to dissolved precipitate of hexamine and evaporate once. After complete evaporating, add 15 mL of anhydrous ethanol and dissolve the solid by heating under reflux. Filter the hot mixture on the Buchner funnel. Add 10 ml diethyl ether to the filtrate and cool the solution at room temperature. Filter the precipitated Hexamine, wash it with ethanol, drain well and then dry on air. m.p.214-215  $^{\circ}$ C

### **Precaution:**

1. Clean the glassware before use.

2. Wear hand gloves, mask and safety goggle before handling of chemical. Hexamethylenetetramine can be harmful by ingestion, skin absorption, and inhalation. It is an irritation in the upper respiratory tract, eyes, skin, and mucous membranes.

### **CALCULATION:-**

- $\circ$  Molecular formula of formaldehyde =  $CH<sub>2</sub>O$
- $\circ$  Molecular weight of formaldehyde = 30 g/mol
- $\circ$  Molecular formula of Hexamine = C<sub>6</sub>H<sub>12</sub>N<sub>4</sub>
- $\circ$  Molecular weight of Hexamine = 140 g/mol

# **Theoretical Yield**

30 g of formaldehyde gives 140 g of Hexamine. Therefore, 9 ml of formaldehyde gives (X) g of Hexamine.

Theoretical yield = -------g Practical yield = ------ g

% Practical yield = (Practical yield) / (Theoretical yield) X 100

**RESULT: -** The hexamine was synthesized from formaldehyde. The synthesis of hexamine was confirmed by using determination of melting point using open tube capillary method. The melting point was found to be-------°C and percent practical yield was found to be -----------%

\*\*\*

# **Viva-Voce:**

1. Hexamine also known as?

**ANS:** Hexamine also known as Methenamine, Hexamethylenetetramine, and Urotropin

2. Hexamine belongs to class of?

**ANS:** Hexamine acts as an anti-infective agent which is most commonly used to treat urinary tract infections

3. Draw the structure of Hexamine

**ANS:** Structure of Hexamine as follows

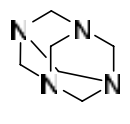

Hexamine

4. Physical properties of hexamine

**ANS:** Hexamine is an odourless, colourless lustrous crystal or white crystalline powder having solubility in water and organic polar solvents.

**5.** Draw the chemical reaction for synthesis of Urotropin

**ANS:**

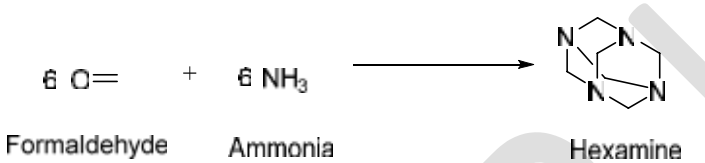

6. Molecular formula of Hexamine?

**ANS:** Molecular formula of Hexamine C<sub>6</sub>H<sub>12</sub>N<sub>4</sub>

7. IUPAC name of hexamine?

**ANS:** Chemically hexamine called as 1, 3, 5, 7-tetraazaadamantane.

8. Uses of formaldehyde?

**ANS:** Formaldehyde is well known preservative and used as antifungal activity. It is also an important precursor in preparation of different pharmaceutical.

9. Properties of formaldehyde?

**ANS:** In gasses form, formaldehyde is colorless and has a characteristic pungent or irritating odor. Which on condensation, the gas converts to various other forms of formaldehyde

# **Unit II…**

# **Assay of drugs…**

# **Introduction**

### **Assay**

Assay is a procedure for the examination or determination of quality or strength of a substance. It is the analysis of the amount of drug in formulation, or the determination of the amount of purities in given formulation.

### **Why Assay?**

The prime importance of drug assay to gain information about the qualitative and quantitative composition of substances and species, that is to find out what a substance is composed of and exactly how much. This information guides development of the manufacturing operation and therapeutic action of drugs.

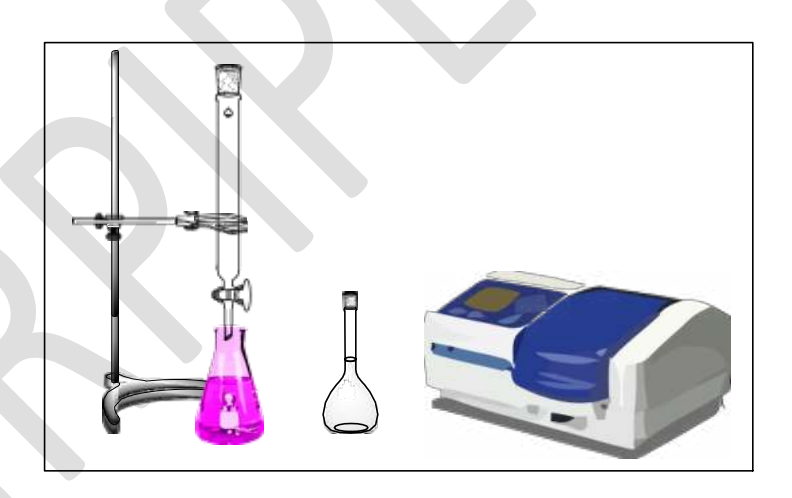

**Fig. Assembly and instrument for performing assay technique** 

**AIM:** To perform assay of Isoniazid.

### **REQUIREMENTS:**

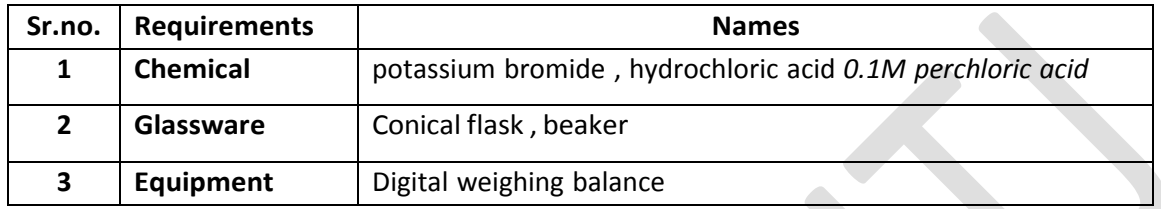

### **THEORY:**

Isoniazid, also known as Isonicotinic hydrazide (INH) chemically known as pyridine-4 carbohydrazide is an antibiotic used for the treatment of tuberculosis. Molecular formula of isoniazid  $C_6H_7N_3O$ . and molecular weight 137.14g/mol. Isoniazid soluble in methanol, followed by acetone, ethanol, and ethyl acetate at a temperature up to 308 K. At higher than 308 K, isoniazid is most soluble in acetone.

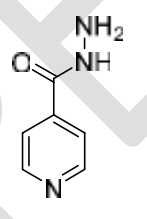

### **PRINCIPLE:**

The major reaction of this titration is between isoniazid and acidified solution of isoniazid potassium bromide is added which is slowly titrated with potassium bromate. The reaction between KBrO<sub>3</sub>, KBr and HCl liberate bromine. This bromine oxidises isoniazide at the end point when HCl gets depleted methyl red changes colour from red to yellow.

### **Reaction**

 $KBrO<sub>3</sub> + 5KBr + 6 HCl$  3 Br2 + 3 H2O + 6 HCL

### **Preparation and Standardization of Standard Solutions**

1. **Potassium Bromate, 0.0167 M:** Dissolve 2.783 g of potassium bromate in sufficient water to produce 1000 ml.

- 2. **Sodium Thiosulphate M:** Solutions of any molarity x M may be prepared by dissolving 248 g of sodium thiosulphate and 2 g of sodium carbonate in sufficient carbon dioxide free water to produce 1000 ml.
- 3. **Standardization of Potassium Bromate:** Transfer a measured volume of about 30 ml of potassium bromate into a glass stoppered flask, add 3ml of potassium iodide, following by 3 ml of hydrochloric acid. Allow standing for 5 min and then titrating the librated iodine with standard sodium thiosulphate, add 3 ml of starch solution as an indicator towards the end point. Correct for a blank on the same quantities of the same reagents. Each ml of 0.1 N sodium thiosulphate is equivalent to 0.002784 gm of potassium bromate.

# **PROCEDURE:**

### **1. Assay method by Volumetric analysis:**

- Weigh and powder 20 tablets. Weigh accurately a quantity of the powder equivalent to 0.4 g of Isoniazid, dissolve as completely as possible in water, filter and wash the residue with sufficient water to produce 250.0 ml.
- To 50.0 ml of the resulting solution add 50 ml of water, 20 ml of hydrochloric acid and 0.2 g of potassium bromide.
- Titrate slowly with continuous shaking with 0.0167 M potassium bromate using 0.05 ml of methyl red solution as indicator, until the red colour disappears.

# **2. Assay method by UV-Spectroscopic method:**

- Weigh accurately about 80 mg, add 150 ml of dimethyl formamide,
- Dissolve and add sufficient water to produce 500.0 ml. Dilute 5.0 ml to 100.0 ml with water and mix.
- Measure the absorbance of the resulting solution at the maximum at about 367 nm. Calculate the content of  $C_8H_7N_3O_5$  taking 750 as the specific absorbance at 367 nm

**Factor:** Each ml of 0.0167 M potassium bromate is equivalent to 3.429 mg of  $C_6H_7N_3O$ .

### **Precautions:**

- 1. Perchloric acid is usually available as a 70 to 72% mixture with water .It usually undergoes a spontaneous explosive decomposition and, therefore, it is available always in the form of a solution.
- 2. Conversion of acetic anhydride to acetic acid requires 40-45 minutes for its completion.
- 3. It being an exothermic reaction, the solution must be allowed to cool to room temperature before adding glacial acetic acid to volume,

# **OBSERVATION TABLE:**

### **A. For sample titration -**

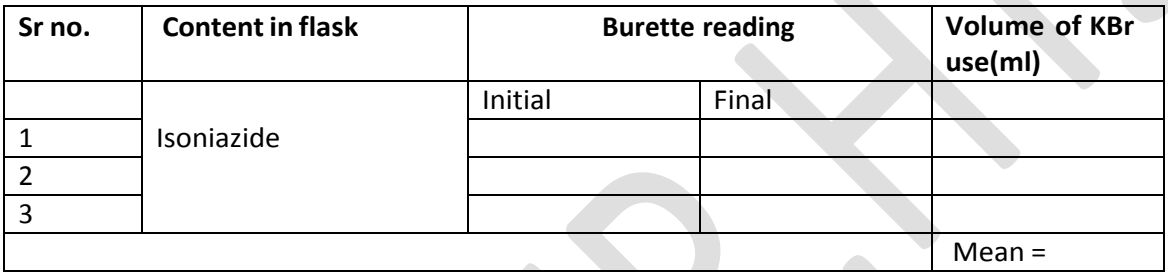

### **B. For blank titration -**

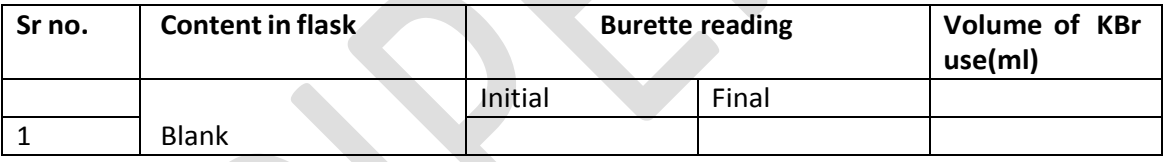

# **CALCULATION:**

1 ml of 0.0167 M potassium bromate is equivalent to 3.429 mg of  $C_6H_7N_3O$ .

% purity of Isoniazid =  $V \times E \times AM \times 100 / W \times RM$ 

Where,

V = volume of KBr required, ml;

 $V=A-B$ 

A= Volume of KBr solution used in titration with sample

B= Volume of KBr solution used in titration without sample

 $E =$  Equivalent factor

Am = molarity of the of KBr solution.

RM = required molarity of KBr solution.

W= Weight of sample.

**Limit:** Isoniazid contains not less than 98% and not more than 101 %  $C_6H_7N_3O$ .

**RESULT: -** The % purity of Isoniazid was found to be----------%

\*\*\*\*\*

### **Viva-Voce:**

- 1. Category of Isoniazid? ANS: Isoniazide is an antibiotic used for the treatment of tuberculosis
- 2. Chemical name of Isoniazid?

**ANS:** chemically known as pyridine-4-carbohydrazide.

3. Molecular formula and molecular weight of Isoniazid?

ANS: molecular formula C<sub>6</sub>H<sub>7</sub>N<sub>3</sub>O.and molecular weight 137.14g/mol.

4. Solubility of Isoniazid

**ANS:** Isoniazid soluble in methanol, acetone, ethanol, and ethyl acetate, isoniazid is most soluble in acetone.

- 5. Isoniazid gives combinations with **ANS:** Isoniazid given in combinations with other drug like, Rifampicin, pyrazinamide, and either streptomycin or ethambutol.
- 6. In assay, Isoniazid titrates with?

**ANS**: In assay, Isoniazid the solution is titrating with 0.0167 M potassium bromate.

7. Indicator use for isoniazide titration.

**ANS**: Methyl red solution use as indicator in isoniazide titration method.

8. Which colour obtained as an end point during titration?

**ANS**: In titration red colour of methyl red changes to yellow.

9. Draw the structure of isoniazide?

**ANS**: Structure of isoniazide as follows

**AIM:** To perform assay of Chloroquine Phosphate.

### **REQUIREMENTS:**

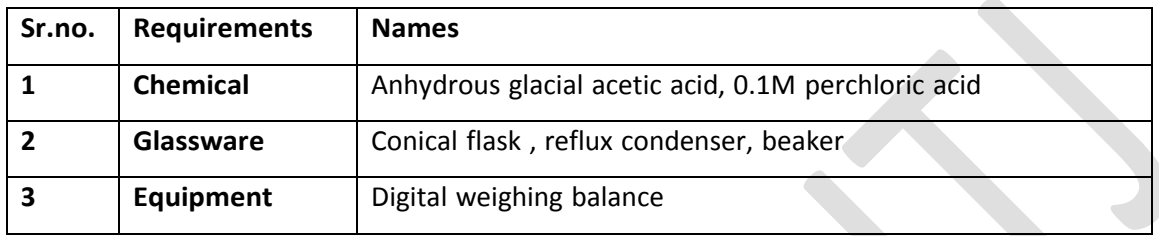

### **THEORY:**

Chloroquine Phosphate is an Antimalarial, antiamoebic drug. It is chemically *(RS)*-4-(7 chloro-4-quinolyl- amino) pentyldiethylamine diphosphate. Having molecular formula  $C_{18}H_{26}CIN_3$ ,  $2H_3PO_4$  with molecular weight 515.87. Chloroquine Phosphate is White or almost white, crystalline powder with odourless. It slowly gets discolored on exposure to light. It may exist in two polymorphic forms differing in their behaviour, one of which melts at about 195° and the other at about 218°, freely soluble in water, very slightly soluble in chloroform*,*  in ethanol (95%), or in methanol*.*

Chloroquine Phosphate contains not less than 98.5 per cent and not more than 101.0 per cent of  $C_{18}H_{26}C\dot{N}_3$ ,  $2H_3PO_4$  calculated with reference to the anhydrous substance.

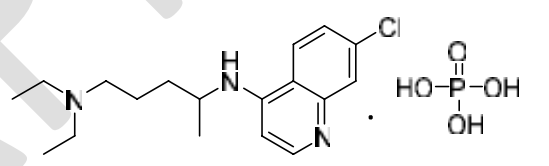

# **Preparation and Standardization of Standard Solutions**

# **Perchloric Acid, 0.1 M:**

- Mix 8.5 ml of perchloric acid with 500 ml of anhydrous glacial acetic acid and 25 ml of acetic anhydride, cool and add anhydrous glacial acetic acid to produce 1000 ml.
- Allow the prepared solution to stand for 1 day for the excess acetic anhydride to be continued and carry out the determination of water.
- If the water content exceeds 0.05 %, add more acetic anhydride. If the solution contains no titrable water, add sufficient water to obtain a content of water between 0.02% and 0.05%.
- Allow the solution to stand for 1 day and again titrate the water content. The solution so obtained should contain between 0.02% and 0.05% of water.

# **Standardize the solution in the following manner.**

- Weigh accurately about 0.35 g of potassium hydrogen phthalate, previously powdered lightly and dried at 120º for 2 hours.
- Dissolve it in 50 ml of anhydrous glacial acetic acid. Add 0.1 ml of crystal violet solution and titrate with the perchloric acid solution until the violet colour changes to emerald- green.
- Perform a blank determination and make any necessary correction. Each ml of 0.1 M perchloric acid is equivalent to 0.02042 g of C8H5KO4.

# **Method A:**

- Dissolve the prescribed quantity of the substance being examined in a suitable volume of anhydrous glacial acetic acid, warming and cooling if necessary.
- Determine the equivalence point potentiometrically using 0.1 M perchloric acid as titrant.
- Potentiometric titration may be carried out using a glass electrode and a standard reference electrode, e.g. calomel reference electrode containing saturated solution of potassium chloride in water.
- Potentiometric titrations may also be carried out by using a glass electrode and a saturated solution of potassium chloride in water has been replaced by a saturated solution of potassium chloride in methanol.
- It must be ensured that no leakage of salt- bridge solution occurs. Alternatively, a combined electrode may be used. The junction between the calomel electrode and the titration liquid should have a reasonably low electrical resistance and there should be mini- mum of transfer of liquid from one side to the other.
- When the temperature (t<sub>2</sub>) of the titrant at the time of the assay is different from the temperature (t1) of the tirant when it was standardized, multiply the volume of

the titrant required by  $[1 + 0.0011 (t<sub>1</sub> - t<sub>2</sub>)$  and calculate the result of the assay from the corrected volume

# **PROCEDURE:-**

# **Assay procedure:**

- Weigh accurately about 0.5 g, dissolve in 50 ml of anhydrous glacial acetic acid and carry out Method A for non-aqueous titration.
- Determine the end-point potentiometrically and perform a blank determination and make any necessary correction. . Each ml of 0.1 M perchloric acid is equivalent to 0.0418 g of  $C_{18}H_{26}CIN_3$ , H<sub>2</sub>SO<sub>4</sub>.

Factor: Each ml of 0.1M perchloric acid is equivalent to 0.02579 g of C<sub>18</sub>H<sub>26</sub>ClN<sub>3</sub>,2H<sub>3</sub>PO<sub>4</sub>.

# **Precautions:**

- 1. Perchloric acid is usually available as a 70 to 72% mixture with water .It usually undergoes a spontaneous explosive decomposition and, therefore, it is available always in the form of a solution.
- 2. Before going to perform assay, the volumetric glassware should be clean.

# **OBSERVATION TABLE:**

# **A. For sample titration**

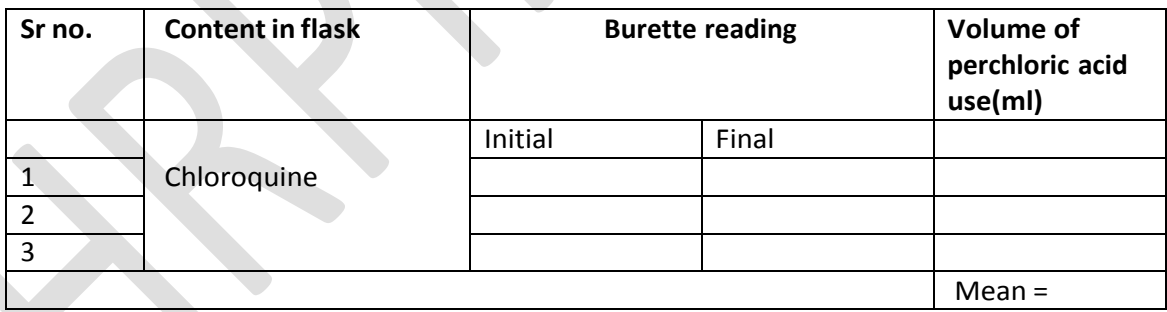

# **B. For blank titration**

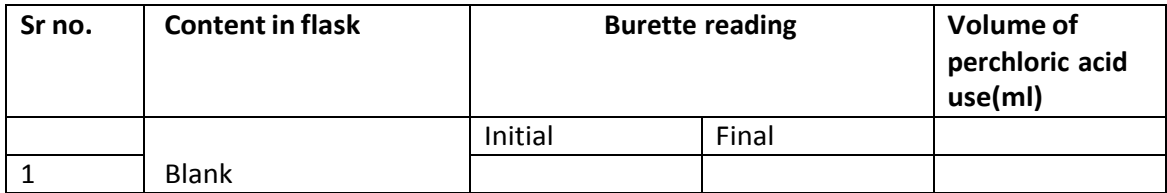

### **CALCULATION:**

% purity of chloroquine =  $V \times E \times AM \times 100 / W \times RM$ 

Where,

V = volume of perchloric acid required, ml;

V=A-B

A= Volume of perchloric acid solution used in titration with sample

B= Volume of perchloric acid solution used in titration without sample

 $E =$  Equivalent factor

Am = molarity of the of perchloric acid solution.

RM = required molarity of perchloric acid solution.

W= Weight of sample.

**Limit:** Chloroquine contains not less than 98.5 per cent and not more than 101.0 per cent of  $C_{18}H_{26}CIN_3.$ 

\*\*\*

**RESULT: -** The % purity of chloroquine phosphate was found to be--------

### **Viva-Voce:**

1. Category of chloroquine?

**ANS:** Chloroquine belongs to a class of Anti-malarial drug.

2. Chemical name of chloroquine phosphate?

**ANS:** chloroquine phosphate chemically known as, *(RS)*-4-(7-chloro-4-quinolylamino) pentyldiethylamine diphosphate.

3. Molecular formula of chloroquine phosphate?

**ANS:** Molecular formula of chloroquine phosphate is C<sub>18</sub>H<sub>26</sub>ClN<sub>3</sub>,2H<sub>3</sub>PO<sub>4</sub>

4. Solubility of chloroquine phosphate

**ANS:** freely soluble in water, very slightly soluble in chloroform*,* in ethanol (95%), or in methanol

5. What is the purity range of chloroquine phosphate?

**ANS:** Chloroquine Phosphate contains not less than 98.5 per cent and not more than 101.0 per cent of  $C_{18}H_{26}CIN_3$ ,  $2H_3PO_4$ .

6. Titratrant use during assay of chloroquine phosphate.

**ANS:** Perchloric acid solution use as a titrant during assay of chloroquine phosphate.

- 7. Indicator use for assay of chloroquine phosphate. **ANS:** 0.1 ml of crystal violet solution use as an indicator for assay of chloroquine phosphate.
- 8. Draw a structure of chloroquine phosphate.

**ANS:** Structure of chloroquine phosphate as follows

C P OH НO OH

**AIM:** To perform assay of Metronidazole.

# **REQUIREMENTS:**

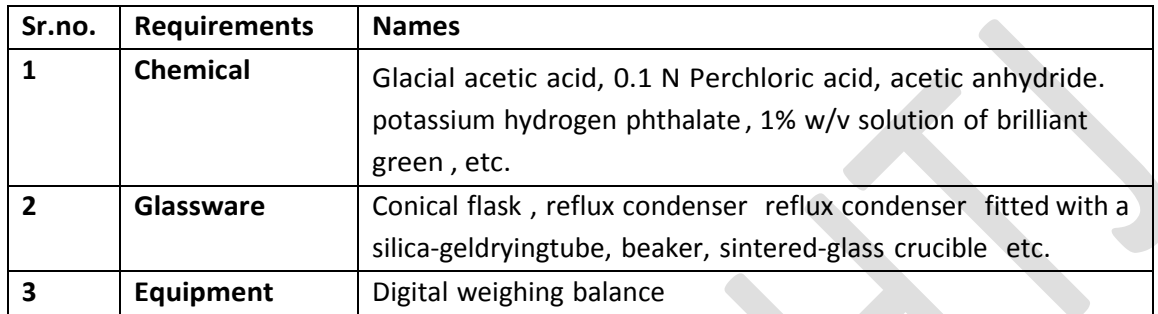

# **THEORY:**

Metronidazole, is a the class of imidazole with IUPAC name (2-(2-methyl-5-nitroimidazol-1 yl)ethanol) having molecular weight 171.15 g/mol. Solubility in water, ethanol, methanol, chloroform and DMSO. It shows antitrichomonal, antibacterial, antimicrobial, antiparasitic Activity. Metronidazole Tablets contain not less than 95.0 per cent and not more than 105.0 per cent of the stated amount of metronidazole,  $C_6H_9N_3O_3$ . The tablets may be coated.

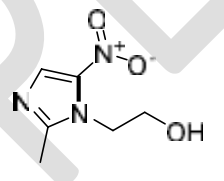

# **PRINCIPLE:**

Metronidazole tablet are assayed by non-aqueous titrations in which the tertiary amine group is titrated with perchloric acid using brilliant green as indicator. The amount of perchloric acid consumed in the reaction indicates the amount of Metronidazole in the sample.

# **Preparation and Standardization of Standard Solutions**

- 1. Perchloric Acid, 0.1 M: Mix 8.5 ml of perchloric acid with 500 ml of anhydrous glacial ace- tic acid and 25 ml of acetic anhydride, cool and add anhydrous glacial acetic acid to produce 1000 ml.
- 2. Allow the prepared solution to stand for 1 day for the excess acetic anhydride to be continued and carry out the determination of water, If the water content exceeds 0.05%, add more acetic anhydride.

3. If the solution contains no titrable water, add sufficient water to obtain a content of water between 0.02% and 0.05%. Allow the solution to stand for 1 day and again titrate the water content. The solution so obtained should contain between 0.02% and 0.05% of water.

# **Standardization of 0.1 N Perchloric acid:**

- 1. Weigh accurately about 0.35 g of potassium hydrogen phthalate, previously powdered lightly and dried at 120º for 2 hours and dissolve it in 50 ml of anhydrous glacial acetic acid.
- 2. Add 0.1 ml of crystal violet solution and titrate with the perchloric acid solution until the violet colour changes to emerald-green.
- 3. Perform a blank determination and make any necessary correction.
- 4. Each ml of 0.1 M perchloric acid is equivalent to 0.02042 g of  $C_8H_5KO_4$ .

# **PROCEDURE:**

# **Assay procedure:**

- *I.* Take 20 tablets Weigh and powder. Weigh accurately a quantity of the powder equivalent to 0.2 g of Metronidazole, transfer to a sintered-glass crucible and extract with six quantities, each of 10 ml, of hot acetone*.*
- II. Cool, add to the combined extracts 50 ml of acetic anhydride and carry out Method A for non-aqueous titration*,(*Weighed accurately about 0.3 g of metronidazole sample into a 250 ml conical flask; added Glacial acetic acid (50 ml), warmed gently. Cooled and titrated with 0.1 N perchloric acid using  $α$  -Naphtol benzein as indicator.) Perform a blank determination and make any necessary correction.

**Factor:** Each ml of 0.1M perchloric acid is equivalent to 0.01712 g of C6H9N3O3.

# **Precautions**

1. Before going to perform assay, the volumetric glassware should be clean.

# **OBSERVATION TABLE:**

**A. For sample titration** 

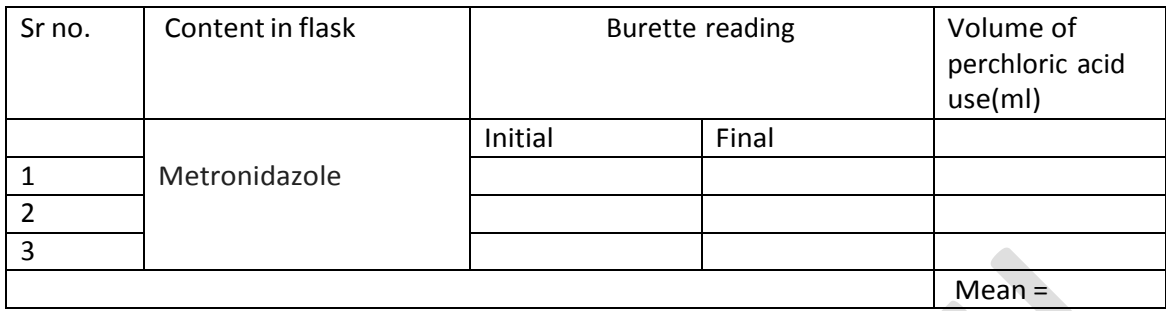

# **B. For blank titration**

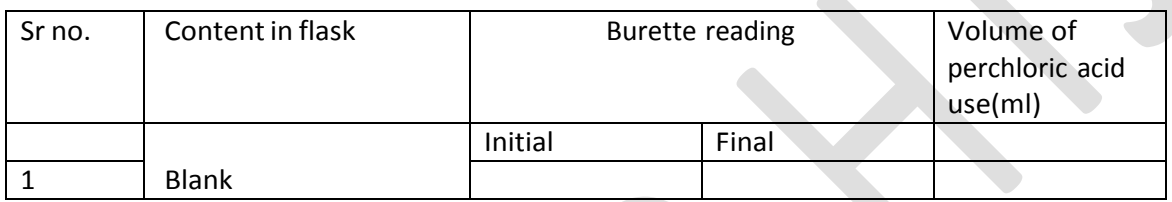

# **CALCULATION:**

1 ml of 0.1 M perchloric acid is equivalent to 0.01712 g of C6H9N3O3. ml

% purity of Metronidazole= V × E × AM × 100/ W × RM

Where,

V = volume of perchloric acid required, ml;

 $V= A-B$ 

A= Volume of perchloric acid solution used in titration with sample

B= Volume of perchloric acid solution used in titration without sample

 $E =$  Equivalent factor

Am = molarity of the of perchloric acid solution.

RM = required molarity of perchloric acid solution.

W= Weight of sample.

**Limit:** Metronidazole Tablets contain not less than 95.0 per cent and not more than 105.0 per cent of the stated amount of metronidazole, C6H9N3O3.

**RESULT: -** The % purity of Metronidazole was found to be --------- %

\*\*\*\*\*

### **Viva-Voce:**

1. What are various uses of Metronidazole?

**ANS:** Metronidazole used in different classes like, antibacterial drug, an antimicrobial agent, an antiparasitic agent, a xenobiotics and

2. IUPAC name of Metronidazole?

**ANS:** Metronidazole chemically called as, 2-(2-methyl-5-nitroimidazol-1-yl) ethanol.

- 3. Molecular formula and Molecular weight of Metronidazole? ANS: Metronidazole having Molecular formula and Molecular weight, C<sub>6</sub>H<sub>9</sub>N<sub>3</sub>O<sub>3</sub> and 171.15 g/mol respectively.
- 4. Metronidazole soluble in?

**ANS:** Metronidazole is Soluble in water, methanol, chloroform and DMSO.

5. What is the purity range of Metronidazole tablets?

**ANS:** Metronidazole Tablets contain not less than 95.0 per cent and not more than 105.0 per cent of the stated amount of metronidazole,  $C_6H_9N_3O_3$ 

- 6. Which indicator use for titration of metronidazole tablet? **ANS:** α -Naphtol benzein or brilliant green use as indicator in assay of metronidazole tablet.
- 7. Titrant used in assay of metronidazole.

**ANS:** perchloric acid solution use as a titrant in assay of metronidazole.

- 8. Draw the structure of metronidazole.
	- **ANS:** Structure of metronidazole as follows

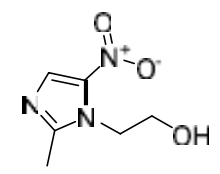
**AIM:** To perform assay of Dapsone

#### **REQUIREMENTS:**

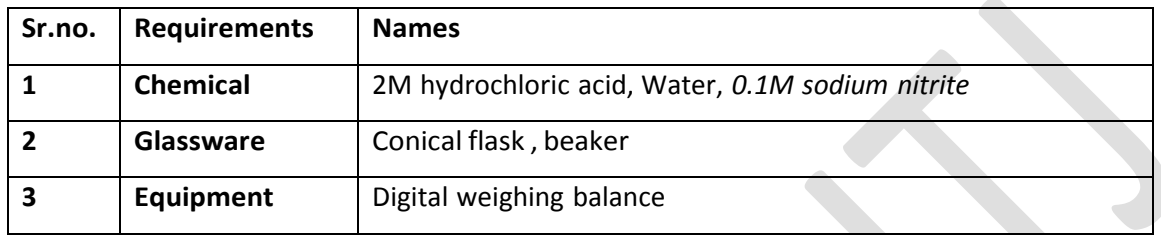

#### **THEORY:**

Dapsone also known as diaminodiphenyls sulfone (DDS), is an antibiotic commonly used in combination with rifampicin and clofazimine for the treatment of leprosy. It has been used for acne, dermatitis herpetiformis , and various other skin conditions. Molecular formula and molecular weight of dapsone  $C_{12}H_{12}N_2O_2S$  & 248.3 g/mol. Dapsone is practically insoluble in water (1 in 7000 of water), soluble in alcohol ,methanol and freely soluble in acetone. Tablets contain not less than 93.0 per cent and not more than 107.0 per cent of the stated amount of dapsone,  $C_{12}H_{12}N_2O_2S$ .

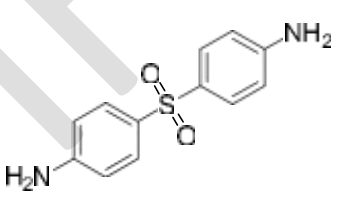

**Principle:** Assay of dapsone involves diazotization titration. Under controlled experimental conditions the reaction is quantitative and can be used for the determination of most of the drugs containing a free primary amino group. Primary aromatic amines react with sodium nitrite in acid solution to form dia- zonium salts. The end point in this titration method is located virtually by using starch iodide paste as indicator. A small amount of iodide included in the titration mixture is converted to iodine by excess of nitrous acid, this is detected using starch indicator.

#### **PROCEDURE:**

I. Weigh and powder 20 tablets. Weigh accurately a quantity of the powder equivalent

to 0.25g of dapsone,

- II. Dissolve in a mixture of 15 ml of water and 15 ml of 2 M hydrochloric acid.
- III. Cool the solution to about  $15<sup>°</sup>$  and carry out the nitrite titration, perform a blank determination and make any necessary correction.

# **Nitrite titration:**

- Weigh accurately 0.5 g and add to it 20 ml of hydrochloric acid and 50 ml water, stirr and dissolve and cool to 15  $^{\circ}$ C. Immerse the electrode in the solution and apply the voltage of about 50 mV.
- Place burette tip just below the solution to eliminate oxidation of sodium nitrite. Stirr it gently & maintain the temp below 15 $^{\circ}$ c. After the end point, excess nitrous acid formed is shown by instant formation of blue colour with starch iodide paper.

# **Precautions:**

1. Before going to perform assay, the volumetric glassware should be clean.

**Factor:** Each ml of 0.1M sodium nitrite is equivalent to 0.01242 g of C<sub>12</sub>H<sub>12</sub>N<sub>2</sub>O<sub>2</sub>S.

# **OBSERVATION TABLE:**

# **A. For sample titration**

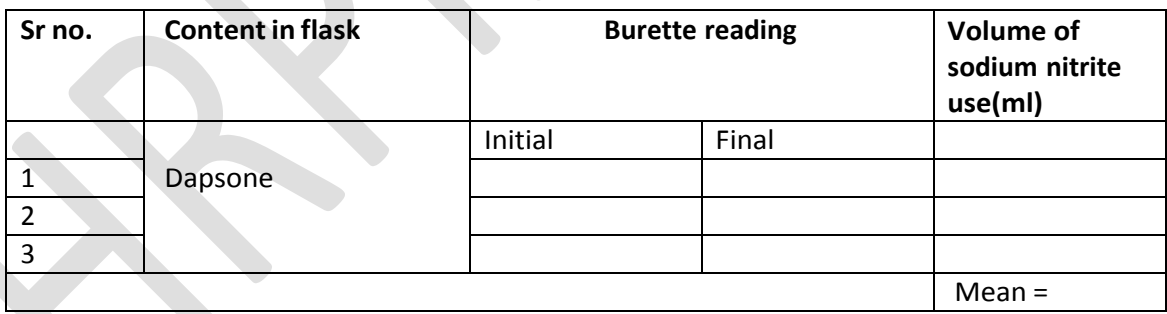

# **B.For blank titration**

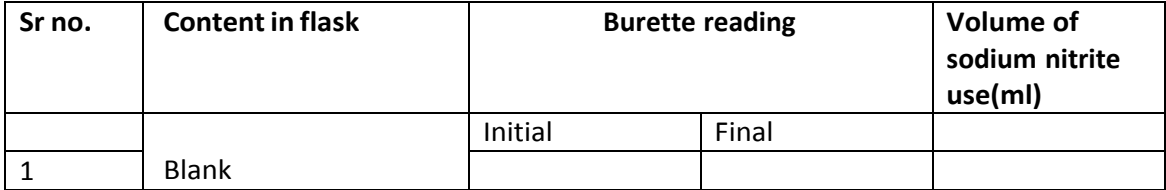

## **CALCULATION:**

1 ml of 0.1M sodium nitrite is equivalent to 0.01242 g of C<sub>12</sub>H<sub>12</sub>N<sub>2</sub>O<sub>2</sub>S.

% purity =  $V \times E \times AM \times 100 / W \times RM$ 

Where,

V = volume of sodium nitrite acid required, ml;

V=A-B

- A= Volume of sodium nitrite solution used in titration with sample
- B= Volume of sodium nitrite solution used in titration without sample

E = Equivalent factor

Am = molarity of the of sodium nitrite solution.

RM = required molarity of sodium nitrite solution.

W= Weight of sample.

**Limit:** contain not less than 93.0 per cent and not more than 107.0 per cent of the stated amount of dapsone,  $C_{12}H_{12}N_2O_2S$ .

\*\*\*

**RESULT: -** The % purity of Dapsone was found to be---------- %

#### **Viva-Voce:**

1. Uses of Dapsone?

**ANS:** Dapsone commonly uses for acne, dermatitis herpetiformis.

2. Dapsone also known as?

**ANS:** Dapsone also known as diaminodiphenyls sulfone (DDS)

3. Molecular formula and molecular weight of Dapsone?

**ANS:** Molecular formula of dapsone is  $C_{12}H_{12}N_2O_2S$  & 248.3 g/mol.

4. What is the solubility of Dapsone?

ANS: Dapsone is practically insoluble in water (1 in 7000 of water), soluble in alcohol, methanol and freely soluble in acetone.

**5.** What is the purity range of Dapsone**?**

**ANS:** Dapsone Tablets contain not less than 93.0 per cent and not more than 107.0 per cent of the stated amount of dapsone,  $C_{12}H_{12}N_2O_2S$ .

6. Which indicator use for titration?

**ANS:** Starch iodide paste use as indicator in assay of dapsone

- 7. Which solution use as titrant in assay of dapsone. **ANS:** sodium nitrite solution use as a titrant in assay of dapsone.
- 8. Draw a structure of dapsone

**ANS:** Structure of dapsone as follows

 $H_2N$ 

 $NH<sub>2</sub>$ 

**AIM:** To perform assay of Chlorpheniramine Maleate.

## **REQUIREMENTS:**

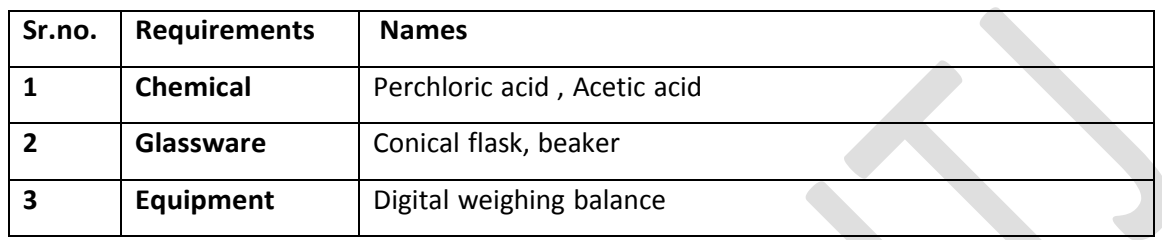

### **THEORY:**

Chlorpheniramine Maleate is a synthetic alkylamine derivative used in allergic reactions, hay fever, rhinitis, urticaria, and asthma, antihistamine. Chlorpheniramine Maleate acts as a histamine H1 receptor antagonist, and displays anticholinergic and mild sedative effects as well. Having molecular formula and weight  $C_{20}H_{23}CIN_2O_4$  and 390.9 g/mol respectively Chlorpheniramine Maleate soluble in water. Chlorpheniramine Maleate Tablets contain not less than 95.0 per cent and not more than 105.0 percent of the stated amount of chlorpheniramine maleate,  $C_{16}H_{19}CIN_2,C_4H_4O_4$ 

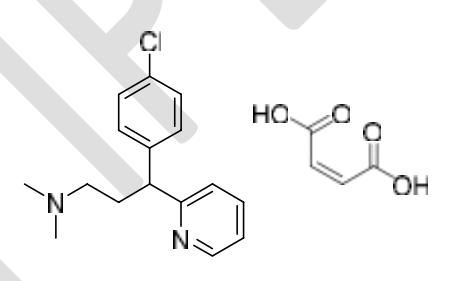

# **PROCEDURE:-**

- I. Take20 tablets Weigh and powder. Weigh accurately a quantity of the powdered tablets equivalent to about 0.4 mg of Chlorpheniramine Maleate.
- II. Dissolve in 20 ml acetic acid with shaking.
- III. Titrate the above solution with 0.1 mole perchloric acid until the color of solution changes from purple through blue green to green by using crystal violet as a indicator.
- IV. Perform a blank determination and make any necessary correction

Factor: Each ml of 0.1 M/L Perchloric acid is equivalent to 19.543 mg of C<sub>16</sub>H<sub>19</sub>ClN<sub>2</sub>,C<sub>4</sub>H<sub>4</sub>O<sub>4</sub>

# **OBSERVATION TABLE:**

# **A. For sample titration**

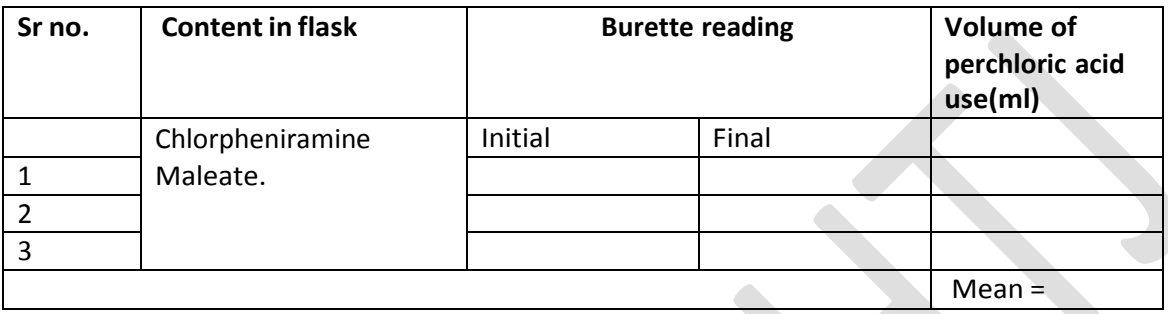

# **B. For blank titration**

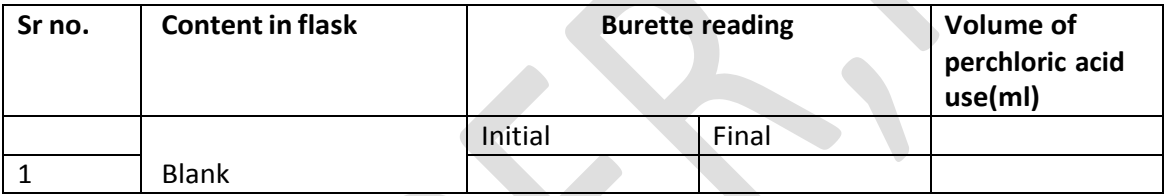

# **CALCULATION:**

1 ml of perchloric acid is equivalent to 19.543 mg of  $C_{16}H_{19}CIN_2,C_4H_4O_4$ 

% purity of Chlorpheniramine =  $V \times E \times AM \times 100 / W \times RM$ 

Where,

V = volume of perchloric acid required, ml;

 $V = A-B$ 

A= Volume of perchloric acid solution used in titration with sample

- B = Volume of perchloric acid solution used in titration without sample
- E = Equivalent factor
- Am = molarity of the of perchloric acid solution.

RM = required molarity of perchloric acid solution.

W= Weight of sample.

**Limit:** Chlorpheniramine Maleate contain not less than 95.0 per cent and not more than 105.0 percent of the stated amount of chlorpheniramine maleate,  $C_{16}H_{19}CIN_2,C_4H_4O_4$ 

**RESULT: -** The % purity of Chlorpheniramine Maleate was found to be --------- %

## **Viva-Voce:**

1. Uses of Chlorpheniramine Maleate? **ANS:** Chlorpheniramine Maleate used in allergic reactions, hay fever, rhinitis, urticaria, and asthma. It is also used as antihistamine.

\*\*\*

- 2. Chlorpheniramine maleate is a derivative of? **ANS:** Chlorpheniramine Maleate is a synthetic derivative of alkylamine.
- 3. Molecular formula and molecular weight of Chlorpheniramine Maleate? **ANS:** Molecular formula and molecular weight of chlorpheniramine Maleate is  $C_{20}H_{23}CIN_2O_4$  and 390.9 g/mol respectively.
- 4. Chlorpheniramine Maleate soluble in? **ANS:** Chlorpheniramine Maleate soluble in water.
- **5.** What is the purity range of Chlorpheniramine Maleate**? ANS:** Chlorpheniramine Maleate Tablets contain not less than 95.0 per cent and not more than 105.0 percent of the stated amount of chlorpheniramine maleate,  $C_{16}H_{19}CIN_2$ ,  $C_4H_4O_4$
- 6. Which indicator use for chlorpheniramine maleate assay. **ANS:** Crystal violet use as indicator in assay of chlorpheniramine maleate.
- 7. Titrant used in assay of chlorpheniramine maleate? **ANS:** chlorpheniramine maleate titrates against 0.1M /L Perchloric acid solution.
- 8. Color of end point in assay of chlorpheniramine maleate? **ANS:** The purple through blue green to green
- 9. Draw the structure of chlorpheniramine maleate? **ANS:** Structure of chlorpheniramine maleate as follows

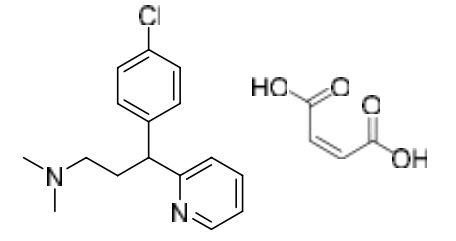

**AIM:** To perform assay of Benzyl penicillin Potassium.

## **REQUIREMENTS:**

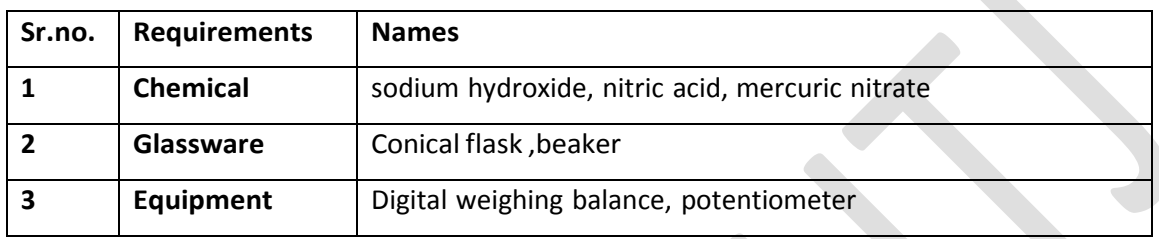

#### **THEORY:**

Benzyl penicillin Potassium is potassium (6*R*)-6-(2- phenylacetamide) penicillanate, produced by the growth of certain strains of *Penicillium notatum* or related organisms. Benzyl penicillin potassium is White or almost white, crystalline powder. Very soluble in water*;* practically insoluble in chloroform*,* in ethe*r*, in fixed oils and in liquid paraffin, having a molecular formula  $C_{16}H_{17}KN_2O_4S$  with molecular weight 372.48 Benzyl penicillin Potassium contains not less than 96.0 per cent and not more than 100.5 per cent of penicillins, calculated as  $C_{16}H_{17}KN_2O_4S$  with reference to the dried substance.

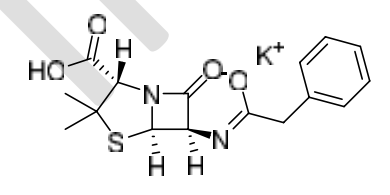

#### **PROCEDURE:-**

- I. Weigh accurately about 50 mg of Benzyl penicillin Potassium and dissolve in 5 ml of *water*, add 5 ml of 1M sodium hydroxide and allow to stand for 15 minutes.
- II. In which above solution add 5 ml of 1M nitric acid, 20 ml of acetate buffer pH 4.6 and 20 ml of water and titrate at 35° to 40° with 0.02M mercuric nitrate.
- III. Titrate slowly so that the titration takes about 15 minutes.
- IV. Then determine the end-point potentiometrically using a platinum or mercury indicator electrode and a mercury-mercurous sulphate reference electrode. (Cleaning

the reference electrode with dilute nitric acid and the indicator electrode with a 10% w/v solution of sodium thiosulphate followed by rinsing with *distilled water* is recommended after each assay). Ignore any preliminary inflection on the titration curve

- V. Each ml of *0.02M mercuric nitrate* is equivalent to 0.007450 g of total penicillins, calculated as  $C_{16}H_{17}KN_2O_4S$ .
- VI. To 0.25 g, accurately weighed, add 25 ml of *water* and 25 ml of *acetate buffer pH 4.6*  and shake until solution is complete. Titrate immediately at room temperature with *0.02M mercuric nitrate* determining the end-point as above. Each ml of *0.02M mercuric nitrate* is equivalent to 0.007450 g of degradation products, calculated as  $C_{16}H_{17}KN_{2}O_{4}S.$
- VII. Calculate the percentage content of total penicillins and the percentage content of degradation products. The difference between the two percentages is the content of penicillins.

**Factor:** Each ml of *0.02M mercuric nitrate* is equivalent to 0.007450 g of total penicillins, calculated as  $C_{16}H_{17}KN_2O_4S$ .

# **Precautions**

- 1. Perchloric acid is usually available as a 70 to 72% mixture with water .It usually undergoes a spontaneous explosive decomposition and, therefore, it is available always in the form of a solution.
- 2. Before going to perform assay, the volumetric glassware should be clean.

# **OBSERVATION TABLE:**

# **A. For sample titration**

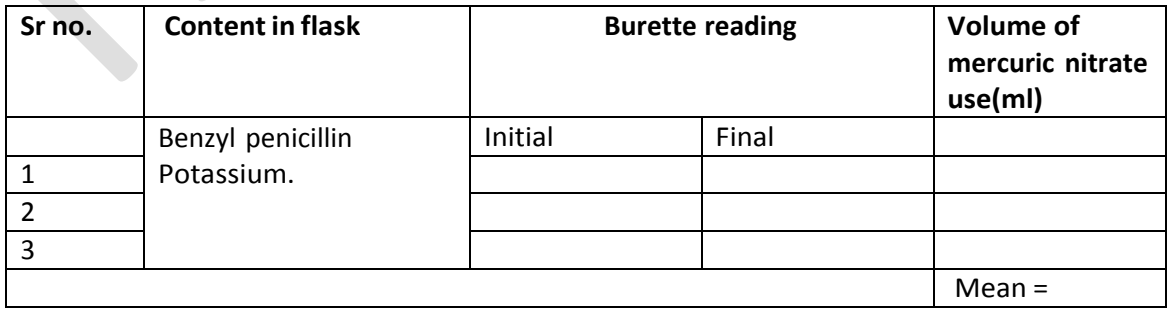

# **B. For blank titration**

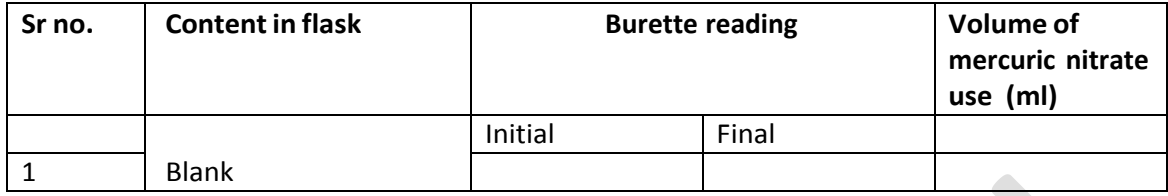

# **CALCULATION:**

1ml of 0.02 M mercuric nitrate is equivalent to 0.007450 g of total penicillins, calculated as  $C_{16}H_{17}KN_{2}O_{4}S$ 

% purity of Benzyl penicillin Potassium =  $V \times E \times AM \times 100/W \times RM$ 

Where,

V = Volume of mercuric nitrate required, ml;

 $V = A-B$ 

- A = Volume of mercuric nitrate solution used in titration with sample
- B = Volume of mercuric nitrate solution used in titration without sample
- $E =$  Equivalent factor
- Am = molarity of the of mercuric nitrate solution.
- RM = required molarity of mercuric nitrate solution.

W = Weight of sample.

**Limit:** Benzyl penicillin Potassium contains not less than 96.0 per cent and not more than 100.5 per cent of penicillins, calculated as  $C_{16}H_{17}KN_2O_4S$  with reference to the dried substance

\*\*\*

**RESULT: -** The % purity of Benzyl penicillin Potassium was found to be --------- %

# **Viva-Voce:**

1. Category of Benzyl penicillin potassium?

**ANS:** Benzyl penicillin potassium commonly use as antibacterial agents.

2. Chemical name of Benzyl penicillin potassium?

**ANS:** Benzyl penicillin potassium chemically potassium (6*R*)-6-(2- phenylacetamide) penicillanate,

- 3. Molecular formula and molecular weight of benzyl penicillin potassium? ANS: Benzyl penicillin potassium having a molecular formula C<sub>16</sub>H<sub>17</sub>KN<sub>2</sub>O<sub>4</sub>S and molecular weight 372.48 respectively
- 4. Solubility of Benzyl penicillin potassium **ANS:** Benzyl penicillin potassium is very soluble in water, practically insoluble in chloroform*,* in ether*,* in fixed oils and in liquid paraffin*.*
- 5. Purity range of Benzyl penicillin potassium **ANS:** Benzyl penicillin potassium contains not less than 96.0 per cent and not more than 100.5 per cent of penicillins, calculated as  $C_{16}H_{17}KN_2O_4S$  with reference to the dried substance.
- 6. Benzyl penicillin potassium titrates against? **ANS:** Benzyl penicillin potassium titrates against 0.02M mercuric nitrate.
- 7. Draw a structure of benzyl penicillin potassium? **ANS: S**tructure of benzyl penicillin potassium as follows

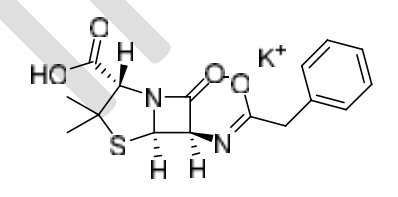

# **Unit III… Preparation of medicinally important compounds and Intermediates by Microwave irradiation technique**

#### **Introduction**

- Green chemistry is the design of medically important lead and processes that reduce or eliminate the use and generation of hazardous materials. One of the principles of green chemistry involves use of microwave irradiation technique to carry out the reaction
- In cooperation for lead identification and lead optimization processes there is a severe need of new organic molecules. A conventional method of organic synthesis takes longer time to fulfill the demand for these organic substances. The fields of combinatorial and automated medicinal chemistry have been developed to meet the increasing requirement of new compounds for drug discovery.
- Even though domestic microwave ovens have been commonly used since the 1970s. The risks and hazards related with the flammability of organic solvents and the short of existing systems for temperature control was major concerns. Today, however, safe microwave heating tools is on the market that enables perfect temperature and pressure control as well as the convenient monitoring of reactions.
- In this book, will give a brief review on microwave assisted rapid organic synthesis and transformations of particular importance in medicinally important drugs and intermediate.

## **Benefits of microwave assisted synthesis**

Microwaves irradiation technique can speed up the rate of reaction, provide better yields and higher purity, uniform and selective heating with lower energy usage, achieve better reproducibility of reactions and help in developing convenient and cleaner synthetic routes. The advantages of microwave assisted synthesis are:

 **Faster reaction:** experimental data conclude that it has been found that microwaveenhanced chemical reaction rates can be faster than those of conventional heating methods by as much as 1,000-fold. The microwave can use higher temperatures than conventional heating system, and consequently the reactions are completed in few minutes instead of hours.

- **Better yield and higher purity:** formation of a lesser amount of side products are observed using microwave irradiation, and the product is recovered in higher yield. Consequently, also the purification step is faster and easier.
- **Energy saving:** Heating by means of microwave radiation is a highly proficient process and results in considerable energy saving. This is mainly because microwaves heat up just the sample and not the apparatus, and therefore energy consumption is less.
- **Uniform and selective heating:** In conventional heating, the walls of the oil bath get heated first, and then the solvent. As a result there is temperature difference between the walls and the solvent. In the case of microwave heating, only the solvent and the solutes are excited, which results in uniform and selective heating of the solvent.
- **Reproducibility:** Reactions with microwave irradiation heating are more reproducible compared to the conventional heating because of uniform heating and better control of process parameters. The temperature of chemical reactions can also be easily monitored by microwave.
- **Green synthesis:** The chemical reactions carried using microwaves are more ecofriendly than conventional methods. Microwaves heat the solute directly; therefore, usage of solvents in the chemical reaction can be reduced. Synthesis without solvent, in which reagents are absorbed on mineral support, has a great potential as it offers an eco-friendly green protocol in synthesis.

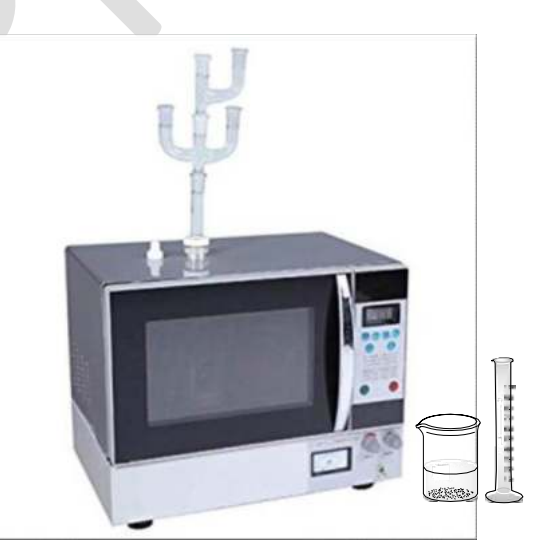

**Fig.** Microwave synthesizer

**AIM:** Synthesis of Phenytoin (5, 5-diphenyl hydantoin) by microwave irradiation technique.

### **REQUIREMENTS:**

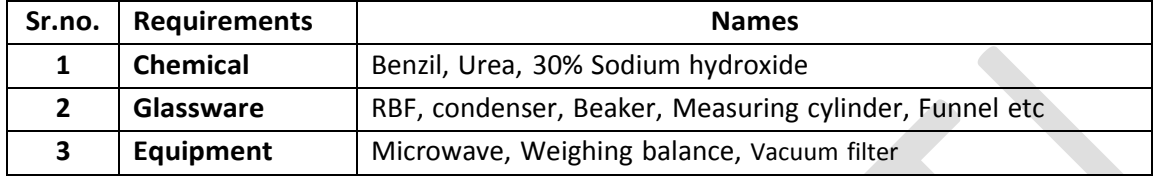

#### **PRINCIPLE:-**

Phenytoin (5,5 diphenyl hydantoin), is a well-known anti-epileptic drug and used for the treatment of epileptic seizures, clinically it is most effective in controlling of tonic-clonic, clonic, tonic and partial seizures.

It is a base catalyzed intramolecular cyclization with succeeding pinacolic rearrangement reaction. It is synthesized by reacting benzil and urea in presence of sodium hydroxide at 425 W for 10 min.

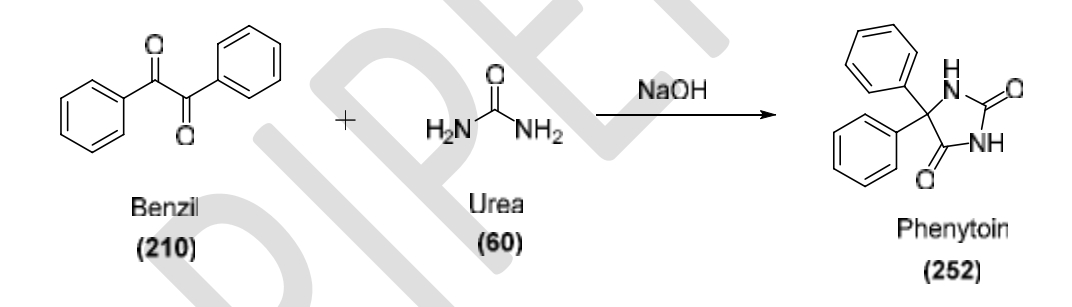

# **PROCEDURE:-**

Take 250 ml RBF, add 2.0 g of benzil, 1.13 g of urea and 6 ml of 30% NaOH were taken in ethanol, and the RBF was irradiated in the microwave at 425 W for 10 min, after completion of reaction cool the reaction mixture at ice bath then add 25 ml of water and filtered. To the filtrate add, conc. HCl until the solution was strongly acidic. Cooled in the ice bath and immediately filtered. Collect the precipitate, washed with water and dried in hot air oven at 100 °C. The yield is 90 % and recrystallized with 95% EtOH, m.p. 294-296°C

# **Caution:**

- 4. Wear gloves
- 5. Avoid direct contact with radiation.

#### **Calculation:-**

- $\circ$  Molecular formula of Benzil =  $C_{14}H_{10}O_2$
- $\circ$  Molecular weight of Benzil = 210 g/mol
- $\circ$  Molecular formula of Phenytoin = C<sub>15</sub>H<sub>12</sub>N<sub>2</sub>O<sub>2</sub>
- $\circ$  Molecular weight of Phenytoin = 252 g/mol

# **Theoretical Yield**

210 g of Benzil gives 252 g of Phenytoin. Therefore, 2 g of Benzil gives (X) g of Phenytoin. i.e = 160 g

Theoretical yield =  $2.4 g$ 

Practical yield = ------ g

% Practical yield = (Practical yield) / (Theoretical yield) X 100

**RESULT: -** The phenytoin was synthesized from benzil and urea. The synthesis of phenytoin was confirmed by using determination of melting point using open tube capillary method. The melting point was found to be-------<sup>o</sup>C and percent practical yield was found to be -----------%

\*\*\*

## **Viva-Voce:**

- 1. Category of Phenytoin? **ANS:** Phenytoin belongs to a class of anti-epileptic agent.
- 2. What is IUPAC name of Phenytoin? **ANS:** Chemically phenytoin called as 5, 5-diphenylimidazolidine-2, 4-Dione
- 3. Phenytoin is a drug of choice in which condition? **ANS:** Phenytoin most effective in controlling of tonic-clonic, clonic, tonic and partial seizures
- 4. Draw the structure of Phenytoin, and hydantoin

**ANS:** Structure of Phenytoin and hydantoin as follows

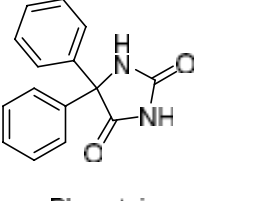

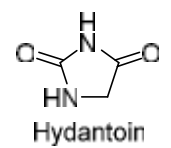

Phenytoin

5. Extrapyramidal symptoms of phenytoin

**ANS:** Extrapyramidal symptoms of phenytoin includes, hepatic necrosis, ataxia,

6. How will you synthesis phenytoin?

**ANS:** Phenytoin is synthesized by reacting benzil and urea in presence of sodium hydroxide.

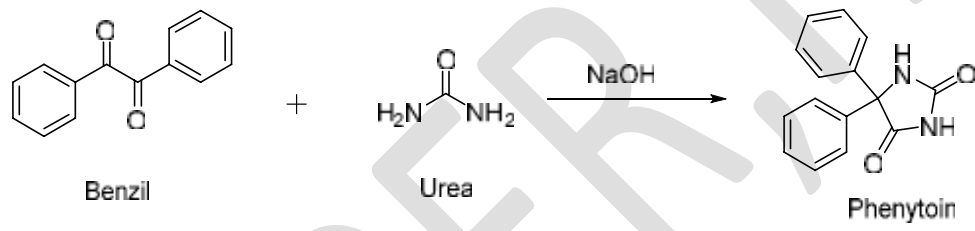

7. Starting material used for synthesis of 5, 5-diphenyl hydantoin

**ANS:** Starting material were used for synthesis of 5, 5-diphenyl hydantoin is Benzil and Urea

8. Molecular formula and weight of phenytoin is

**ANS:** Molecular formula and weight of phenytoin is  $C_{15}H_{12}N_2O_2$  and 252 respectively.

**AIM:** Synthesis of 3H-Quinazolin-4-one by microwave irradiation technique.

#### **REQUIREMENTS:**

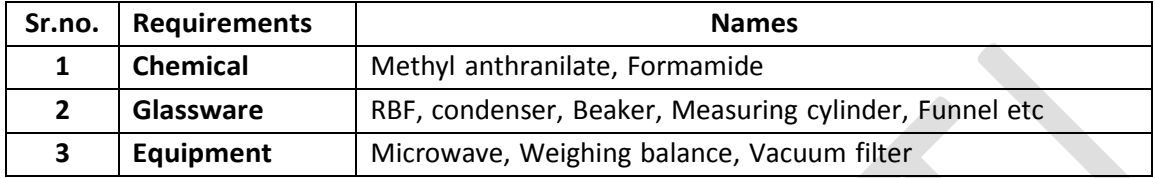

#### **PRINCIPLE:-**

Quinazolines are classes of fused heterocycles that are of significant interest because of the diverse range of their biological properties, as antimalarial, anticancer antiviral, antibacterial, anticonvulsant, anti-inflammatory. Some examples of 2-alkyland 2 arylquinazolin-4(3H)-ones currently on the market include the sedative-hypnotics i.e methaqualone, as well as the antifungal Albaconazole

The chemical reaction based upon reaction of methyl anthranilate and formamide at 425 W for 10 min to afford 3H-Quinazolin-4-one

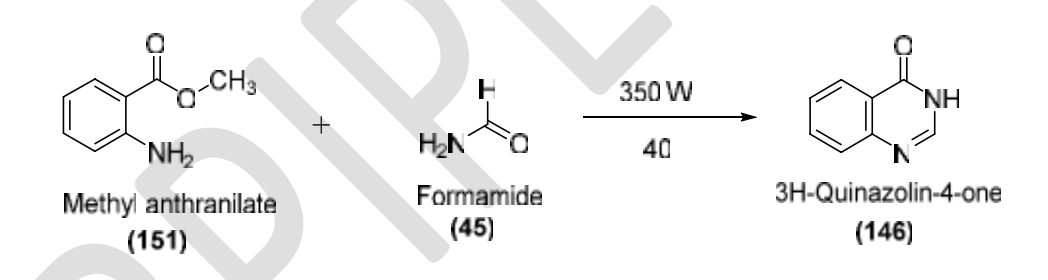

# **PROCEDURE:-**

Take 250 ml RBF, add 5gm of methyl anthranilate and 15 ml of formamide. The RBF was irradiated in the microwave at 350 W for 40 min, after completion of reaction cool the reaction mixture at ice bath and pour into 50 ml of ice cold water. Collect the precipitate, washed with water and dried in hot air oven. The yield is 90 % and recrystallized with methanol, m.p. 220-221 °C

#### **Caution:**

- 1. Wear gloves
- 2. Avoid direct contact with radiation.

#### **CALCULATION:-**

- $\circ$  Molecular formula of Methyl anthranilate = C<sub>8</sub>H<sub>9</sub>NO<sub>2</sub>
- $\circ$  Molecular weight of Methyl anthranilate = 151 g/mol
- $\circ$  Molecular formula of 3H-Quinazolin-4-one = C<sub>8</sub>H<sub>6</sub>N<sub>2</sub>O
- o Molecular weight of 3H-Quinazolin-4-one = 146 g/mol

## **Theoretical Yield**

151 g of Methyl anthranilate gives 146 g of 3H-Quinazolin-4-one. Therefore, 5 g of Methyl anthranilate gives (X) g 3H-Quinazolin-4-one. i.e = 4.83 g

Theoretical yield =  $4.83$  g Practical yield = ------ g

% Practical yield = (Practical yield) / (Theoretical yield) X 100

**RESULT: -** The 3H-Quinazolin-4-one was synthesized from methyl anthranilate. The synthesis of 3H-Quinazolin-4-one was confirmed by using determination of melting point using open tube capillary method. The melting point was found to be-------°C and percent practical yield was found to be --------- %

\*\*\*

#### **Viva-Voce:**

- 1. Category of Albaconazole? **ANS:** Category of Albaconazole is Antifungal drug.
- 2. What is IUPAC name of Quinazoline? **ANS:** IUPAC name of Quinazoline is 3H-Quinazolin-4-one
- 3. Molecular formula of 3H-Quinazolin-4-one **ANS:** Molecular formula of 3H-Quinazolin-4-one is C<sub>8</sub>H<sub>6</sub>N<sub>2</sub>O
- 4. Draw the structure of 3H-Quinazolin-4-one
- 5. **ANS:** Structure of 3H-Quinazolin-4-one as follows

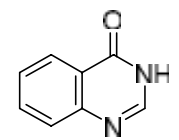

- 5. Example of sedative hypnotic 3 H-Quinazolin-4-one analogues? **ANS:** Methaqualone is a potent sedative hypnotic 3 H-Quinazolin-4-one analogues
- 6. How will you synthesize 3 H-Quinazolin-4-one by microwave irradiation method? **ANS:** The chemical reaction based upon reaction of methyl anthranilate and formamide at 425 W for 10 min to afford 3H-Quinazolin-4-one

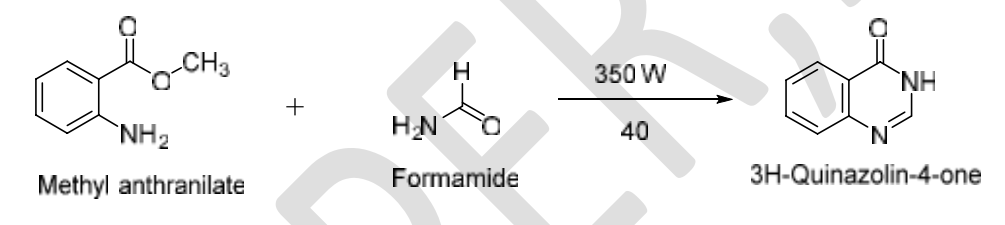

7. Reactant used in synthesis of 3 H-Quinazolin-4-one in microwave irradiation method? **ANS:** Methyl anthranilate and formamide were used as a starting material for the synthesis of 3 H-Quinazolin-4-one

**AIM:** Synthesis of Tetrahydro pyrimidine by microwave irradiation technique.

#### **REQUIREMENTS:**

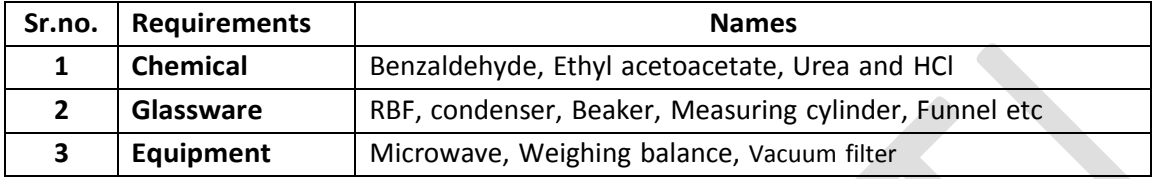

#### **PRINCIPLE:-**

Pyrimidine also refer as pyrimidine derivatives, is a simple heterocyclic aromatic ring composed of two nitrogen atoms and four carbon atoms, with hydrogen atoms attached to each carbon. The carbon and nitrogen atoms are connected via alternating double and single bonds. This bond structure allows for resonance, or aromaticity, causing the ring to be very stable. There are many derivatives of this structure through the addition of one or more functional group. These derivatives all hold the simple six-membered ring, but the modifications can range from addition of a few atoms in nucleic acids to complex structures in medicinally important drugs and vitamins.

Substituted pyrimidine is synthesized by reacting equimolar quantity of benzaldehyde, ethyl acetoacetate and urea in presence of Hydrochloric acid at 400 W for 3 min.

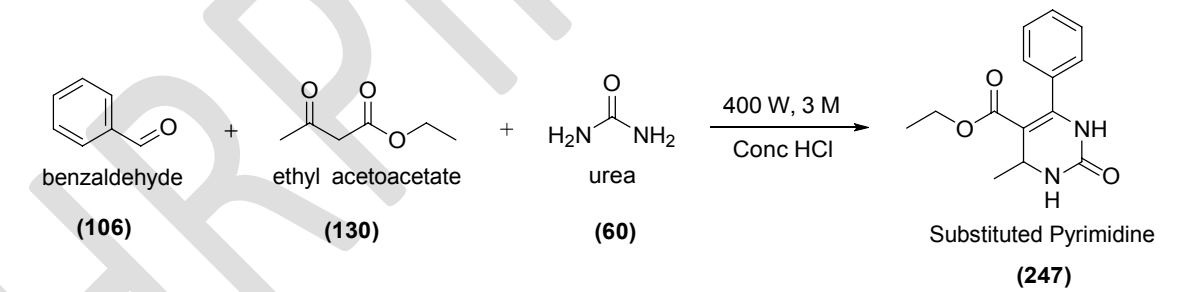

#### **PROCEDURE:-**

In 250 ml RBF, take equimolar quantity of 0.76 g (0.01 mol) of urea, 1.30 g (0.01 mol)ethyl acetoacetate and (0.01 mol) of benzaldehyde in 50 ml ethanol, add 0.5 ml of Conc. Hydrochloric acid. The RBF was irradiated in the microwave at 400 W for 4 min, after completion of reaction the reaction mixture was poured into 30 ml ice cold water with vigorous stirring and left overnight at room temperature. Collect the precipitate, washed

with water and dried in hot air oven. The yield is 90 % and recrystallized with EtOH, m.p. 207  $^{\circ}C$ 

#### **Caution:**

- 1. Wear gloves
- 2. Avoid direct contact with radiation.

#### **CALCULATION:-**

- $\circ$  Molecular formula of Benzaldehyde = C<sub>7</sub>H<sub>6</sub>O
- $\circ$  Molecular weight of Benzaldehyde = 106 g/mol
- $\circ$  Molecular formula of tetrahydro pyrimidine = C<sub>14</sub>H<sub>16</sub>N<sub>2</sub>O<sub>3</sub>
- $\circ$  Molecular weight of tetrahydro pyrimidine = 247 g/mol

# **Theoretical Yield**

106g of Benzaldehyde gives 247g of tetrahydro pyrimidine. Therefore, 0.76 g of Benzaldehyde gives (X) g tetrahydro pyrimidine. i.e = 1.77 g

Theoretical yield =  $1.77 g$ Practical yield = ------ g

% Practical yield = (Practical yield) / (Theoretical yield) X 100

**RESULT: -** The tetrahydro pyrimidine was synthesized from benzaldehyde. The synthesis of tetrahydro pyrimidine was confirmed by using determination of melting point using open tube capillary method. The melting point was found to be-------°C and percent practical yield was found to be --------- %

# \*\*\*

## **Viva-Voce:**

1. How will you synthesize pyrimidine derivatives?

**ANS:** Substituted pyrimidine analogus is synthesized by reacting equimolar quantity of benzaldehyde, ethyl acetoacetate and urea in presence of Hydrochloric acid

2. Pyrimidine composed of?

**ANS:** composed of two nitrogen atoms and four carbon atoms, with hydrogen atoms attached to each carbon. The carbon and nitrogen atoms are connected via alternating double and single bonds.

- 3. Molecular formula of pyrimidine? **ANS:** Molecular formula of pyrimidine is C<sub>4</sub>H<sub>4</sub>N<sub>2</sub>
- 4. Draw the structure of pyrimidine **ANS:** Structure of pyrimidine as following

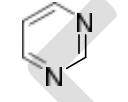

- 5. Stability of pyrimidine due to because of? **ANS:** the bond structures in pyrimidine allows for resonance, or aromaticity, causing the ring to be very stable.
- 6. How will you synthesized pyrimidine by microwave?

**ANS:** Substituted pyrimidine is synthesized by reacting equimolar quantity of benzaldehyde, ethyl acetoacetate and urea in presence of Hydrochloric acid at 400 W for 3 min.

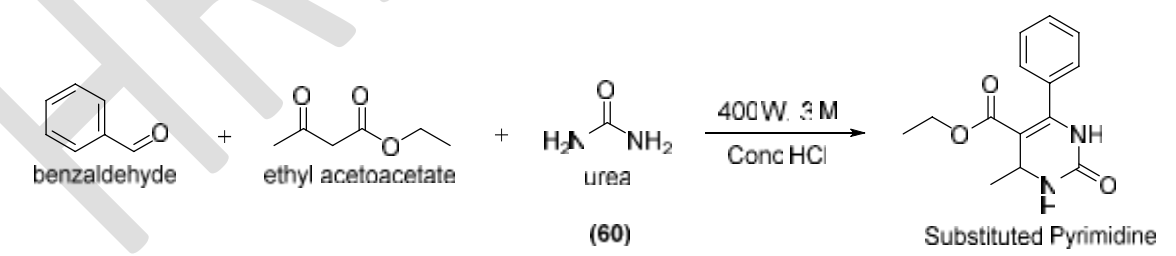

7. Pyrimidine ring present in?

**ANS:** Pyrimidine ring is an important part of different biomolecules like vitamins, proteins and amino acids.

**AIM:** Synthesis of Thiopyrimidines by microwave irradiation technique.

#### **REQUIREMENTS:**

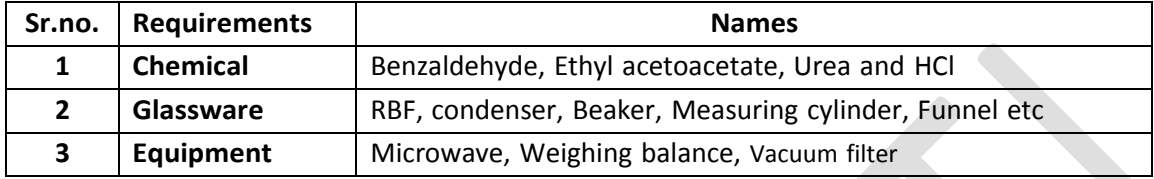

#### **PRINCIPLE:-**

Thiopyrimidine also chemically refer as 4-(3, 4-dimethoxyphenyl)-9-fluoro-1, 3, 4, 5 tetrahydrochromeno [4,3-d] pyrimidine-2-thione Thiopyrimidine derivatives, having molecular formula  $C_{19}H_{17}N_2O_3S$ 

Substituted thiopyrimidines is synthesized by reacting equimolar quantity of benzaldehyde, ethyl acetoacetate and thiourea in presence of  $K_2CO_3$  at 215 W for 10 min.

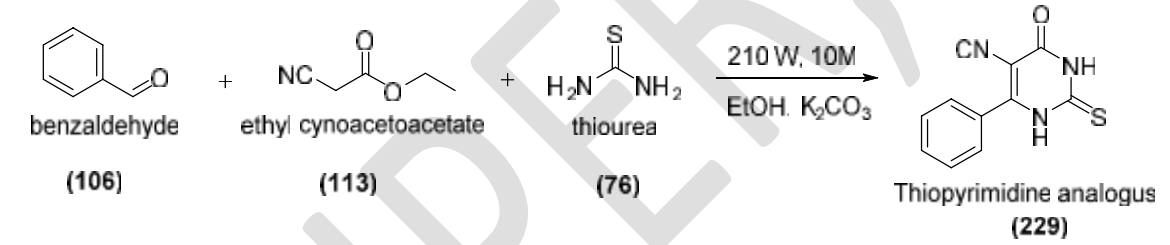

#### **PROCEDURE:-**

In 250 ml RBF, take equimolar quantity of 2.28 g (0.03 mol) of thiourea, 3.39 g (0.03 mol) of ethyl cynoacetoacetate and (0.03 mol) of benzaldehyde in 50 ml ethanol contaning 4.15 g of potassium carbonate. The RBF was irradiated in the microwave at 210 W for 10 min, after completion of reaction the reaction mixture was poured into 20 ml ice cold water and acidified with Glacial acetic acid with vigorous stirring .Collect the precipitate, washed with water and dried in hot air oven. The yield is 85 % and recrystallized with EtOH, m.p. 285  $^{\circ}$ C

#### **Caution:**

- 1. Wear gloves
- **2.** Avoid direct contact with radiation.

# **CALCULATION:-**

- $\circ$  Molecular formula of ethyl cynoacetoacetate = C<sub>5</sub>H<sub>7</sub>NO<sub>2</sub>
- $\circ$  Molecular weight of ethyl cynoacetoacetate = 113 g/mol
- $\circ$  Molecular formula of thiopyrimidine = C<sub>11</sub>H<sub>7</sub>N<sub>3</sub>OS
- $\circ$  Molecular weight of thiopyrimidine = 229 g/mol

#### **Theoretical Yield**

113 g of ethyl cynoacetoacetate gives 247 g of thiopyrimidine. Therefore,

3.39 g of Benzaldehyde gives (X) g thiopyrimidine. i.e= 7.41

Theoretical yield =  $7.41$  g Practical yield = ------ g

% Practical yield = (Practical yield) / (Theoretical yield) X 100

**RESULT: -** The thiopyrimidine was synthesized from ethyl cynoacetoacetate and benzaldehyde. The synthesis of thiopyrimidine was confirmed by using determination of melting point using open tube capillary method. The melting point was found to be  $^{\circ}$ C and percent practical yield was found to be---------- %

\*\*\*

#### **Viva-Voce:**

1. How will you synthesize thiopyrimidine derivatives?

**ANS:** Substituted pyrimidine is synthesized by reacting equimolar quantity of benzaldehyde, ethyl cynoacetoacetate and thiourea in presence of potassium carbonate.

- 2. Molecular formula of thiopyrimidine ANS: Molecular formula of thiopyrimidine is C<sub>11</sub>H<sub>7</sub>N<sub>3</sub>OS
- 3. Draw the structure of thiopyrimidine

**ANS:** Thiopyrimidine structure as follows

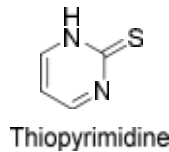

5. IUPAC name of Thiopyrimidine analogues?

**ANS:** 4-(3, 4-dimethoxyphenyl)-9-fluoro-1, 3, 4, 5-tetrahydrochromeno [4,3-d] pyrimidine-2-thione Thiopyrimidine

6. How will you synthesized substituted Thiopyrimidine analogus

**ANS:** Substituted thiopyrimidine analogus were synthesized by following way

CN 210 W. 10M NO EtOH  $K_2CO_3$ benzaldehyde ethyl cynoacetoacetate thiourea Thiopyrimidine

# **Unit IV…**

# **Drawing structures and reaction using chem draw**

# **Introduction**

Chem draw were designed for scientists, students, and scientific authors, it is a dominant, powerful, yet easy-to use, tool for provides a variety of tools for drawing everything from simple chemical structures to complex reactions as well as biological drawings.

# **Basic of different tools of chem draw**

**Step 1:** Toolbars

**Step 2:** Documents

**Step 3:** Basic Drawings

**Step 4:** Captions and Atom labels

**Step 5:** Rings

**Step 6:** Arrows and Shapes

**Step 7:** Check Structure

**Step 8:** Chemical Warnings

**Step 9:** Drawing Reactions

These training give step-by-step instructions how to use different tool for drawing chemical structures and chemical reaction by using Chem Draw

\*\*\*

## **Getting started step by step -**

#### **Chem Draw User Interface**

The chem draw user interface displays commonly-used toolbars, the main menu, and document status bar. The user interface appears functions below

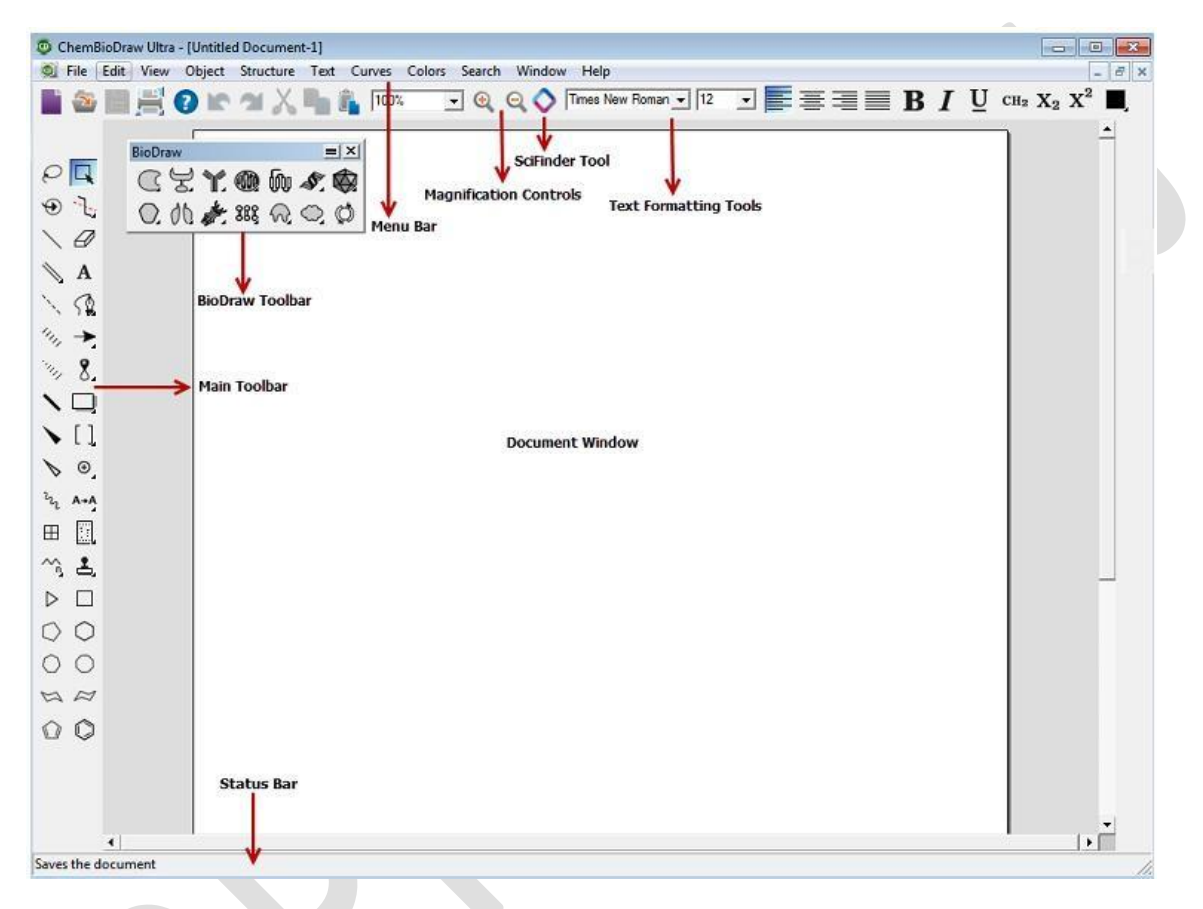

**Fig.** Chem Draw home page interfaced by users

# **1. Toolbars:**

In Chem Draw, there are several toolbars are introduced, such as Structure, Curves, Windows, and Biopolymer toolbars. To display or hide a toolbar, select it in the View menu. A check mark appears next to the toolbar name when it is visible. You can also hide the toolbar by clicking on the ' X' icon on the upper-right corner of the toolbar.

# **i. The Main Toolbar**

The main toolbar includes the tools most commonly used for drawing structures. These include all selection and bond tools. You can open other toolbars from the main toolbar.

## **Tearing Off Toolbars**

The main toolbar has other toolbars extending from it. You can "tear off" these smaller toolbars and place them anywhere on your screen.

To tear off a toolbar:

- $\checkmark$  Click the arrow on the lower right of a tool in the main toolbar.
- $\checkmark$  While holding the mouse button down, point to the title bar, and release the button.

#### **Docking and Floating**

You can dock or float any of the standard toolbars. When you dock a toolbar, it becomes attached to the drawing window. Whereas floating toolbars appear in front of the document window and you can move them where you want.

#### **Bio Draw Toolbar**

The Bio Draw toolbar contains drawing tools for adding biological and biochemical elements to your drawings.

# **2. Documents:**

## **Creating Documents**

You can create a new document using the default settings, or use a Style Sheet with customized settings. To create a document, go to File > New Document.

To create a new document using a different style sheet or stationery pad:

- Go to file > open file sheet
- Choose a Style Sheet from the list.

# **Opening Documents**

To open a document, do one of the following:

- Go to File>Open. In the Open dialog box, select the name and location of the file and click Open.
- In the File menu, choose the document from the list at the bottom.

# **Discarding Changes**

To retrieve the last saved version of a file, go to File>Revert

# **Undo, Redo, and Repeat**

To undo, redo, or repeat your last action, select the appropriate option in the Edit menu.

## **Saving Documents**

- Go to File>Save.
- Choose a folder in which to store the file.
- Type a file name in the Save As text box.
- Select a file format
- Click Save.

#### **Selecting an open document**

The Window menu lists all open documents and templates. The document you choose from the list becomes the active window.

# **3. Basic Drawings:**

This lesson provides you drawing everything from simple chemical structures to complex reactions. In this section, we introduce basic drawing techniques to help you create your first structures. We also explain how to add features such as arrows and shapes to enhance structures and reactions.

# **Bonds:**

The Main toolbar and Multiple Bonds toolbar offer numerous options for drawing bonds. Some of the tools are for drawing specific types of bonds while others represent nonspecific bonds for drawing structures for database queries.

# **Drawing Bonds**

To draw the first bond of your structure, select the solid bond tool in the Main toolbar and click in the document window. The bond appears in the drawing window. To draw another bond attached to the first, click either ends of the first bond. The second bond appears in the drawing window, as shown below.

**Figure:** Adding a bond to an atom

**Bond Types**

#### **Double Bonds**

There are four ways to draw a double bond:

- Draw a bond using the Double bond tool.
- $\checkmark$  Draw a single bond over an existing single bond.
- $\checkmark$  Using any bond or selection tool, point to an existing bond and type '2'
- $\checkmark$  Right-click any bond and select Double>Plain in the context menu.

#### **Triple Bonds**

There are three ways to draw a triple bond:

- $\checkmark$  Draw a bond using the Triple bond tool.
- $\checkmark$  Using the Solid, Dashed, or Bold bond tool, drag from one end of an existing double bond to the other end.
- $\checkmark$  Using any bond or selection tool, point to an existing bond and type '3'.

#### **Quadruple Bonds**

There are four ways to draw a quadruple bond:

- $\checkmark$  Draw a bond using the quadruple bond tool.
- $\checkmark$  Using the Solid, Dashed, or Bold bond tool, drag from one end of an existing triple bond to the other end.
- Using any bond or selection tool, point to an existing bond and type '4'.

# **Dative and Wedged Bonds**

Dative bonds and wedged bonds are drawn with a fixed orientation in a document window.

To draw a dative bond:

- Select the Dative Bond tool.
- Drag from the positive to the negative end (arrow head) of the dative bond.

To draw a wedged bond:

- $\checkmark$  Click one of the wedged bond tools.
- $\checkmark$  Drag from the narrow end of the wedged bond to the wide end of the wedged bond.

## **Bond Orientation**

- $\checkmark$  To change the orientation of the wedged bond, click the center of the bond using the wedged bond tool.
- $\checkmark$  To change the orientation of a dative bond, click the center using the dative bond tool

# **Editing Bonds:**

- $\checkmark$  You can modify the appearance of chemical bonds by:
- Changing bond types
- Changing bond alignment and orientation
- $\checkmark$  Moving Atoms
- $\checkmark$  Layering bonds

#### **Changing Bond Types**

Change a single bond from one type to another by doing either of the following:

- $\checkmark$  Select a bond tool and click the center of an existing bond.
- $\checkmark$  Right-click and select the new type from the context menu.
- $\checkmark$  Ctrl+click the bond.

## **Changing Double Bonds**

To change one type of double bond to another

- $\checkmark$  Select the Bold, Dashed, or Solid Bond tool.
- $\checkmark$  Click a double bond.

The double bond changes to the new bond type. One of the bonds in the double bond is always a solid or dashed bond.

## **Aligning Double Bonds**

Double bonds can have one of three alignments relative to other bonds— above, below, and centered.

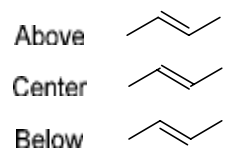

- Click the bond tool used to create the existing double bond.
- $\checkmark$  To change the alignment, do one of the following:
- Click the center of the double bond.
- Right-click, point to Bond Position on the context menu, and choose the alignment.

# **Moving Atoms**

- Click a selection tool.
- Point to the atom to move. A highlight box appears over the atom.
- Shift + drag the atom.

## **Reducing Ring Size**

To reduce the number of atoms in a ring, shift-drag one atom on top of another atom. For example, you can convert cyclohexane to cyclopentane.

- $\checkmark$  Using a bond tool, point to an atom and Shift + drag.
- Release when one atom is on top of the other. The bond between the atoms disappears.

#### **Bond Crossing**

When one bond crosses another, you can indicate which bond is in front.

- $\checkmark$  Select the object to move to the front.
- $\checkmark$  Go to Object>Bring to Front.

The selected object now appears in front of all other objects. Similarly, go to Object > Send to Back to position the bond behind other objects.

# **4. Captions and Atom labels:**

You can annotate simple hydrocarbon structures using captions and atom labels using the text tool. For example, you can add the atom label "OH" and the caption "Phenol" to a drawing of toluene to create:

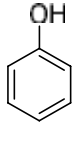

### Pheno

- Using the Benzene tool, click in the document window. A benzene ring appears.
- Using the Solid Bond tool, click one of the benzene carbons to create toluene.
- Using the Text tool, click the end carbon on the methyl group of toluene. A text box appears.
- In the text box, type OH.
- $\checkmark$  Click outside the text box.
- Using the Text tool, click below the drawing and type "Phenol" in the text box.
- $\checkmark$  Click outside the text box.

To edit the caption or atom label, click in the text box with the text tool and begin typing.

# **Repeating atom labels**

You can repeat an atom label using the text, bond, or ring tools.

- $\checkmark$  Click the Text tool.
- $\checkmark$  Label a single atom.
- $\checkmark$  Do one of the following:
	- Using the Text tool, double-click another atom.
	- Using a bond, ring, or acyclic chain tool, triple-click another atom.

# **Formatting captions and labels**

You can change a variety of text properties such as color, font, size, and style.

- $\checkmark$  Select the text object with a selection tool.
- $\checkmark$  Go to Object>Object Settings. The object dialog box opens.
- $\checkmark$  Click the Captions or Atom Labels tab.
- $\checkmark$  Select or modify the settings and click OK.
- $\checkmark$  The change affects only the selected caption or atom label.

# **Coloring text**

You can color some or all captions and atom labels before or after you type them.

- Click inside the document where you want to place the text.
- Choose a color from the Color menu.
- Type the caption or atom label.

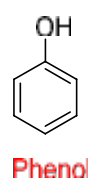

# **To color individual characters:**

Select part of an existing caption, or atom label, using the Text tool.

From the Color menu, choose a color.

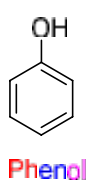

# **Caption Width**

To edit the width of a caption:

- Select the caption using the Text tool. A resize handle appears on the right side of the caption.
- Drag the resize handle to change the width of the caption.

# **Deleting Labels**

To delete an atom label, leaving the underlying bonds unchanged, do one of the following:

- $\checkmark$  Select the Eraser tool and click the atom label.
- $\checkmark$  With a selection, bond, or ring tool selected, point to the atom label and press the spacebar, Backspace, or Delete key.

# **Hotkeys and Nicknames**

Hotkeys are keys on your keyboard that are linked to specific atom labels. Use Chem Bio Draw hotkeys to quickly label atoms and apply atom properties. The Hotkeys.xml file in the Chem Draw Items folder contains the hotkeys provided with Chem Bio Draw. You can add or change hotkeys by editing this file in a text editor.

# **Using Hotkeys**

Using hotkeys, you can add functional groups to your structures with one keystroke. For example, to add tert- butyl to the end of a hydrocarbon chain:

- $\checkmark$  Draw the chain.
- $\checkmark$  Hover the cursor where you want the functional group.
- $\checkmark$  Press <3> (the hotkey for tert- butyl) on the keyboard. 't- Bu' is added to the structure.
- $\checkmark$  Select't- Bu' in the structure and navigate to Structure>Expand Label.

Using the hotkeys <n> (nitrogen), <O> (oxygen), and <I> (iodine), you can turn ethylbenzene into pyridin-2-yl hypoiodite.

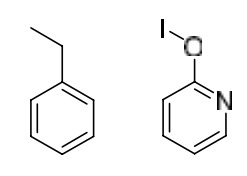

## **Using Nicknames**

The simplest way to add an atomic symbol to a structure is to type the symbol into a text field. However, you are not limited to entering atoms one-at-a-time. Using nicknames, you can add functional groups, chains, or any other structural feature without drawing each atom.

Using nicknames, you can add short names for functional groups to use as an atom label, or part of a label. When an atom is labeled with a nickname, the chemical significance of the expanded structure is retained.

Commonly used nicknames, such as Me, Et, and Ph are stored in your Chem Draw Items folder. You can edit or delete nicknames in this list.

You can assign hotkeys to nicknames. For example, the hotkey <4> labels an atom with "Ph", which represents a phenyl group.

#### **To use a nickname to label an atom:**

In a structure, double-click an atom with a bond tool, or click an atom with the Text tool. An atom label text field appears. Do one of the following:

- Type a nickname label, such as "Et".
- Navigate to File>List nicknames. The List Nicknames dialog appears.
- Select the required nickname and click Paste.
- Click Done.

# **5. Rings:**

You can draw aliphatic and aromatic rings of different sizes and types.

- $\checkmark$  In the Main toolbar, select a ring tool.
- $\checkmark$  Click and drag in the document window to orient the ring.

If you click an atom or bond with a ring tool in an existing structure, the ring is fused to it.

#### **Spiro and sprout rings**

By default, clicking an atom in a ring using a ring tool forms a spiro link.

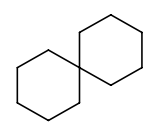

You can change this behavior so that a sprout bond appears instead:

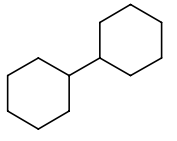

- Go to File>Preferences.
- On the Building/Display tab, check the box next to Sprout Rings Instead of Spiro When Clicking.

# **Aromatic Structures**

#### **Delocalized rings**

You can draw a resonance delocalized ring using any ring tool except for the cyclohexane chairs.

- $\checkmark$  Click a ring tool.
- Press the Ctrl key and drag or click in the document window.

#### **Resonance structures**

You can draw cyclopentadiene or benzene in either of their two orientations:

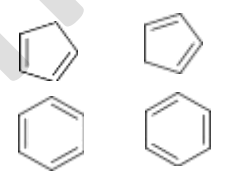

To draw, click in the document window with either the cyclopentadiene or benzene drawing tool. To draw a different orientation, Shift-click in the drawing window.

# **Acyclic Chains**

To draw long hydrocarbon chains:

- $\checkmark$  Select the Acyclic Chain tool.
- $\checkmark$  Click and drag in the document window in the direction you want the chain to grow. The number at the end of the chain indicates how many atoms you have drawn.
#### **Changing Chain Direction**

To change the direction as you draw, press the Ctrl key while drawing in the direction you want.

#### **Fixed Length**

When Fixed Lengths is on, you can drag the pointer on the acyclic chain tool to make any angle relative to the X-axis. At a constant chain length, the positions of the first bond and all subsequent odd-numbered atoms depend on the direction you drag. Before releasing the mouse button, you can change this position by dragging in the opposite direction.

#### **Fixed Angle**

When Fixed Angles is on, the angle the acyclic chain makes relative to the X-axis is constrained to 15-degree increments.

#### **Adding chains to structures**

To add an acyclic chain to an existing structure, click an atom in the structure. Click and drag in the direction you want to draw the chain.

#### **Specifying chain length**

To specify the exact length of a chain before you draw it:

- $\checkmark$  Select the Acyclic Chain tool.
- Click an existing atom or an empty area in a document window. The Add Chain dialog box appears.
- Type the number of atoms in the chain.
- Click Add.

To add another chain of the same length anywhere in a document window, Alt-click (Windows) or Option-click (Macintosh) where you want the chain to begin.

# **6. Arrows and Shapes:**

Use the tools and tool palettes on the main toolbar to add shapes to your documents (A tool palette is indicated on the main toolbar by an arrow). You can tear off the palettes and place them where you want.

Objects, except for daggers and some symbols, can be rotated and scaled.

#### **Arrows**

You can customize arrows not only for length and angle, but for arrowhead width and shape. You can also drag an arrow from its middle to create an arc of any length.

When you mouse-over an arrow with the Lasso, Marquee, or an Arrow tool selected, the application switches to edit mode and adjustment handles appear on the arrow.

Drag the adjustment handles to change the arrow length, angle, or shape. When changing the angle of an arrow, you are restricted to multiples of 15° if the Fixed Angles is selected. Hold down the Alt key to drag to any angle.

#### **Arrow Types**

There are many arrows types available, letting you add a wide variety of reactions and annotations to your drawings.

Chem & Bio Draw 12.0 offers a variety of arc types and arrow types, such as crossed (no-go) arrows, equilibrium arrows of unequal lengths, and elliptical arcs.

#### **Arrow heads**

There are three arrow head shapes available, solid, hollow, and angled. To change the shape, right-click an existing arrow and choose the new shape from the context menu.

#### **Arc Arrows**

You can create an arc arrow one of two ways:

- $\checkmark$  Click and drag the arc adjustment handle of a straight arrow.
- $\checkmark$  Select an arc arrow from the Arrows palette.

You can customize arc arrows as easily as straight arrows. Here are a few examples:

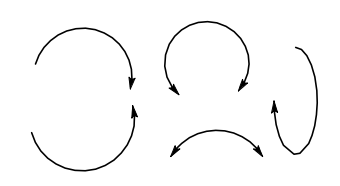

Click a modified arrow (with the same arrow tool) to undo all changes to the shape, but not length, of the arrow.

#### **Hollow Arrows**

You can rotate hollow arrows as well as change their length and width. Changing the arrowhead width also changes the width of the line segment.

You can modify arrows with a context menu. Some of the context menu commands are also available on the Curves menu. Use the Context menu to create arrows for which there are no tools, such as bold-dashed or dipole.

#### **Connecting Arrows**

You can connect a new arrow to an existing arrow at either end or at the midpoint.

For example, to draw a new arrow starting at the midpoint of an existing arrow:

- $\checkmark$  Select from the Arrows palette an arrow type for the new arrow.
- $\checkmark$  Place your cursor over the midpoint of the existing arrow and hold down the Shift key.
- $\checkmark$  With the shift key held down, draw the new arrow starting from the existing arrow's midpoint.

You can also drag existing arrows and connect them. Here are a few examples:

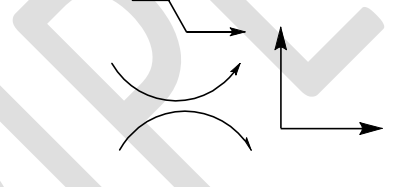

Finally, arrows can be rotated with the Structure Perspective tool as well as the Lasso or Marquee. Combining these methods lets you draw an unlimited number of arrows that are otherwise difficult to create.

#### **Equilibrium arrows**

For equilibrium arrows, changing the length changes both arrows proportionately; changing the shape of the arrowhead changes both arrowheads identically. To change the length of only one arrow, hold down the Alt key. Two new adjustment handles appear. When you have created an unbalanced equilibrium arrow, only the shorter side can be adjusted further.

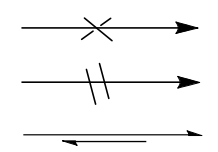

# **Drawing Elements**

Drawing elements are simple shapes such as circles and rectangles that you can add to your drawing. Drawing elements cannot belong to a structure. Therefore, if you double-click on a bond, atom, or atom label with a drawing tool, they are not selected. To group drawing elements with a structure, go to Object>Group

The Info window indicates the length and angle relative to the X-axis while you use any of the drawing element types.

- $\checkmark$  Select a rectangle tool from the Drawing Elements toolbar.
- Click and drag the box to the size you want.

# **Circles and Ovals**

To draw a circle or oval:

- $\checkmark$  Select one of the circle or oval tools.
- $\checkmark$  Point to where you want the center of the circle.
- $\checkmark$  Drag outward from the center.

# **Resizing and Rotating**

You can modify rectangles, circles, and ovals the way you modify arrows.

- $\checkmark$  Point to a shape with its drawing tool or a selection tool to display adjustment handles.
- $\checkmark$  Click and drag to modify the shape.

Circles have only a radius adjustment, but you can resize and reshape ovals and rectangles for both length and width. Rectangles also have corner handles that adjust length and width proportionately.

# **Lines**

Lines drawn with the line tool differ in two significant ways from bonds drawn with the bond tools:

- Lines are not included in chemical interpretation of the drawing
- Lines that cross appear solid, bonds do not.

# To draw a line:

- $\checkmark$  In the Drawing Elements toolbar, select a line tool.
- $\checkmark$  Click and drag in the drawing window where you want the line.

# **Arcs**

Use the Arc tools to draw solid or dashed arcs of different angles: 90°, 120°, 180°, and 270°. To draw an arc:

Do one of the following:

- $\checkmark$  In Chem Draw Standard, point to an Arc tool and drag in the palette to select the angle.
- In other Chem & Bio Draw 12.0 applications, point to the Drawing Elements tool and drag in the tool palette to select the angle.

Drag from left to right (for a convex arc) or from right to left (for a concave arc).

#### **Editing Arcs**

To resize or rotate an arc.

- Position the Arc tool over the arc. Drag points appear on the ends and in the middle.
- $\checkmark$  Drag either end of the arc to change its length.
- $\checkmark$  Drag the center point to change the curvature.
- $\checkmark$  Use a selection tool to change its size or orientation.

The Info window indicates the distance between the ends of the arc and the angle the clockwise end makes with the X-axis.

When you drag the resize handle, the Info window indicates the percentage enlarged or reduced. When you drag the Rotation handle, the Info window indicates the degree rotated.

#### **The Bracket Tools palette**

Brackets includes braces { }, brackets [ ], and parentheses ( ).

# **Single Brackets**

You can draw a single bracket in any orientation. Select a single bracket tool from the Drawing Elements palette.

- $\checkmark$  Point where you want the bracket to start.
- $\checkmark$  Drag from one end of the bracket to the other end.

# **Paired Brackets**

Paired brackets can only be placed in a vertical orientation. A rectangle or box defines their position.

To draw a paired bracket:

- $\checkmark$  Select a paired bracket tool from the Drawing Elements palette.
- $\checkmark$  Point where you want a corner of the bracket.

 $\checkmark$  Drag from one corner of the box diagonally to the opposite corner.

# **Daggers**

To draw a dagger:

- $\checkmark$  Select a dagger tool from the Brackets palette.
- $\checkmark$  Click in the drawing window.

# **Framing Objects**

You can enclose your drawings or group structures with a rectangle, brackets, parentheses,

or braces.

To enclose your object:

- $\checkmark$  Select the drawing to enclose.
- Go to Object>Add Frame

# **Pen Tools**

The pen tools are useful for drawing freehand curves and shapes. To draw a curve, select the Draw curve tool on the Main toolbar (or go to View>Other Toolbars>Pen Tools). Then, click and drag your cursor across the drawing window.

# **Editing curves**

To edit a curve, click it using the Edit Curve tool. To change the shape, click and drag a handle. You can also change its size and color.

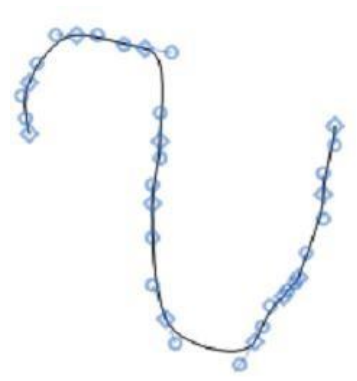

# **Freehand Shapes**

To create a closed freehand shape, draw a curve and go to Curves>Closed. To add curve properties, select Filled, Faded, or Shaded under the Curve menu. To add color, select a color in the Color menu.

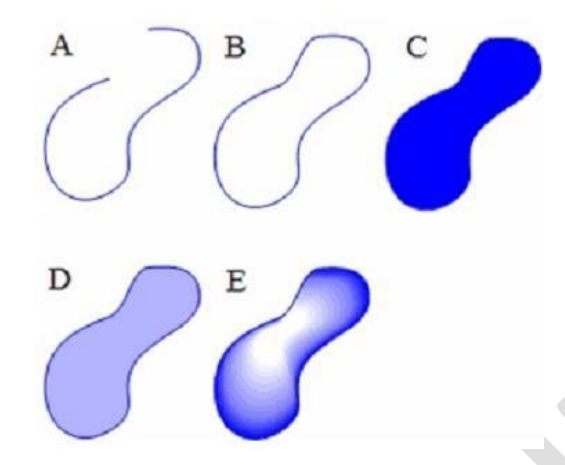

A freehand curve with different properties applied; A) A simple curve; B) enclosed; C) filled; D) faded; E) shaded.

# **Selecting Objects**

Use the Lasso or the Marquee tool to select any object. You use the Lasso for freehand selection and the Marquee to select rectangular regions.

To set one selection tool to behave like the other, click the Lasso or Marquee tool while holding the Alt key down.

To toggle a selection tool and the last drawing tool used, press Ctrl+Alt+Tab.

If you haven't used either selection tool, it defaults to the Lasso tool.

When you select a structure or object, the selection is displayed with a light blue frame around it with three types of selection handles. With a resize handle on each side and corner.

# **The Lasso Tool**

Use the Lasso tool to make freehand selection of irregular areas.

To select objects using the Lasso tool:

- $\checkmark$  Select the Lasso tool.
- $\checkmark$  Press the mouse button while the pointer is not over any object.
- $\checkmark$  Drag around part of a structure or other object.

As you drag, a line appears that defines the selection area. Bonds, structures, or other objects are selected only if they are entirely within this area. The end points of the Lasso are connected when you release the mouse button.

#### **The Marquee Tool**

Use the Marquee tool to select objects and structures within a rectangular area.

- $\checkmark$  Select the Marquee tool.
- $\checkmark$  Click and drag diagonally over the structures or other object.

As you drag, a rectangle appears that defines the selection area. Bonds and other objects are selected only if they are entirely within the rectangle.

#### **Selecting entire structures**

To select an entire chemical structure, double-click a bond or atom in the structure using a selection tool.

If the chemical structure or other object is part of a group, the group is selected.

#### **Selecting objects by clicking**

- $\checkmark$  Select the Lasso or the Marquee tool.
- $\checkmark$  Point to an object in a document window.
- $\checkmark$  Click the object.

The selected objects appear within the Selection Rectangle and the cursor changes to a hand.

#### **Selecting multiple objects**

When you select multiple objects, each object displays a selection box, so that you can see exactly what is chosen.

To add more objects to the selection, press Shift and select the other objects.

To select all objects, go to Edit>Select All.

#### **Deselecting all objects**

To deselect all objects, do one of the following:

 $\checkmark$  Click an empty area outside the selection rectangle.

- Press Esc.
- Select a different tool.
- $\checkmark$  Select another object without holding down Shift.

#### **Deselecting one object**

To deselect only one of several selected objects, hold down the Shift key and click the object with a selection tool.

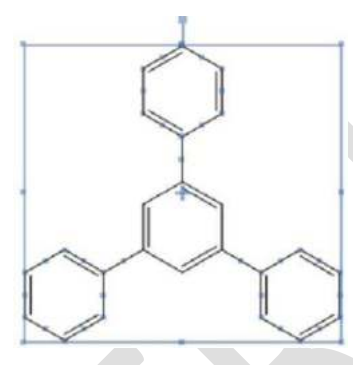

# **Resizing Objects**

To resize a selected object, click and drag a handle.

- $\checkmark$  Resize proportionately by dragging any corner.
- $\checkmark$  Resize with either X-axis or Y-axis distortion by dragging any side.
- $\checkmark$  Resize freely (X and Y axis distortion) by holding the Shift key down while dragging.

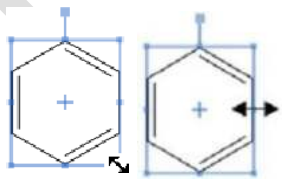

# **Rotating Objects**

Select an object to rotate. The Rotation handle is at the top of the selection rectangle.

Drag the Rotation handle clockwise or counterclockwise.

To rotate an atom label with a structure, press the Ctrl key while dragging the structure.

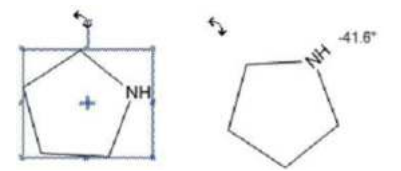

To rotate a selected object by a specified angle:

- $\checkmark$  Do one of the following:
	- Go to Object>Rotate.
	- Double-click the rotation handle. The Rotate Objects dialog box appears.
- $\checkmark$  Enter a number and click either degrees CW for a clockwise rotation or degrees CCW for counterclockwise rotation.
- $\checkmark$  (Optional) To rotate the atom label text, select Rotate Atom Labels.
- $\checkmark$  Click Rotate. Objects are rotated around the center of the selection rectangle.

To repeat the same rotation on any object in the document window:

- $\checkmark$  Immediately after rotating an object, select the other objects to rotate.
- $\checkmark$  Go to Edit>Repeat Rotate.

# **Moving Objects**

- $\checkmark$  Select an object to move using a selection tool.
- $\checkmark$  Click and drag the object to a new location.

To constrain the movement to the horizontal or vertical direction, Shift+drag the selected objects.

Small incremental movements are often useful for aligning objects. To move an object a incrementally:

- $\checkmark$  Select the object.
- $\checkmark$  Press an arrow key. The selected object moves 1 point in the direction of the arrow.

# **Moving Atoms**

You can move an atom in a chemical structure, click and drag it using a selection tool. The bonds connected to the atom stretch. To move multiple atoms, select only the bonds that have atoms on both ends that you want to move. The unselected bonds attached to the selected atoms are stretched.

# **Copying Objects**

- $\checkmark$  Select one or more objects.
- $\checkmark$  Ctrl+drag the object(s) to create a copy and position it.

To constrain the copy to move only vertically or horizontally while positioning it, hold down the Shift+Ctrl keys.

# **Deleting Objects**

To delete selected objects, do one of the following:

- $\checkmark$  Press the Delete key.
- Go to Edit>Clear.

#### **Joining Objects**

To join two structures so that they share a bond:

- $\checkmark$  Select a bond in the first structure.
- $\checkmark$  Shift+click to select the bond in the second structure.
- $\checkmark$  Go to Object>Join.

To join two structures so that they share an atom:

- $\checkmark$  Position the two chemical structures so that the atoms you wish to fuse are oriented near each other.
- $\checkmark$  Select the two atoms to be joined.
- $\checkmark$  Go to Object>Join.

#### **Grouping Objects**

A group is a collection of objects that act as a single object. You can select all grouped objects by double-clicking with a selection tool. Objects within a group can be selected individually and manipulated while still remaining part of the group.

To group objects so that the individual objects in the group cannot be selected, you create an integral group. When you select any object in an integral group, the entire group is selected.

Grouping does not lock the position or orientation of objects. Grouped objects maintain their relative positions when they are centered on the page, aligned or distributed.

Atoms and bonds making up a single chemical structure are always grouped. If you group part of a structure with other objects, the resulting group contains the entire structure. If you add atoms or bonds to a grouped structure, the new atoms and bonds are part of the group.

To group several objects:

- $\checkmark$  Select the objects to group using a selection tool.
- Go to Object>Group.

To select an individual object within a group, move the selection tool over an object until it is highlighted and click once.

The object is selected, not the group.

To select grouped objects, move the selection tool over an object until it is highlighted and double click it.

# **Ungrouping Objects**

To ungroup objects:

- $\checkmark$  Select a group.
- Go to Object>Ungroup or right-click the group and select Group>Ungroup.

# **Integral Groups**

To create a group so that individual objects cannot be accessed:

- $\checkmark$  Select the objects.
- Go to Object>Group.
- $\checkmark$  Right-click the group and select Group>Integral.

To restore an integral group to a regular group:

- $\checkmark$  Select the integral group.
- $\checkmark$  Right-click the group and deselect Group>Integral.

# **Scaling Objects**

To resize objects:

- $\checkmark$  Select the object(s).
- $\checkmark$  Do one of the following:
	- Go to Object>Scale.
	- Double-click a resize handle. The Scale Objects dialog box appears.
- $\checkmark$  Do one of the following
	- Select the first option to resize the object so that the bonds are the default length.
	- Select the second option to resize the object so that the bonds are the length specified in the text box (you must enter a value.)
- Select the third option to resize the object to a percentage of the current size. A value greater than 100% enlarges it; a value less than 100% reduces it.
- $\checkmark$  Click Scale.

# **Centering Objects**

To center an object (or group of objects) on the page:

- $\checkmark$  Select the object.
- Go to Object>Center on Page.

The selected objects move so that the center of the Selection rectangle is positioned at the center of the page.

# **Aligning Objects**

You can align objects vertically and horizontally along their centers or edges.

To align two or more objects:

- $\checkmark$  Select the objects.
- Go to Object>Align.

# **Distributing Objects**

Use the distribute commands to position three or more objects an equal distance apart. To distribute objects:

- $\checkmark$  Select the objects. For reactants and products with different shapes, select the parts of the objects to distribute.
- Go to Object>Distribute, and choose vertically or horizontally.

# **7. Check Structure:**

You can check structures for errors in valences, atom labels and defined nicknames.

- $\checkmark$  Select a structure, part of a structure, or caption.
- $\checkmark$  Go to Structure>Check Structure. (If a structure is incorrect, a message window appears)
- $\checkmark$  To continue checking the structure, click Ignore. To ignore all subsequent errors, click Ignore All. To stop checking for errors, click Stop.

# **Checking copied structures**

To analyze a structure on the Clipboard:

- Go to File>Preferences.
- $\checkmark$  On the General tab, click the Check Structure When Copying to Clipboard or Exporting check box.

This change affects all documents.

# **8. Chemical Warnings:**

Chem Draw checks for correct chemical structure as you draw. If it finds an error in your structure such as improper valences, a wavy red box appears around the questionable object. The box is displayed on-screen only and does not print.

# **Disabling chemical warnings**

Warnings are displayed by default; however, you can turn them off. To disable the automatic display of chemical warnings, go to View>Show Chemical Warnings.

To disable the automatic error checking on a specific object, right-click the object and deselect Display Warnings on the context menu.

When Display Warnings is deselected for an object:

- $\checkmark$  Red boxes are not displayed for questionable objects.
- $\checkmark$  Problems are reported by the Check Structure command (Go to Structure>Check Structure).

To view a description of the problem, do one of the following:

- $\checkmark$  Point at the warning with the mouse to display a tool tip that describes the error.
- $\checkmark$  Right-click the warning and choose Explain This Warning.
- $\checkmark$  Select the structure and go to Structure>Check Structure.

# **Warning Preferences**

To select which types of chemical warnings to display:

- Go to File>Preferences.
- $\checkmark$  Click the Warnings tab.
- $\checkmark$  Select the types of warnings and click OK.

# **9. Drawing Reactions:**

To demonstrate how to draw reactions, we will use this example:

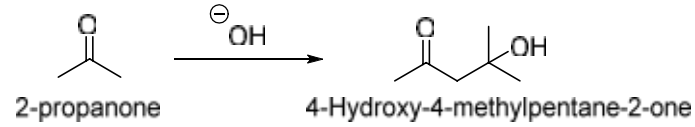

#### **Drawing an arrow**

Starting with 2-propanone, draw the reaction arrow:

- On the Main Tool toolbar, click the Arrow tool to display the Arrow toolbar.
- $\checkmark$  While holding the mouse button down, move the mouse to the palette title bar, then release the button. The palette becomes a floating toolbar.
- $\checkmark$  Click the third arrow from the left in the top row.
- $\checkmark$  In the document window, click and drag the mouse horizontally to the right of the 2propanone structure. The arrow appears.
- Select the Text tool.
- $\checkmark$  Click above the arrow. A text box appears.
- Type OH and press Esc. Realign the text box as necessary using a selection tool.

Add a charge symbol using the specialized symbols available in the Chemical Symbols tool palette:

- $\checkmark$  In the Main Tool toolbar, click the Chemical Symbol tool.
- $\checkmark$  Holding the mouse button down, select the circled Circle Minus symbol.
- Point to the center of the OH label. Move the cursor slightly right or left to select the O.
- With the oxygen atom selected, drag the charge symbol around the atom to the desired position.

Objects added from the Chemical Symbols palette are associated chemically with the structure they are near. Note that the red valence error warning disappears when you add the minus charge.

#### **Curved arrows**

For some reactions, you may not want to be limited to drawing simple, straight arrows. In fact, you may need a variety of curved or colored arrows to enhance your drawings. You can curve most arrows found on the Arrows toolbar. After you paste an arrow in your drawing, click and drag the selection point in the middle of the arrow.

As you drag the selection point, the size of the arc appears, measured in degrees.

#### **Colored arrows**

To color an arrow:

- In the drawing window, select the arrow to color.
- Select a color from the Color menu.

#### **Coloring block arrows**

For block arrows (those that aren't made of just simple lines), you can create various colored effects using the filled, faded, and shaded options. To use these effects:

- Select a block arrow from the Arrows palette and right-click it.
- Select a color from the Color menu.
- $\checkmark$  On the context menu, choose either Filled, Faded, or Shaded.

# **Drawing the product**

We now create 4-hydroxy-4-methyl-2-pentanone using a copy of the 2-propanone structure. You can also create the product from scratch but you may find copying another structure more convenient.

Copy the structure:

- Select the 2-propanone structure and its caption.
- Press and hold the Ctrl key. (The hand pointer with a plus sign indicates that you are in the duplication mode of a selection tool)
- Drag the selection rectangle to the right and release the mouse button.

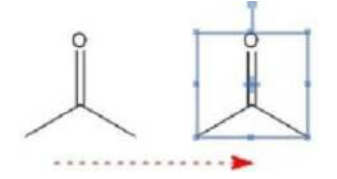

# **Modify the duplicate structure:**

Select the Solid Bond tool.

- Click the far right bond of the copied structure (Figure A).
- Point to a terminal carbon.
- Click the carbon atom until three bonds appears, allowing a pause between each click.

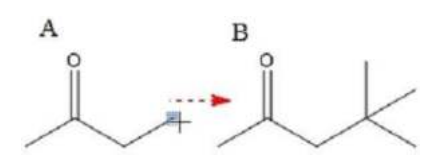

- Point to a terminal carbon atom.
- Type capital OH.

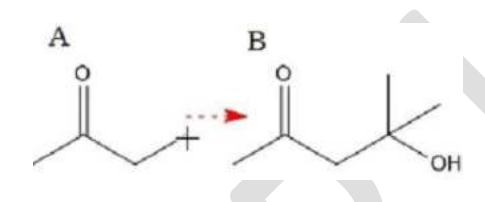

Replace the product caption:

To update the product's caption, select the caption with the Text tool and type 4-hydroxy-4-

methyl-2-pentanone, press the Enter key, and type 1 mole.

Using the Text tool, add 2 Mole to the caption for the reactant.

If the captions are not aligned properly under their structures, move them using a selection tool.

# **Adding a frame**

To complete the drawing, add a shadowed box around it:

- $\checkmark$  Click the Drawing Elements tool.
- In the Drawing Elements toolbar, select the Rectangle (shadowed) tool.
- Point to the upper left corner of the reaction scheme. Click and drag diagonally downward to the right to draw the box.

#### **Clean Up Reactions**

After you draw a reaction, you can clean the reaction using the Clean Up Reaction command under the Structure menu. When you apply the Clean Up Reaction command, the spacing between the reaction components is modified, the components are evenly distributed, plus signs are inserted wherever necessary, and the length of the arrow is adjusted. To clean up a reaction:

- $\checkmark$  Select the reaction.
- $\checkmark$  Navigate to Structure > Clean Up Reaction.

If the reaction is too wide for the document, the reaction is wrapped to fill multiple lines, as shown in the example below:

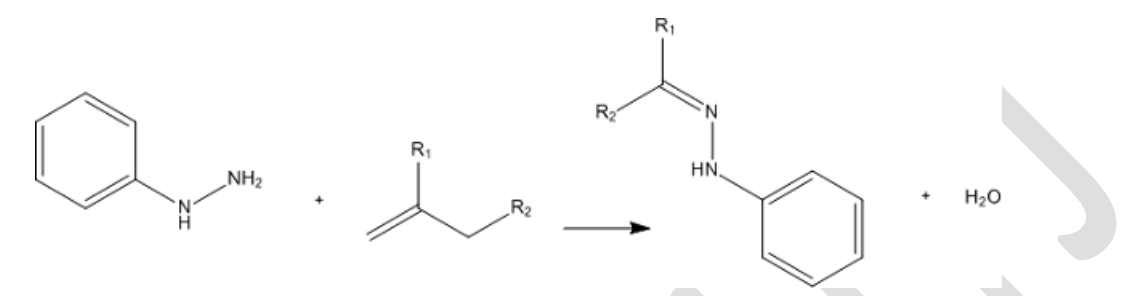

**Figure:** The reaction after applying the Clean up Reaction command

**Reference:** For detail information refer user manual of Chem Bio Draw 14.0.

# **EXPERIMENT NO. 17**

**AIM:** To draw the structures of class of drugs given in course.

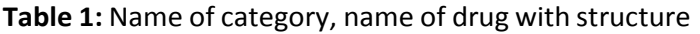

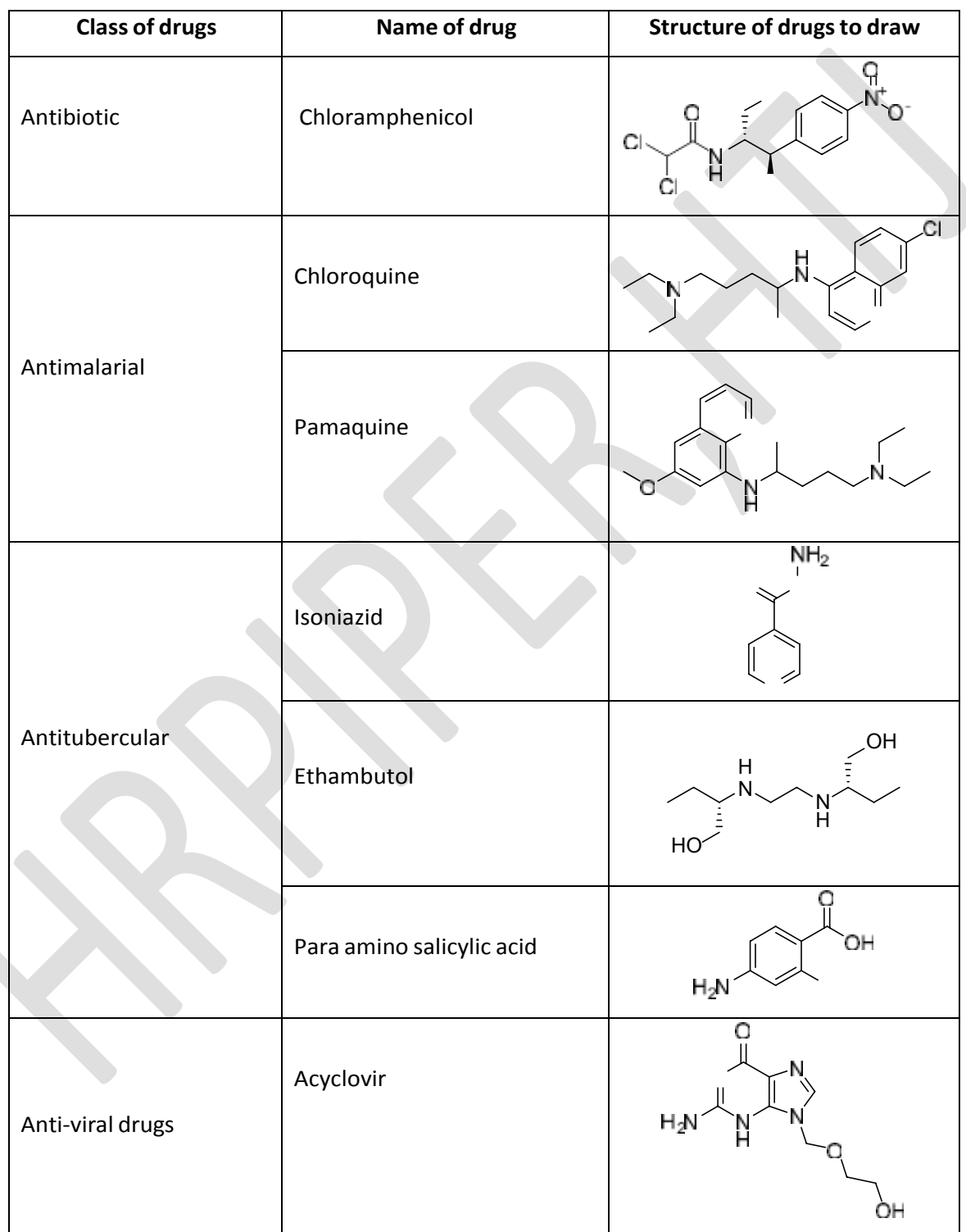

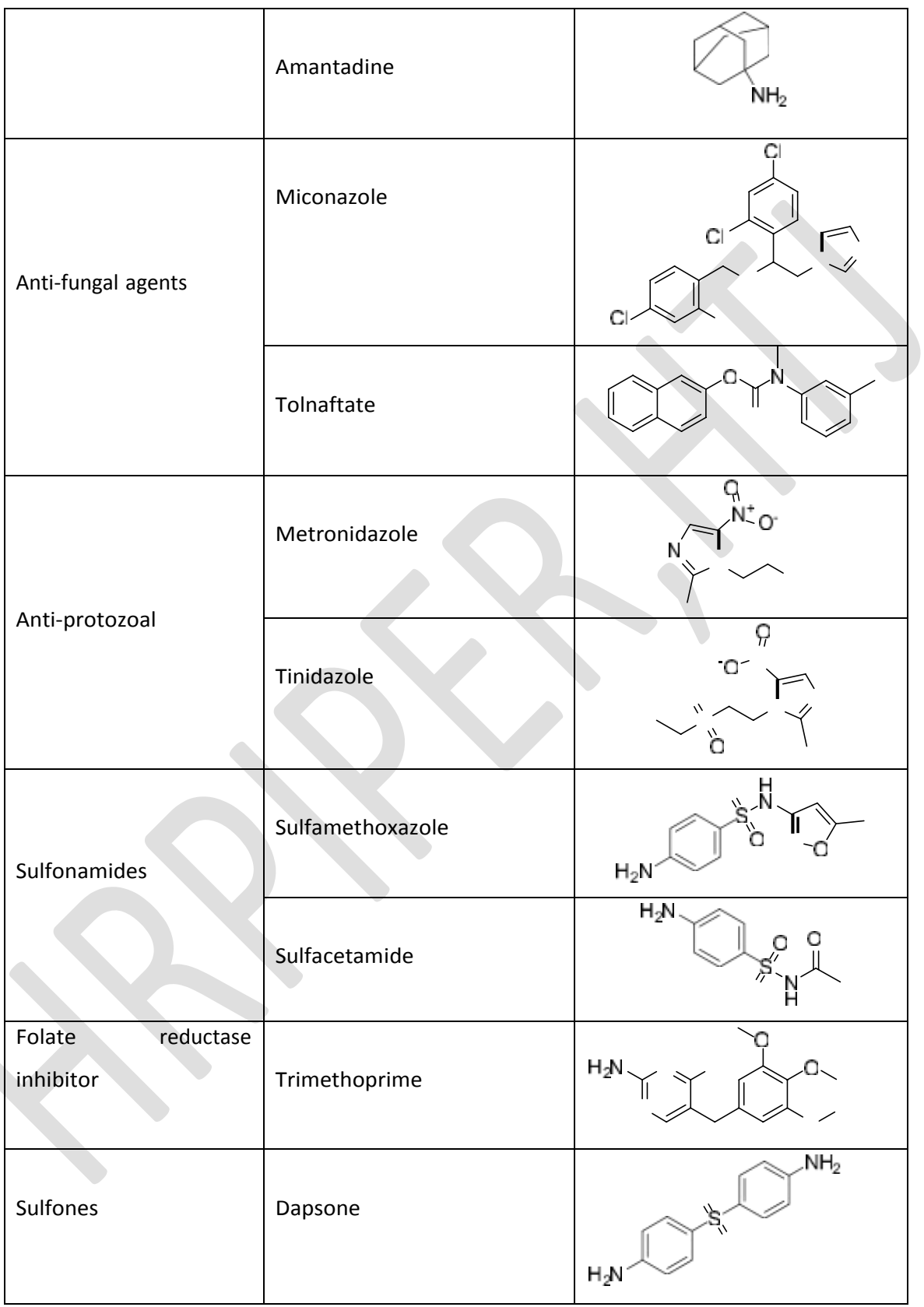

| 1. | To draw chemical reaction for synthesis of acetanilide                                                                          |
|----|----------------------------------------------------------------------------------------------------|
|    |                                                                                                    |
|    | Ħ<br>NH <sub>2</sub><br>$+$ $H_3C$ $CH_3$ $CH_3$ $HCl/NaOAc$<br>Acetanilide                                                     |
| 2. | To draw chemical reaction for synthesis of Sulfanilamide                                                                        |
|    | NH <sub>2</sub><br>$N$ $\frac{1 \text{ dil.} \text{HCl}}{2 \text{ NaHCO}_3}$<br>$H_2N$ $\cap$<br>$H_2N$ $\cap$<br>Sulfanilamide |
| 3. | To draw chemical reaction of synthesis of coumarin                                                                              |
|    | HO.<br>$H_2SO_4$<br>$O H$ + $O G$<br>7-Hydroxy-4-methyl coumarin                                                                |
| 4. | To draw chemical reaction of synthesis of chlorobutanol                                                                         |
|    | $C_1$ $C_2$ $C_3$<br><b>KOH</b><br>H-C<br>Chlorobutanol                                                                         |
| 5. | To draw chemical reaction of synthesis of Phenytoin                                                                             |
|    | Ĥ<br>NaOH<br>$+$<br>HgN                                                                                                    |
|    | Phenytoin                                                                                                    |
| 6. | To draw chemical reaction of synthesis of 3H-Quinazolin-4-one                                                                   |
|    | O<br>CH <sub>3</sub><br>350 W<br>NΗ<br>$^+$<br>H2N<br>3H-Quinazolin-4-one                                                       |

**Table 2:** Reaction of synthesis of intermediate and medicinally important compounds.

\*\*\*

**EXERCISE:**

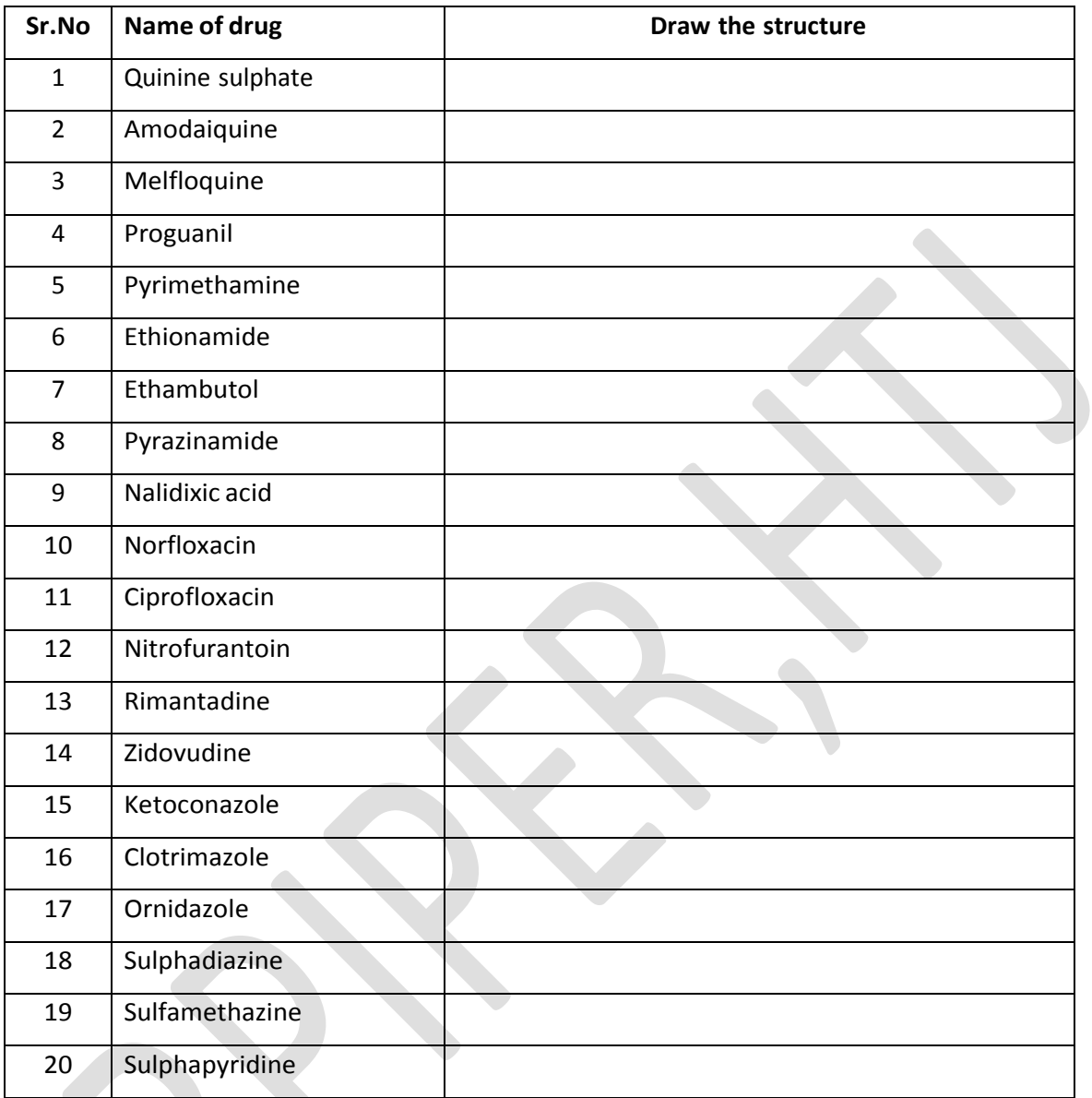

# **Unit V…**

# **Introduction**

- Drug design is the inventive process of finding new medications based on the knowledge of a biological target. The drug is an organic small molecule that exhibits or inhibits the function of protein. It involves the study of effect of biologically active compounds on the basis of molecular interactions in terms of molecular structures or its physicochemical properties.
- The knowledge about the receptors and their mode of interaction with drug molecules plays an important role in drug design. This knowledge may be used to develop conformationally bioactive lead having three dimensional complementarity to a receptor. Greater potency, higher selectivity and less unfavorable toxic effects are expected by reducing the flexibility of the drug structure. This approach is of greater importance in identification of lead nucleus.
- Molecular modeling has become a significant and essential tool to medicinal chemists and researchers in the drug discovery. Molecular modeling explores three-dimensional (3-D) structures of entity or molecules associated physico-chemical properties. It involves a range of computerized techniques based on hypothetical, theoretical methods and experimental data to predict molecular and pharmacological properties.
- Molecular modeling gives a better tool for investigating, interpreting, explaining and discovering new medicinally important molecules. Molecular modeling is easy to perform with currently available drug design software, but the difficulty occurs in getting the correct model and proper explanation and elucidation.
- There are two molecular modeling strategies, 1) **Direct drug design** (Structure based), 2) **Indirect drug design** (Ligand based).

**Direct drug design** approach, the three-dimensional (3D) features of the well known receptor site is determined from X-ray crystallography or NMR spectroscopy to design a lead molecule. In direct design, the geometry of receptor site is known. Difficulty is to discover a molecule that satisfies the requirement of receptor for exploring the biological action.

**Indirect drug design,** The indirect drug design approach involves structural features of known active and inactive lead molecules that are binding with a receptor site. If

the site geometry is not known, as is often the case, the designer must base the design on other ligand molecules that bind well to the receptor site.

• **Quantitative structure-activity relationship (QSAR)** is a technique that quantifies the relationship between structural and biological activity or chemical reactivity. A QSAR can be expressed in its most general form by the following equation:

# **Biological activity = f (physicochemical and/or structural parameters).**

The physicochemical descriptors include parameters that account for hydrophobicity, topology, electronic properties and steric effects, and are determined empirically by computational methods.

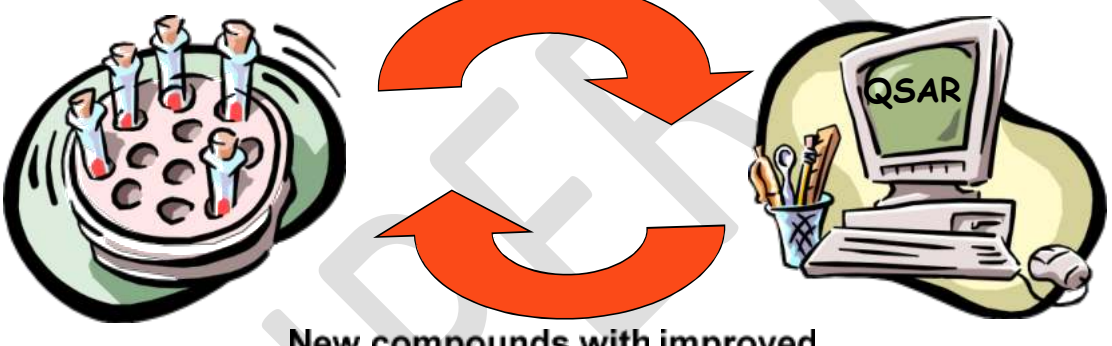

# Compounds + Biological activity

New compounds with improved biological activity

• In this lesson we will discuss about determination of physicochemical properties of class drugs molecule given in course content by **Molinspiration software**. Molinspiration, web based software were design to obtained physicochemical properties of medicinally important candidate. The various physicochemical parameter including, logP, clogP, polar surface area (TPSA), number of rotatable bonds n-(ROTB), molecular volume (MV), number of hydrogen donors (n-OHNH), number of hydrogen acceptors (n-ON) and violations of Lipinski rule were calculated by Molinspiration online property toolkit. Percentage of absorption (%ABS) was calculated by using formula:

# **%ABS = 109 - (0.345 - TPSA)**

1. **LogP**: Octanol-water partition coefficient (logP) is used in QSAR studies and rational drug design as a measure of molecular hydrophobicity. Hydrophobicity affects drug

absorption, bioavailability, hydrophobic drug-receptor interactions, metabolism of molecules, as well as their toxicity.

"It is a ratio of concentration of the solute in Octanol to its concentration in water" and calculated by following equation:

# **Log P = [ conc. ] Octanol / [conc.] Aqueous**

- 2. **Molecular polar surface area (PSA):** is a very useful parameter for prediction of drug transport properties. Polar surface area is defined as a sum of surfaces of polar atoms (usually oxygens, nitrogens and attached hydrogens) in a molecule. This parameter has been shown to correlate very well with the human intestinal absorption, bioavailability and blood-brain barrier penetration.
- 3. **Molecular volume** (**MV**)**:** Molecular volume determines transport characteristics of molecules, such as intestinal absorption or blood-brain barrier penetration. Volume is therefore often used in QSAR studies to model molecular properties and biological activity. Various methods may be used to calculate molecular volume, including methods requiring generation of 3D molecular geometries
- 4. **Molecular weight** (**MW**)**:** according to Lipinski rule of five the molecules having molecular weight less than < 500 amu govern optimal oral absorption.
- 5. **Number of rotatable bonds:** it helpful for measuring molecular flexibility. It is a very good descriptor of absorption and bioavailbility of drugs.
- 6. Number of hydrogen bond donors (HBD) and Number of hydrogen bond acceptors (HBA) , according to Lipinski rule of five the molecules having HBD less than < 5 and HBA less than < 10 govern optimal oral absorption and prominent biological action.
- **Lipinski's rule** , Lipinski's rule of five also known as Rule of five (RO5) is a rule of thumb to evaluate drug likeness or determine if a chemical compound with a certain pharmacological or biological activity has properties that would make it a likely orally active drug in humans. The rule was formulated by Christopher A. Lipinski in 1997. The rule describes molecular properties important for a drug's pharmacokinetics in the human body, including their absorption, distribution, metabolism, and excretion ("ADME") Components of the Lipinski's rule:

Lipinski's rule states,

- Not more than 5 hydrogen bond donors (nitrogen or oxygen atoms with one or more hydrogen atoms).
- Not more than 10 hydrogen bond acceptors (nitrogen or oxygen atoms).
- A molecular mass less than 500 daltons.
- An octanal-water partition coefficient log P not greater than 5.
- No more than one number of violations.
- **Drug likeness,** Molinspiration, web based software was used to obtain parameter such as MiLogP, TPSA, drug likeness. LogP is calculated by the methodology developed by Molinspiration as a sum of fragment based contributions and correction factors. Log P parameter is used to check good permeability across the cell membrane. TPSA is related to hydrogen bonding potential of compound. Calculation of volume developed at Molinspiration is based on group contributors. Number of rotatable bonds measures molecular flexibility. It is a very good descriptor of absorption and bioavailbility of drugs through drug likeness data of molecule, it can be checked molecular properties and structure feature in respect to known drugs.

\*\*\*

# **EXPERIMENT NO. 18**

**AIM:** To determine physicochemical parameter of given Antibiotic and Antimalarial drugs.

- Chloramphenicol
- **Chloroquine**
- Pamaquine

# **THEORY:**

Antibiotics are the antimicrobial medications and fight against bacteria and bacterial infections. Antibiotics medications are widely used to treat and prevent bacterial infection. They work either kill or inhibiting the growth of bacteria. Here we will determine the physicochemical properties of antibiotics which given in course mostly superscripted drugs (\*).

# **1) Chloramphenicol**

An antibiotic first isolated from cultures of *Streptomyces venequelae* in 1947 but now produced synthetically. It has a relatively simple structure and was the first broad-spectrum antibiotic to be discovered. It acts by interfering with bacterial protein synthesis and is mainly bacteriostatic

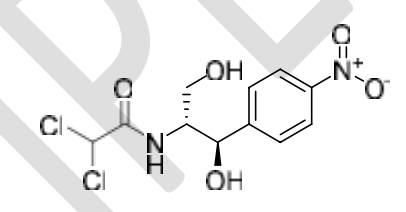

Chloramphenicol

# **2) Chloroquine**

The prototypical antimalarial agent with a mechanism that is not well understood. It has also been used to treat rheumatoid arthritis, systemic lupus erythematosus, and in the systemic therapy of amebic liver abscesses

С

Chloroquine

**3) Pamaquine**

Pamaquine is an 8-aminoquinoline drug formerly used for the treatment of malaria. It is closely related to primaquine.

Pamaquine

# **PROCEDURE:**

For the prediction of Molecular property, the following steps were followed

- 1. Structures were drawn in Molinspiration by opening [www.molinspiration.com](http://www.molinspiration.com/)
- 2. After drawing the structure Click "Go for prediction" button, the Molecular property will appear.
- 3. Put this value in below table
- 4. Write the conclusion according to values.

**Fig:** Property of Chloramphenicol

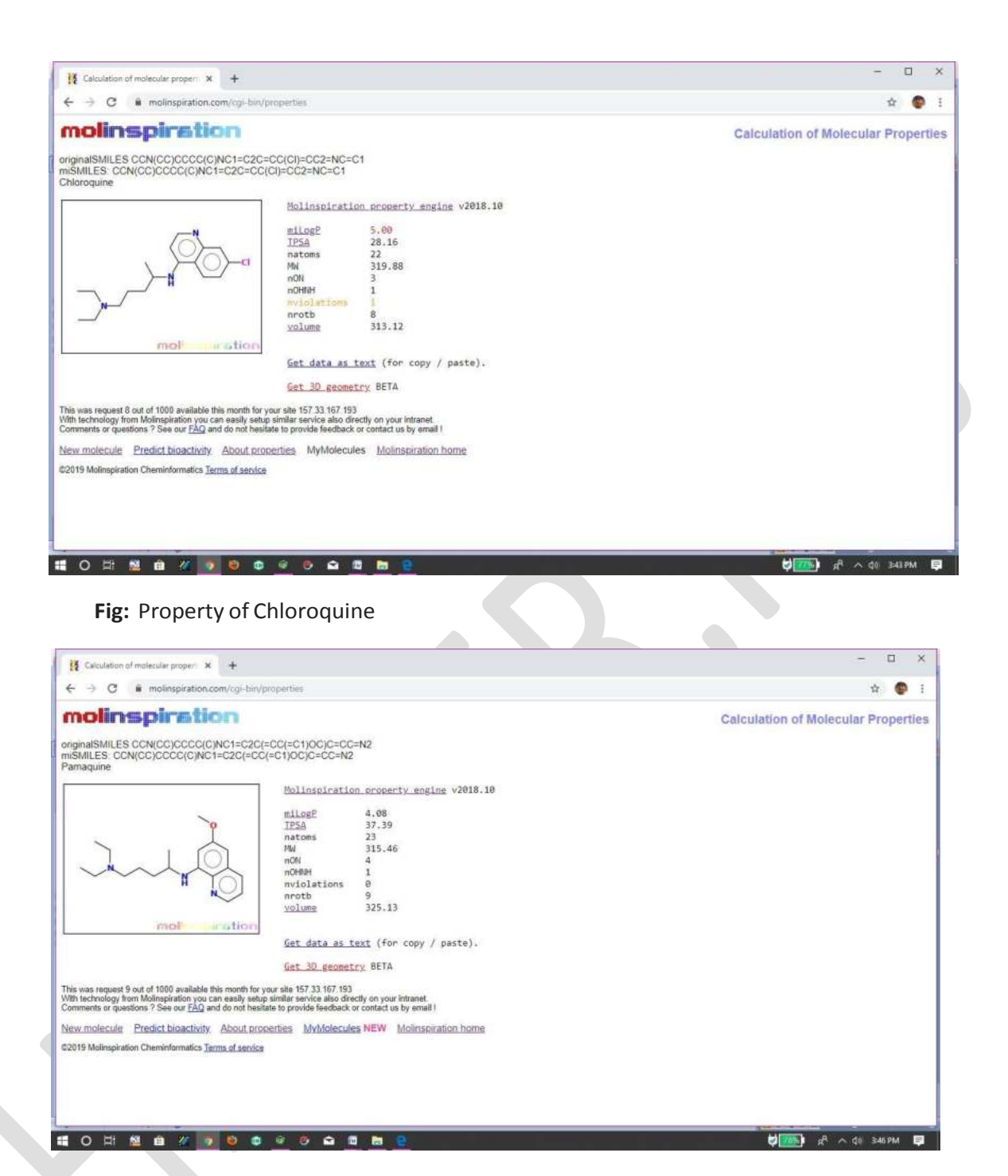

**Fig:** Property of Pamaquine

**Table:** Molecular property of given compounds

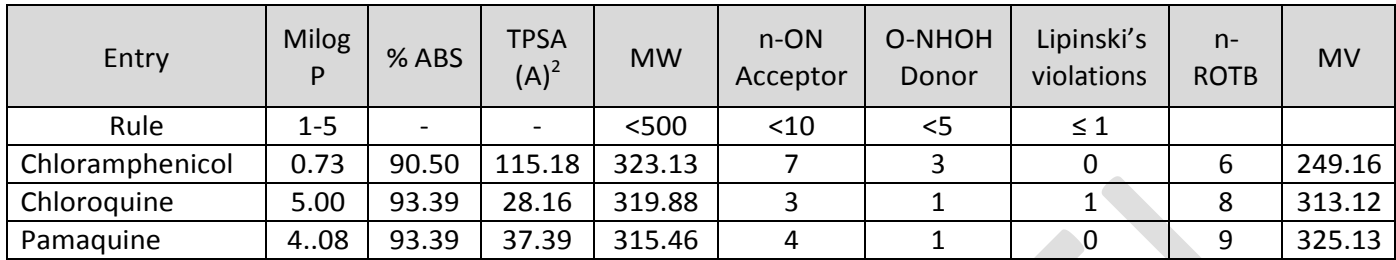

Where,

% ABS- percentage of absorption, TPSA- topological polar surface area, n-ROTB- number of rotatable bonds, MW-molecular weight, MV- molecular volume, n-OHNH- number of hydrogen bond donors, n-ON- number of hydrogen bond acceptors

#### **CONCLUSION:**

The % absorption (ABS) and polar surface area (TPSA) of resultant drugs indicated good oral bioavailability of the compounds. The parameters, like number of rotatable bonds and number of rigid bonds are linked with intestinal absorption result, showed that all synthesized compounds had good absorption and make them potentially promising agents for treatment.

# **RESULT:**

The antibiotics and antimalarial drugs were found to obey the Lipinski's rule (MiLog P <5) and exhibited potent drug likeness properties.

\*\*\*

#### **Viva-Voce:**

1. Category of Chloramphenicol?

**ANS:** Chloramphenicol is an antibiotic agent.

2. Use of antibiotics?

**ANS:** Antibiotics medications are widely used to treat and prevent bacterial infection.

3. How antibiotic work?

**ANS:** Antibiotics work either kill or inhibiting the growth of bacteria.

4. Draw the structure of Chloramphenicol

**ANS:** Structure of Chloramphenicol as follows

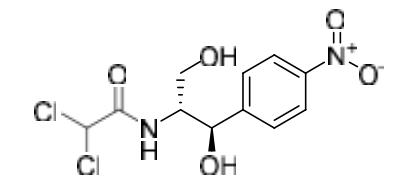

Chloramphenicol

5. IUPAC name of Chloramphenicol?

**ANS:** IUPAC name of Chloramphenicol is 2, 2-dichloro-N-((1R, 2R)-1, 3-dihydroxy-1-

(4-nitrophenyl) propan-2-yl) acetamide

- 6. Category of Chloroquine? **ANS:** Chloroquine is an Antimalarial drug.
- 7. Draw the structure of Chloroquine **ANS:** Structure of Chloramphenicol as follows

Chloroquine

- 8. IUPAC name of Chloroquine? **ANS:** Chemically Chloroquine called as N4-(7-chloroquinolin-4-yl)-N1, N1 diethylpentane-1,4-diamine
- 9. Category of Pamaquine? **ANS:** Pamaquine is an antimalarial drug.
- 10. IUPAC name of Pamaquine? **ANS:** IUPAC name of Pamaquine is N1, N1-diethyl-N4-(6-methoxyquinolin-8-yl) pentane-1,4-diamine

#### **EXPERIMENT NO. 19**

**AIM:** To determine physicochemical parameter of given Anti-tubercular drugs.

- **Isoniazid**
- **Ethambutol**
- Para amino salicylic acid

#### **THEORY:**

Tuberculosis is defined as an infectious disease caused by a bacterium, which most commonly affects the lungs." It can also be a crippling and deadly disease, and is on the rise in both developed and developing worlds. Globally, it is the leading cause of deaths resulting from a single infectious disease. Currently, it kills "three million people" a year and could claim up to 30 million lives if not controlled. Aristotle was the first to say that tuberculosis is an airborne disease able to be passed from one person to another. Although his theory was correct scientists continued to search for different causes and treatment of TB. Here we will determine the physicochemical properties of Anti-tubercular drugs which are given in course.

# **1) Isoniazid**

Isonicotinic acid hydrazide is a most important drug for the treatment of tuberculosis. It is freely soluble in water. It has bactericidal for actively growing tubercle bacilli. It has less effective against atypical mycobacterial species. It inhibits synthesis of mycolic acids essential components of mycobacterial cell walls. Highly selective for mycobacterium.

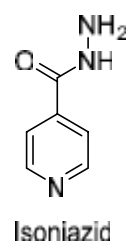

#### **2) Ethambutol**

Ethambutol is a medication primarily used to treat tuberculosis. It given, in combination with other tubercular drugs, such as isoniazid, rifampicin and pyrazinamide. It is taken by mouth. Antitubercular drugs acts, they inhibits the transfer of mycolic acids into the cell wall

of the tubercle bacillus. It may also inhibit the synthesis of spermidine in mycobacteria. The action is usually bactericidal.

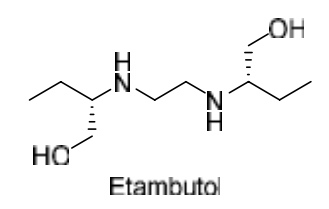

#### **3) Para amino salicylic acid**

4-aminosalicylic acid is an amino benzoic acid that is salicylic acid substituted by an amino group at position 4. It has a role as an antitubercular agent. It is an amino benzoic acid and a member of phenols. It derives from a salicylic acid. It is a conjugate acid of a 4 aminosalicylate. An antitubercular agent often administered in association with isoniazid.

O ÒН  $H_2N^2 \times 10H$ 

Para amino salicylic acid

#### **PROCEDURE:**

For the prediction of Molecular property, the following steps were followed

- 5. Structures were drawn in Molinspiration by opening [www.molinspiration.com](http://www.molinspiration.com/)
- 6. After drawing the structure Click "Go for prediction" button, the Molecular property will appear.
- 7. Put this value in below table
- 8. Write the conclusion according to values.

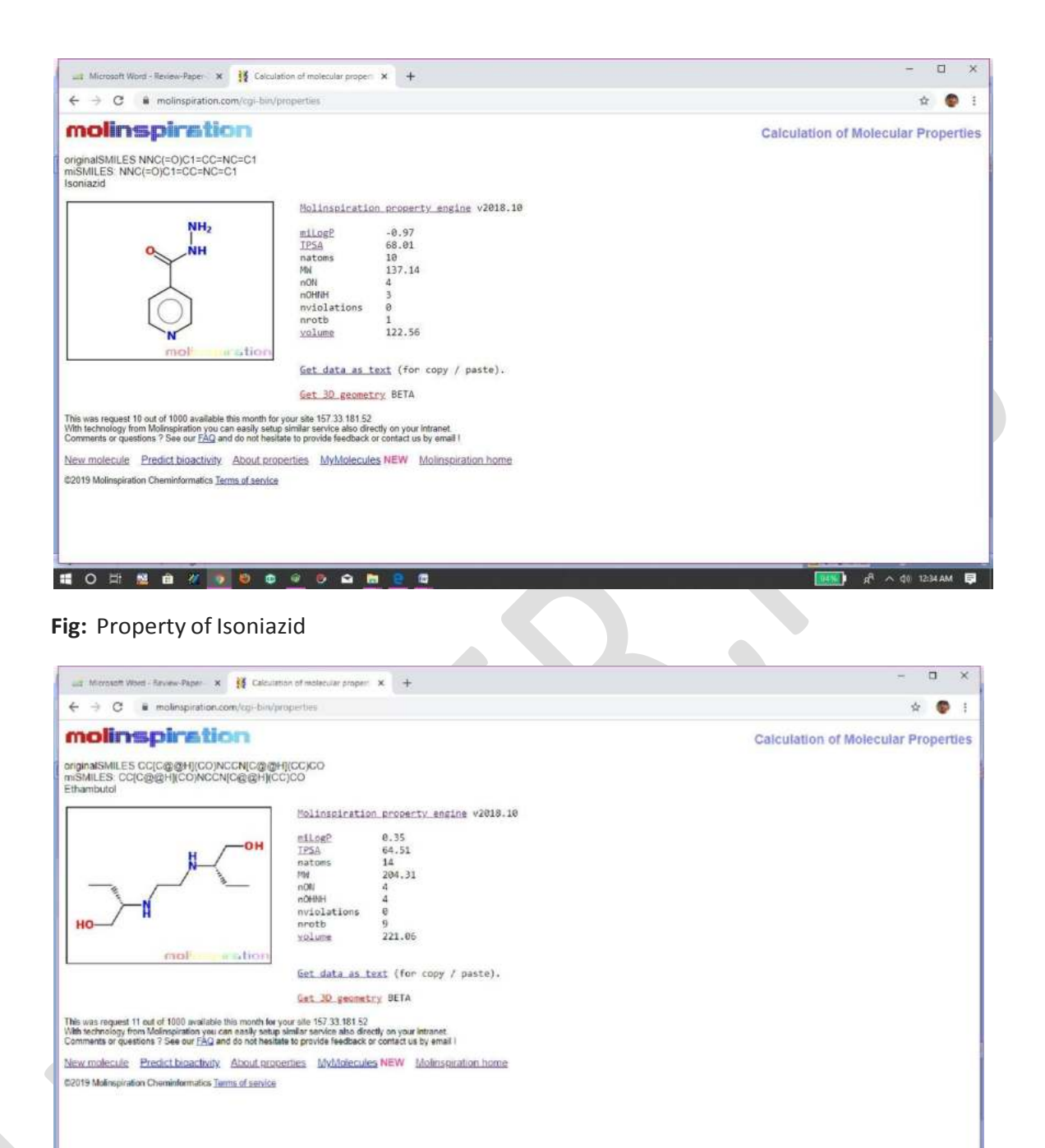

**HORMANDOOODREE Fig:** Property of Ethambutol

 $\boxed{\text{WSS}} \quad \text{if} \quad \mathbf{A}^{\text{R}} \sim 40.1244 \text{AM} \quad \overline{\text{S}}$ 

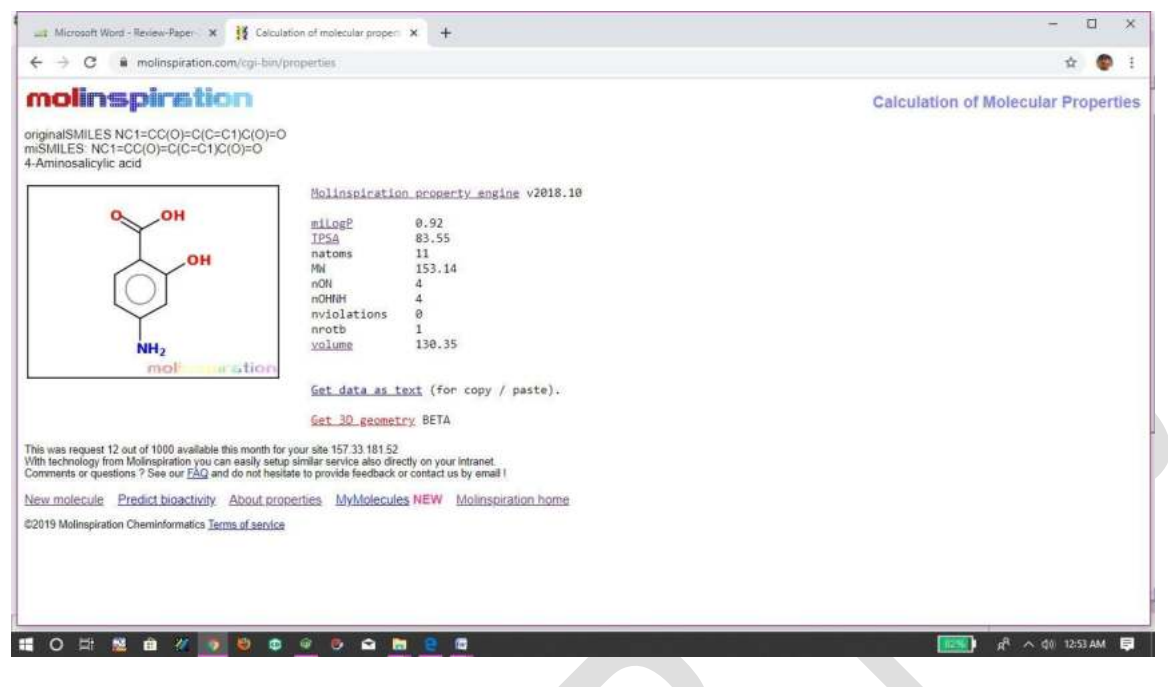

**Fig:** Property of Para amino salicylic acid

**Table:** Molecular property of given compounds

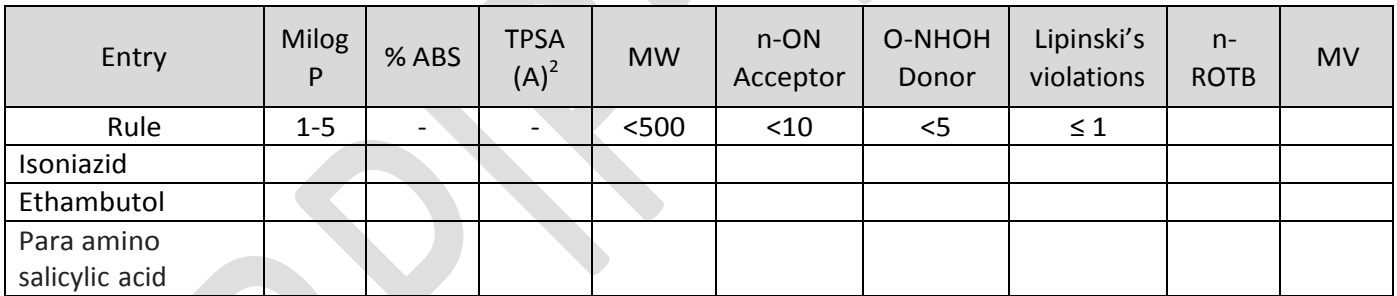

Where,

% ABS- percentage of absorption, TPSA- topological polar surface area, n-ROTB- number of rotatable bonds, MW-molecular weight, MV- molecular volume, n-OHNH- number of hydrogen bond donors, n-ON- number of hydrogen bond acceptors

**CONCLUSION:** (Right conclusion according to your result)

# **RESULT:**

The Anti-tubercular drugs were found to obey/not obey the Lipinski's rule (MiLog P <5)

\*\*\*

# **Viva-Voce:**

1. Category of Isoniazide?

**ANS:** Isoniazide is an Anti-tubercular agent.

2. Define tuberculosis?

**ANS:** Tuberculosis is defined as an infectious disease caused by a bacterium, which

most commonly affects the lungs

3. Draw the structure of Ethambutol

**ANS:** Structure of ethambutol as follows

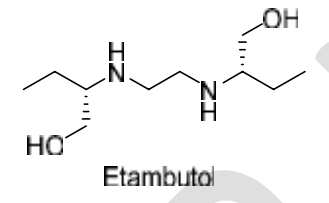

4. Isoniazide also known as?

**ANS:** Isoniazide also called as Isonicotino hydrazide

5. Category of para amino salicylic acid?

**ANS:** Para amino salicylic acid shows anti-tubercular, antibacterial activity.

6. Draw the structure of isoniazide

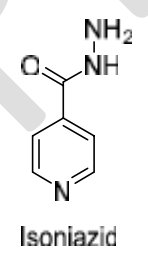

Ethambutol given in combination with?

**ANS:** Ethambutol given in combination with other tubercular drugs, such as isoniazid, rifampicin and pyrazinamide

9. MOA of Isoniazide?

**ANS:** Isoniazide inhibits the synthesis of mycolic acids, which is an essential component of mycobacterial cell walls.
**AIM:** To determine physicochemical parameter of given Anti-viral drugs.

- **Acyclovir**
- Amantadine
- **Indinavir**

## **Theory:**

Viruses are obligate intracellular parasites; their replication depends primarily on synthetic processes of the host cells. Antiviral agents must either block viral entry into or exit from the cell or be active inside the host cell. Antiviral agents are most active, when viruses are replicating.

## **1) Acyclovir**

Acyclovir is a Herpes Simplex Virus Nucleoside Analog DNA Polymerase Inhibitor, and Herpes Zoster Virus Nucleoside Analog DNA Polymerase Inhibitor, and Herpes virus Nucleoside Analog DNA Polymerase Inhibitor. The mechanism of action of acyclovir is as a DNA Polymerase Inhibitor. The chemical classification of acyclovir is Nucleoside Analog.

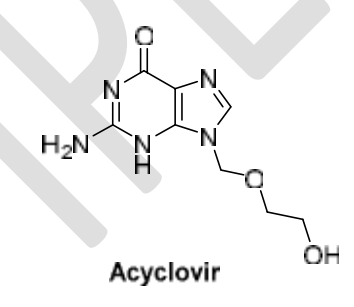

## **2) Amantadine**

Amantadine is an Influenza A M2 Protein Inhibitor. The mechanism of action of amantadine is as a M2 Protein Inhibitor. Amantadine is a primary amine that has both antiviral and dopaminergic activity and is used in the therapy of influenza A and management of Parkinson disease. Amantadine has not been associated with clinically apparent liver injury.

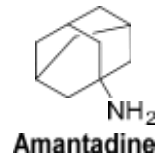

**PROCEDURE:** For the prediction of Molecular property, the following steps were followed

- 1. Structures were drawn in Molinspiration by opening [www.molinspiration.com](http://www.molinspiration.com/)
- 2. After drawing the structure Click "Go for prediction" button, the Molecular property will appear.
- 3. Put this value in below table
- 4. Calculate percent absorption
- 5. Write the conclusion according to values.

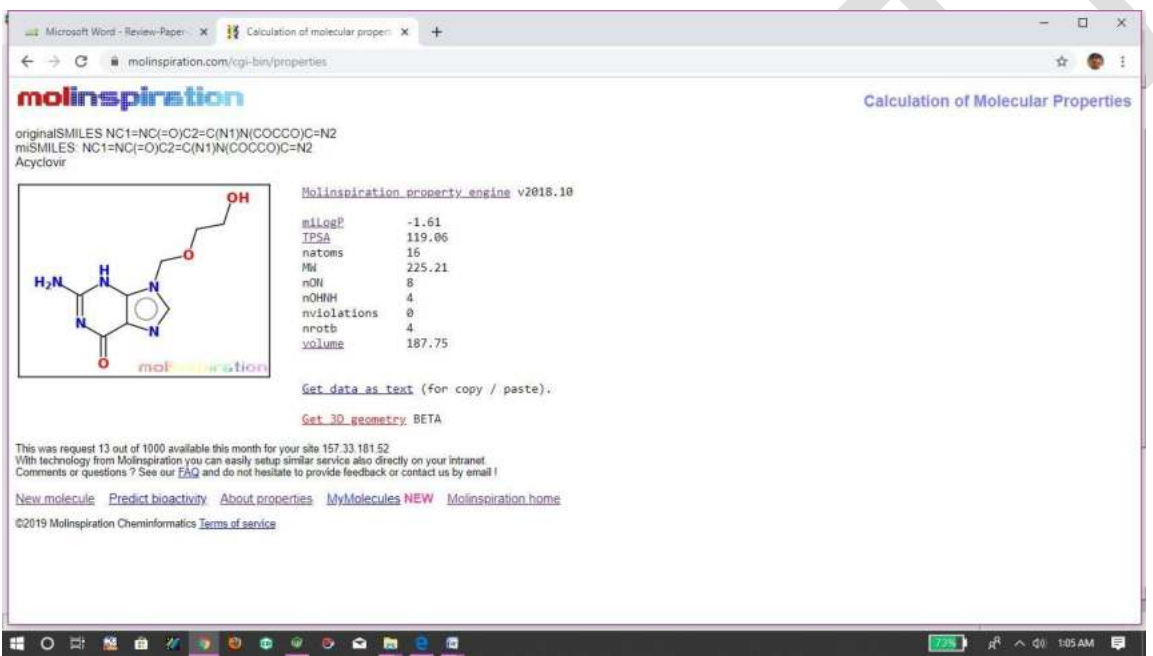

**Fig:** Property of Acyclovir

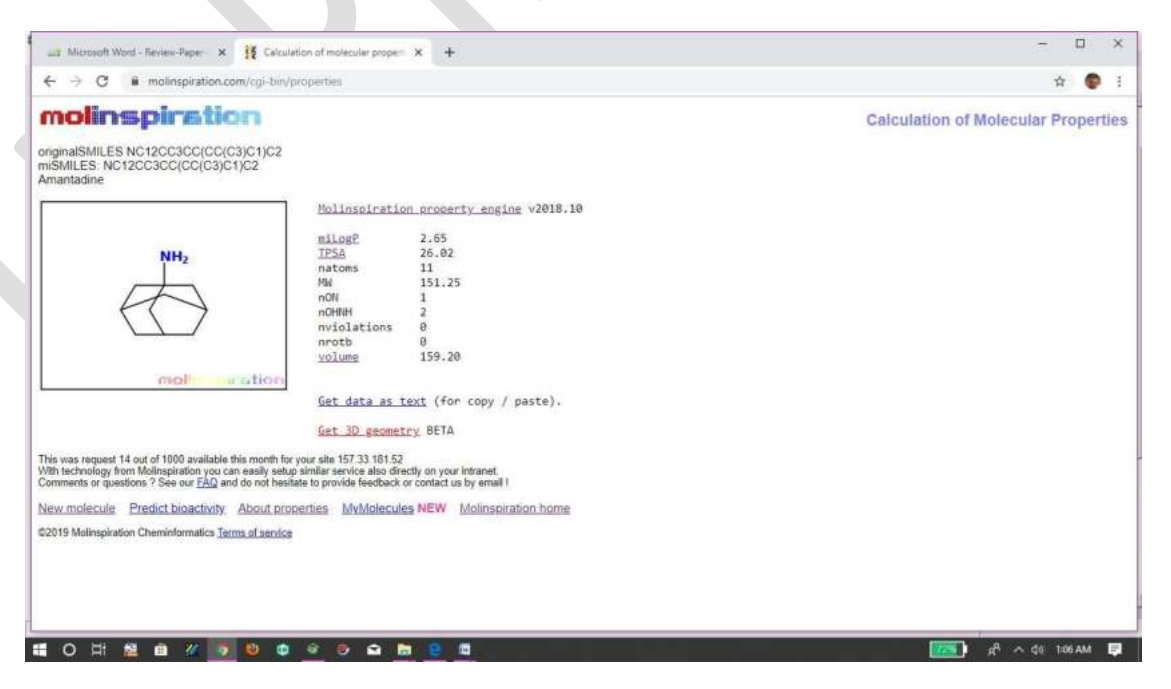

## **Fig:** Property of Amantadine

#### **Table:** Molecular property of given compounds

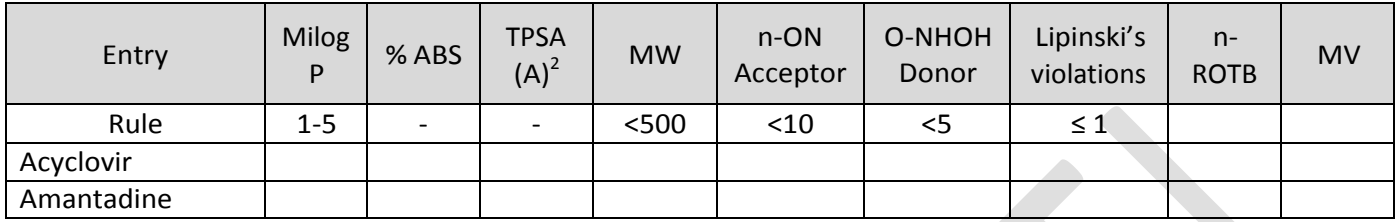

## Where,

% ABS- percentage of absorption, TPSA- topological polar surface area, n-ROTB- number of rotatable bonds, MW-molecular weight, MV- molecular volume, n-OHNH- number of hydrogen bond donors, n-ON- number of hydrogen bond acceptors

**CONCLUSION:** (Right conclusion according to your result)

## **RESULT:**

The given Anti-viral drugs were found to obey/not obey the Lipinski's rule (MiLog P <5)

**\*\*\***

## **Viva-Voce:**

1. Viruses are?

**ANS:** Viruses are obligate intracellular parasites.

2. MOA of Antiviral agents?

**ANS:** Antiviral agents must either block viral entry into or exit from the cell or be active inside the host cell. Antiviral agents are most active, when viruses are replicating.

3. Draw the structure of Acyclovir

**ANS:** Structure of acyclovir as follows.

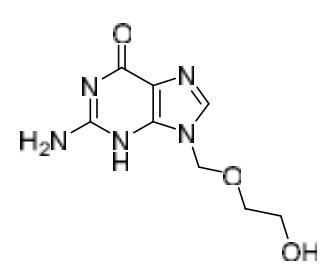

4. IUPAC name of acyclovir

**ANS:** Chemically acyclovir are, 2-amino-9-((2-hydroxyethoxy) methyl)-3, 9-dihydro-6H-purin-6-one

5. Isoniazide also known as?

**ANS:** Isoniazide also known as isonicotino hydrazide

- 6. Category of amantadine? **ANS:** Amantadine is Influenza A M2 Protein Inhibitor
- 7. Draw the structure of amantadine

**ANS:** Structure of amantadine as follows

 $NH<sub>2</sub>$ Amantadine

8. Chemically acyclovir is?

**ANS:** Chemically acyclovir is acyclovir is Nucleoside Analog.

**AIM:** To determine physicochemical parameter of given Anti-fungal agents.

- **Miconazole**
- **Tolnaftate**

## **THEORY:**

Fungi are also called mycoses. They are eukaryotic organisms & possess cell wall. Fungal cell wall is made up of chitin (NAG). Cell membrane is made up of Ergosterol. In 1950s the incidence of fungal infections was predominant. Fungal infections are iatrogenic/ drug induced. Infections majorly occur in immune compromised people receiving immunosuppressants. Similar to animals, fungi are heterotrophs, that is, they acquire their food by absorbing dissolved molecules, typically by secreting digestive enzymes into their environment.

### **1) Miconazole**

Miconazole Chemically, it is 1-(2, 4-Dichloro-beta-((2, 4-dichlorobenzyl) oxy) phenethyl) imidazole. Miconazole interacts with 14-α demethylase, a cytochrome P-450 enzyme necessary to convert lanosterol to ergosterol. As ergosterol is an essential component of the fungal cell membrane, inhibition of its synthesis results in increased cellular permeability causing leakage of cellular contents.

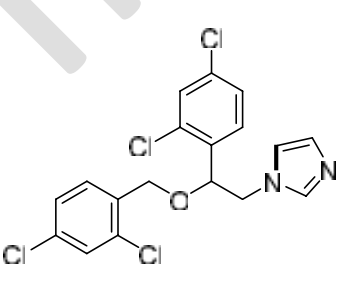

Miconazole

## **2) Tolnaftate**

Tolnaftate chemically called as 2-Naphthyl N-methyl-N-(3-tolyl) thionocarbamate is a synthetic over-the-counter anti-fungal agent. It may come as a cream, powder, spray, or liquid aerosol, and is used to treat jock itch, athlete's foot and ringworm.

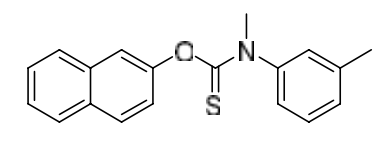

Tonaftate

## **PROCEDURE:**

For the prediction of Molecular property, the following steps were followed

- 1. Structures were drawn in Molinspiration by opening [www.molinspiration.com](http://www.molinspiration.com/)
- 2. After drawing the structure Click "Go for prediction" button, the Molecular property will appear.
- 3. Put this value in below table
- 4. Calculate percent absorption
- 5. Write the conclusion according to values.

**Fig:** Property of Miconazole

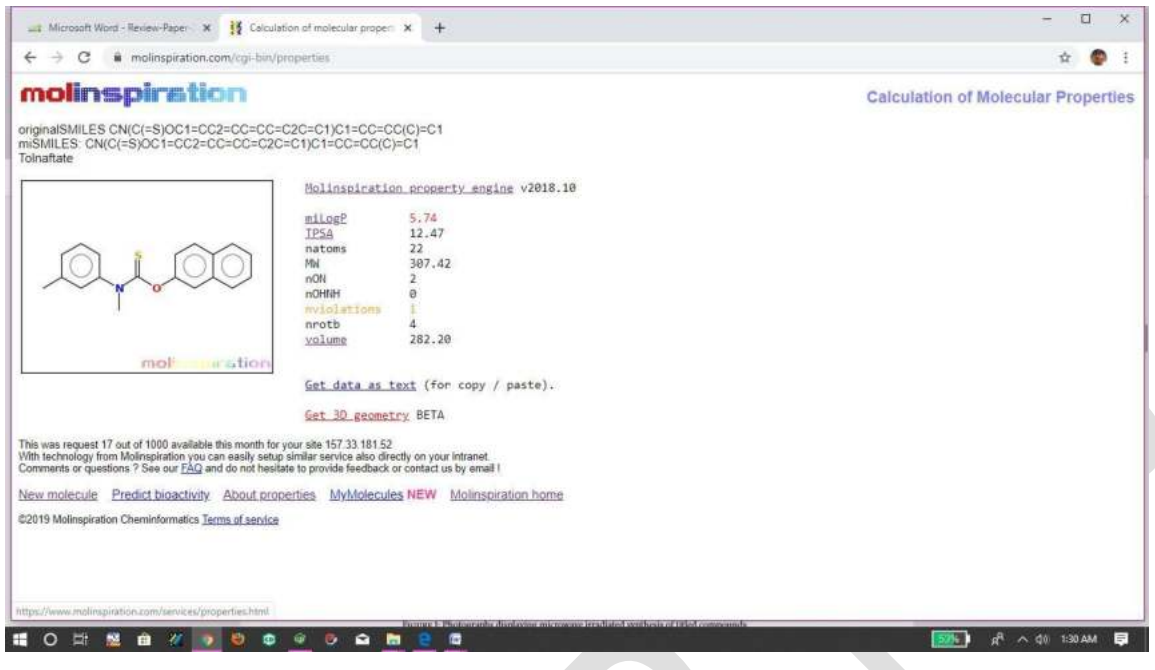

**Fig:** Property of tolnaftate

**Table:** Molecular property of given compounds

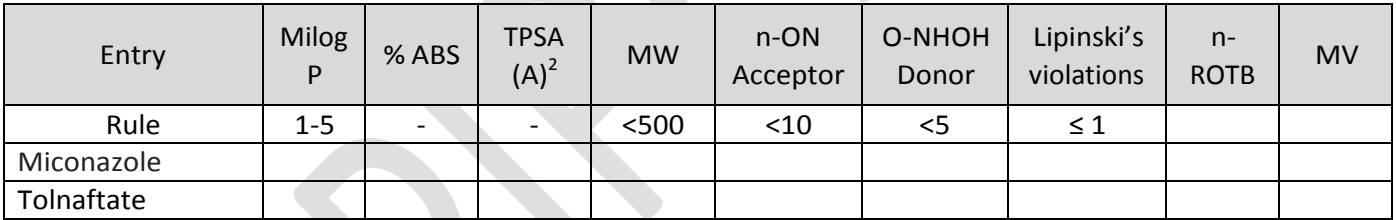

## Where,

% ABS - percentage of absorption, TPSA- topological polar surface area, n-ROTB- number of rotatable bonds, MW-molecular weight, MV- molecular volume, n-OHNH- number of hydrogen bond donors, n-ON- number of hydrogen bond acceptors

**CONCLUSION:** (Right conclusion according to your result)

## **RESULT:**

The given Anti-fungal drugs were found to obey/not obey the Lipinski's rule (MiLog P <5)

**\*\*\***

## **Viva-Voce**

1. Category of Miconazole?

**ANS:** Miconazole belongs to a class of anti-fungal drugs.

2. Fungi also called as?

**ANS:** Fungi are also known as mycoses.

3. Draw the structure of Miconazole

**ANS:** Structure of Miconazole as follows

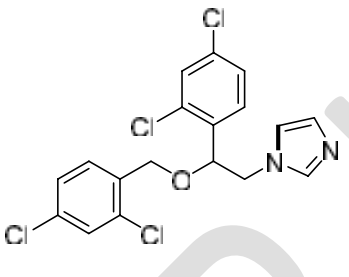

Miconazole

5. IUPAC name of Miconazole?

**ANS:** IUPAC name of Miconazole is 1-(2, 4-Dichloro-beta-((2, 4-dichlorobenzyl) oxy) phenethyl) imidazole

- 6. Category of Tolnaftate? **ANS:** Tolnaftate is a Anti-fungal drugs
- 7. Draw the structure of Tolnaftate

**ANS:** Structure of Tolnaftate as follows

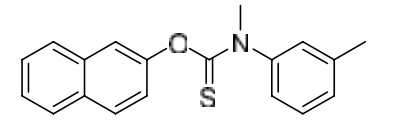

Tonaftate

8. IUPAC name of Tolnaftate?

**ANS:** IUPAC name of Tolnaftate is 2-Naphthyl N-methyl-N-(3-tolyl) thionocarbamate

9. MOA of Miconazole?

**ANS:** Miconazole interacts with 14-α demethylase, a cytochrome P-450 enzyme necessary to convert lanosterol to ergosterol

**AIM:** To determine physicochemical parameter of given Anti-protozoal agents.

- **Metronidazole**
- **Tinidazole**

#### **THEORY:**

Amebiasis is an infection of intestinal tract caused by *Entamoeba histolytica.* The disease can be acute or chronic, with the patients showing varying degrees of illness, from no symptoms to mild diarrhea to fulminating dysentery. Protozoal infections are common among the people in underdeveloped tropical and subtropical countries, where sanitary conditions, hygienic practices and control of vectors of transmission are inadequate.

#### **1) Metronidazole**

Chemically, it is 2-(2-methyl-5-nitro-1H-imidazol-1-yl) ethan-1-ol. Metronidazole is a commonly used antibiotic, belonging to the nitroimidazole class of antibiotics. It is frequently used to treat gastrointestinal infections as well as trichomoniasis and giardiasis, and amebiasis which are parasitic infections. Metronidazole has been used as an antibiotic for several decades, with added antiparasitic properties that set it apart from many other antibacterial drugs, allowing it to treat a wide variety of infections. It is available in capsule form, tablet form, and topical form, and suppository preparations for the treatment of various infections.

Metronidazole

#### **2) Tinidazole**

Tinidazole chemically called 1-[2-(ethanesulfonyl) ethyl]-2-methyl-5-nitro-1H-imidazole. It is a second-generation nitroimidazole that is similar to metronidazole in spectrum of activity, absorption, adverse effects and drug interactions. It is used for the treatment of amebiasis, amebic liver abcess, giardiasis and trichomoniasis. Tinidazole is as effective as

metronidazole, with a shorter course of treatment, yet is more expensive than generic metronidazole.

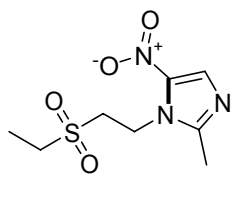

**Tinidazole** 

## **PROCEDURE:**

For the prediction of Molecular property, the following steps were followed

- 1. Structures were drawn in Molinspiration by opening [www.molinspiration.com](http://www.molinspiration.com/)
- 2. After drawing the structure Click "Go for prediction" button, the Molecular property will appear.
- 3. Put this value in below table
- 4. Calculate percent absorption
- 5. Write the conclusion according to values.

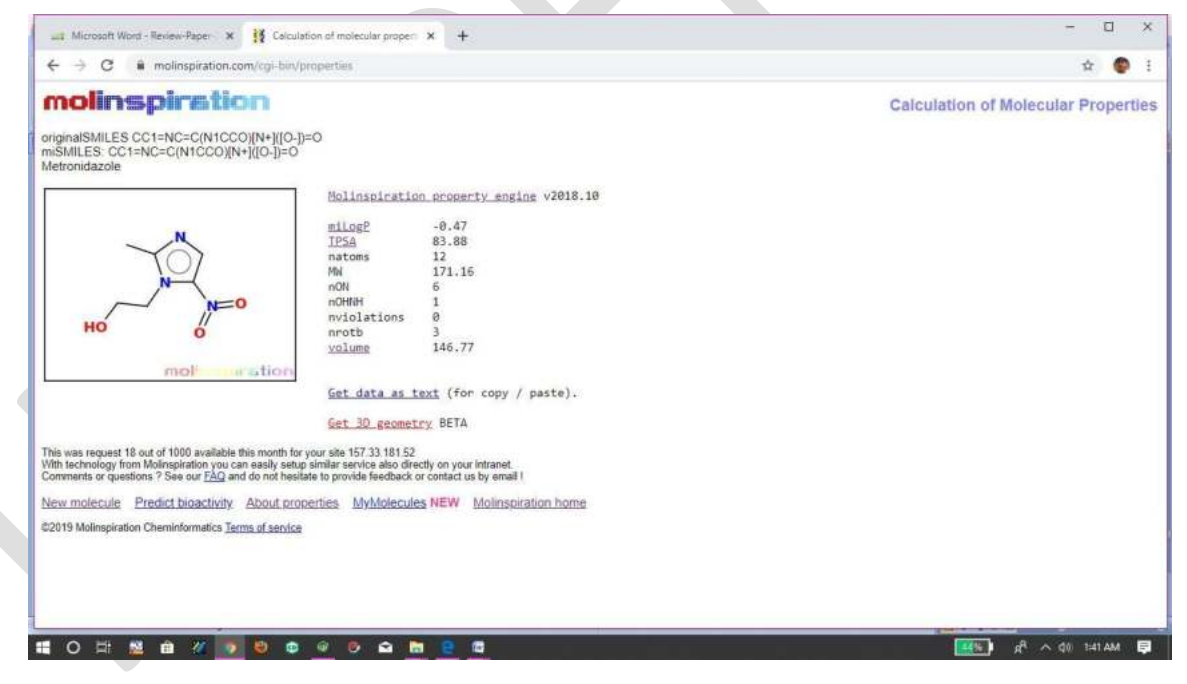

**Fig:** Property of Metronidazole

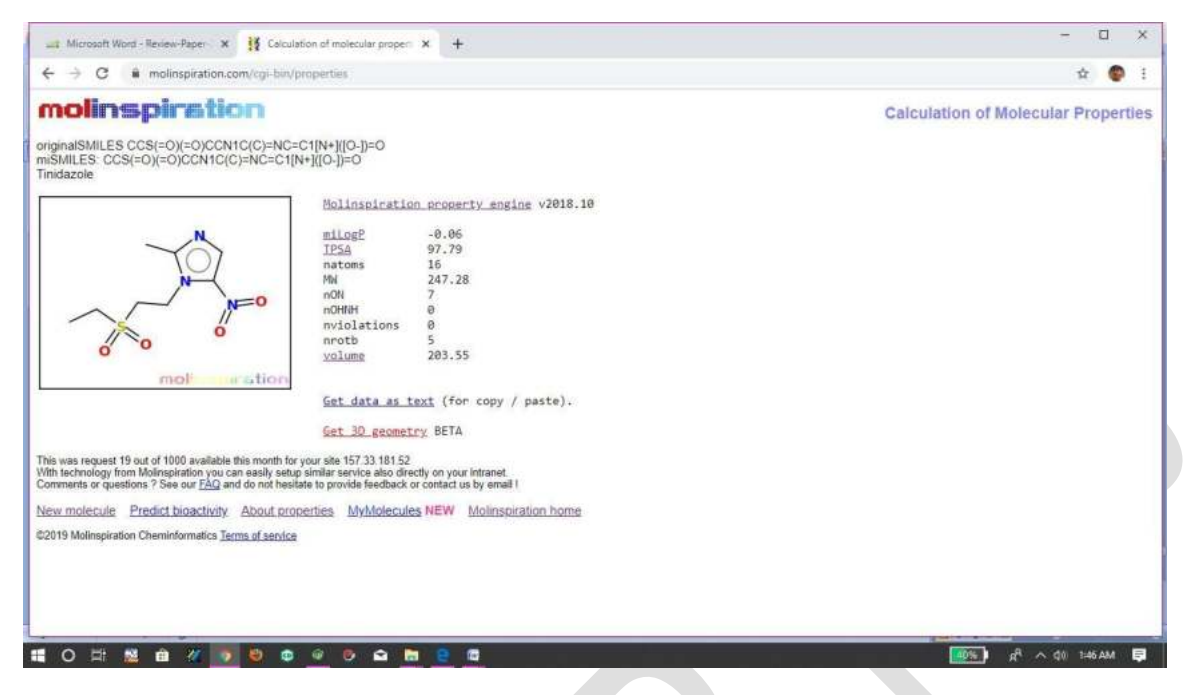

**Fig:** Property of Tinidazole

**Table:** Molecular property of given compounds

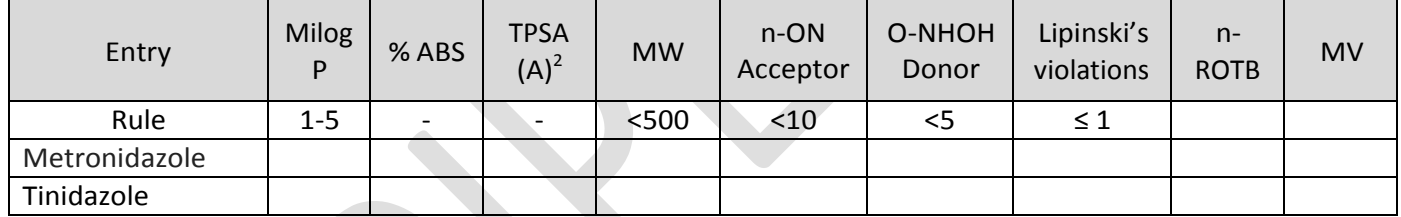

## Where,

% ABS- percentage of absorption, TPSA- topological polar surface area, n-ROTB- number of rotatable bonds, MW-molecular weight, MV- molecular volume, n-OHNH- number of hydrogen bond donors, n-ON- number of hydrogen bond acceptors

**CONCLUSION:** (Right conclusion according to your result)

## **RESULT:**

The given Anti-protozoal drugs were found to obey/not obey the Lipinski's rule (MiLog P <5)

#### **\*\*\***

## **Viva-Voce**

1. Category of Metronidazole?

**ANS:** Metronidazole belongs to a class of Anti-Protozoal drugs.

2. Amebiasis is caused due to because of?

**ANS:** Amebiasis is an infection of intestinal tract caused by *Entamoeba histolytica.* 

3. Draw the structure of Metronidazole

**ANS:** Structure of Metronidazole as follows

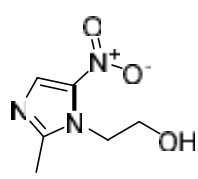

## Metronidazole

4. IUPAC name of Metronidazole?

**ANS:** Chemically Metronidazole called as 2-(2-methyl-5-nitro-1H-imidazol-1-yl) ethan-1-ol. Metronidazole

5. Category of Tinidazole?

**ANS:** Tinidazole belong to Anti-Protozoal class.

6. Draw the structure of Tinidazole

**ANS:** Structure of Tinidazole as follows

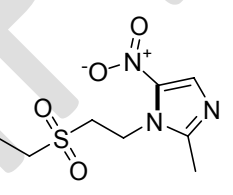

**Tinidazole** 

7. IUPAC name of Tinidazole?

**ANS:** IUPAC name of Tinidazole is 1-[2-(ethanesulfonyl) ethyl]-2-methyl-5-nitro-1Himidazole

8. Molecular formula of Metronidazole?

**ANS:** Molecular formula of Metronidazole is  $C_6H_9N_3O_3$ 

**AIM:** To determine physicochemical parameter of given Sulfonamides.

- Sulfamethoxazole
- Sulfacetamide

## **THEORY:**

Sulfonamide is the first antimicrobials effective agent against Pyogenic Bacterial infections. It is derivatives of Sulfanilamide containing a "sulfonamide "ring  $SO_2NH_2$ ). Structurally and chemically related to p-amino benzoic acid (PABA). Physically available in the form of white powder, mildly acidic and form water soluble salts with bases.

Sulfanilamide is a structural analogue of p-amino benzoic acid (PABA), which is an essential precursor in the synthesis of folic acid, required for the synthesis of DNA and RNA in bacteria. Sulfonamides compete with PABA for the enzyme dihydropteroate synthetase, and the effect of the sulfonamide may be overcome by adding excess PABA.

## **1) Sulfamethoxazole**

Chemically, it is 4-amino-N-(5-methyl-1, 2-oxazol-3-yl) benzene-1-sulfonamide. Sulfamethoxazole is an isoxazole (1, 2-oxazole) compound having a methyl substituent at the 5-position and a 4-amino benzene sulfonamido group at the 3-position. It has a role as an antibacterial agent, an anti-infective agent. It is a derivative from a sulfanilamide.

#### Sulfamethoxazole

## **2) Sulfacetamide**

Sulfacetamide, chemically called as N-(4-aminobenzenesulfonyl) acetamide, is a sulfonamide that is sulfanilamide acylated on the sulfonamide nitrogen. It has a role as an antimicrobial agent, an anti-infective it is substituted aniline and an N-sulphonyl Carboxamide. It synthesized from a sulfanilamide. It is a conjugate acid of a Sulfacetamide

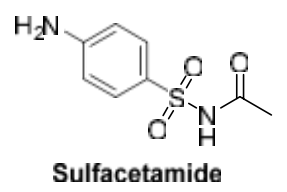

## **PROCEDURE:**

For the prediction of Molecular property, the following steps were followed

- 1. Structures were drawn in Molinspiration by opening [www.molinspiration.com](http://www.molinspiration.com/)
- 2. After drawing the structure Click "Go for prediction" button, the Molecular property will appear.
- 3. Put this value in below table
- 4. Calculate percent absorption
- 5. Write the conclusion according to values.

**Fig:** Property of Sulfamethoxazole

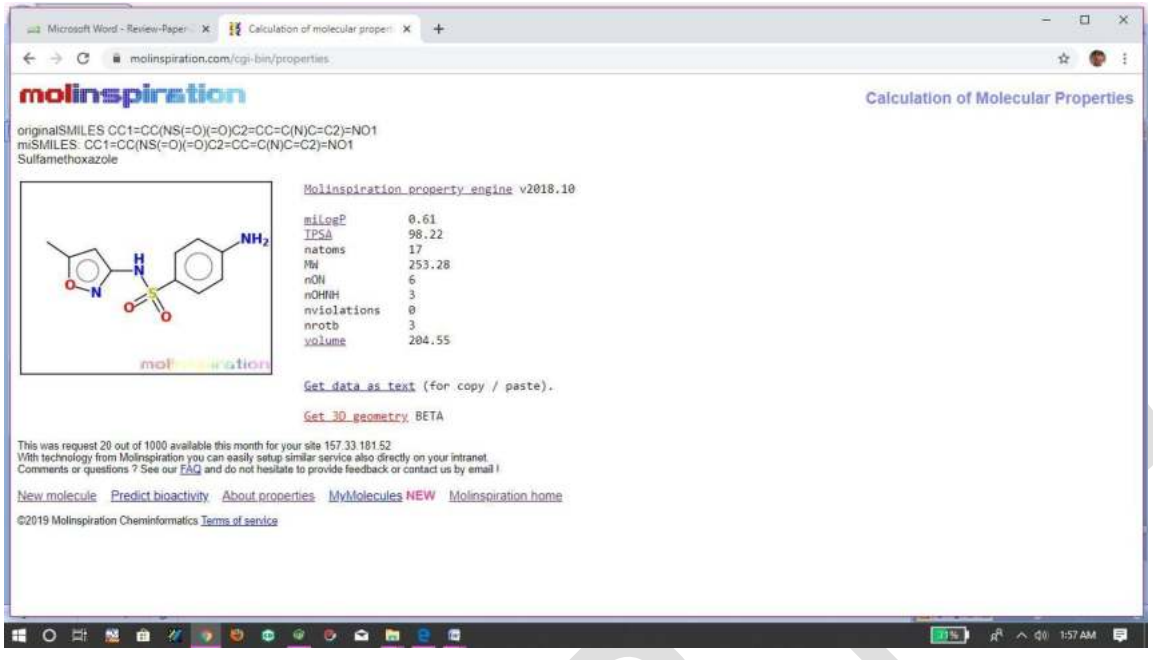

**Fig:** Property of Sulfacetamide

**Table:** Molecular property of given compounds

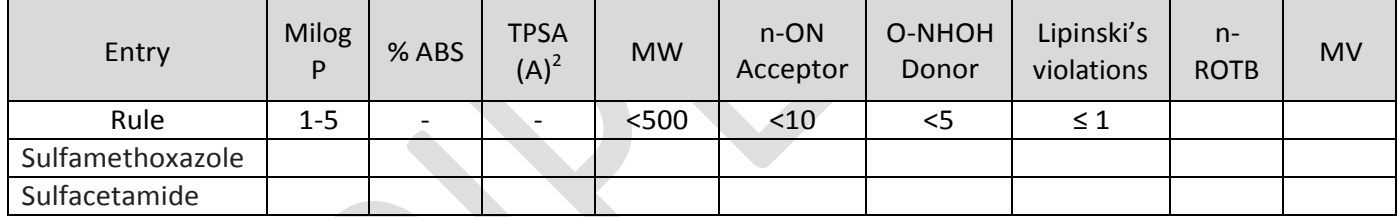

Where,

% ABS- percentage of absorption, TPSA- topological polar surface area, n-ROTB- number of rotatable bonds, MW-molecular weight, MV- molecular volume, n-OHNH- number of hydrogen bond donors, n-ON- number of hydrogen bond acceptors

**CONCLUSION:** (Right conclusion according to your result)

## **RESULT:**

The given Sulfonamide drugs were found to obey/not obey the Lipinski's rule (MiLog P <5)

**\*\*\***

## **Viva-Voce**

1. Sulfonamides effective against?

**ANS:** Sulfonamide is the first effective antimicrobial agent against Pyogenic Bacterial infections.

2. Sulfonamide structurally and chemically related to?

**ANS:** Structurally and chemically related to p-amino benzoic acid (PABA)

3. Draw the structure of Sulfamethoxazole

**ANS:** Structure of sulfamethoxazole as follows

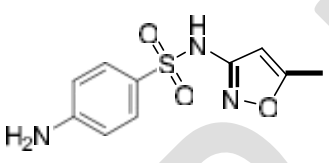

Sulfamethoxazole

5. IUPAC name of Sulfamethoxazole?

**ANS:** IUPAC name of Sulfamethoxazole 4-amino-N-(5-methyl-1, 2-oxazol-3-yl) benzene-1-sulfonamide

6. Category of Sulfacetamide?

**ANS:** Sulfacetamide shows wide range of action like, antimicrobial, anti-infective and anti-bacterial agent.

7. Draw the structure of Sulfacetamide **ANS:** Structure of sulfacetamide as follows

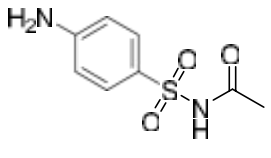

Sulfacetamide

8. IUPAC name of Sulfacetamide?

**ANS:** IUPAC name of Sulfacetamide is N-(4-aminobenzenesulfonyl) acetamide

9. Molecular formula of Sulfacetamide?

ANS: Molecular formula of Sulfacetamide is C<sub>8</sub>H<sub>10</sub>N<sub>2</sub>O<sub>3</sub>S

10. Sulfacetamide derives from

**ANS:** Sulfacetamide derive from sulfanilamide

Reference: Molinspiration, web based software (www.molinspiration.com) was used to obtain parameter such as MiLogP, TPSA, drug likeness.

# **Common laboratory apparatus and Preparation of**

# **reagents…..**

Apparatus is a group of material and devices required to carry out experiment. They are used to measure, observed and compare things with greater accuracy. Common laboratory apparatus and equipment are:

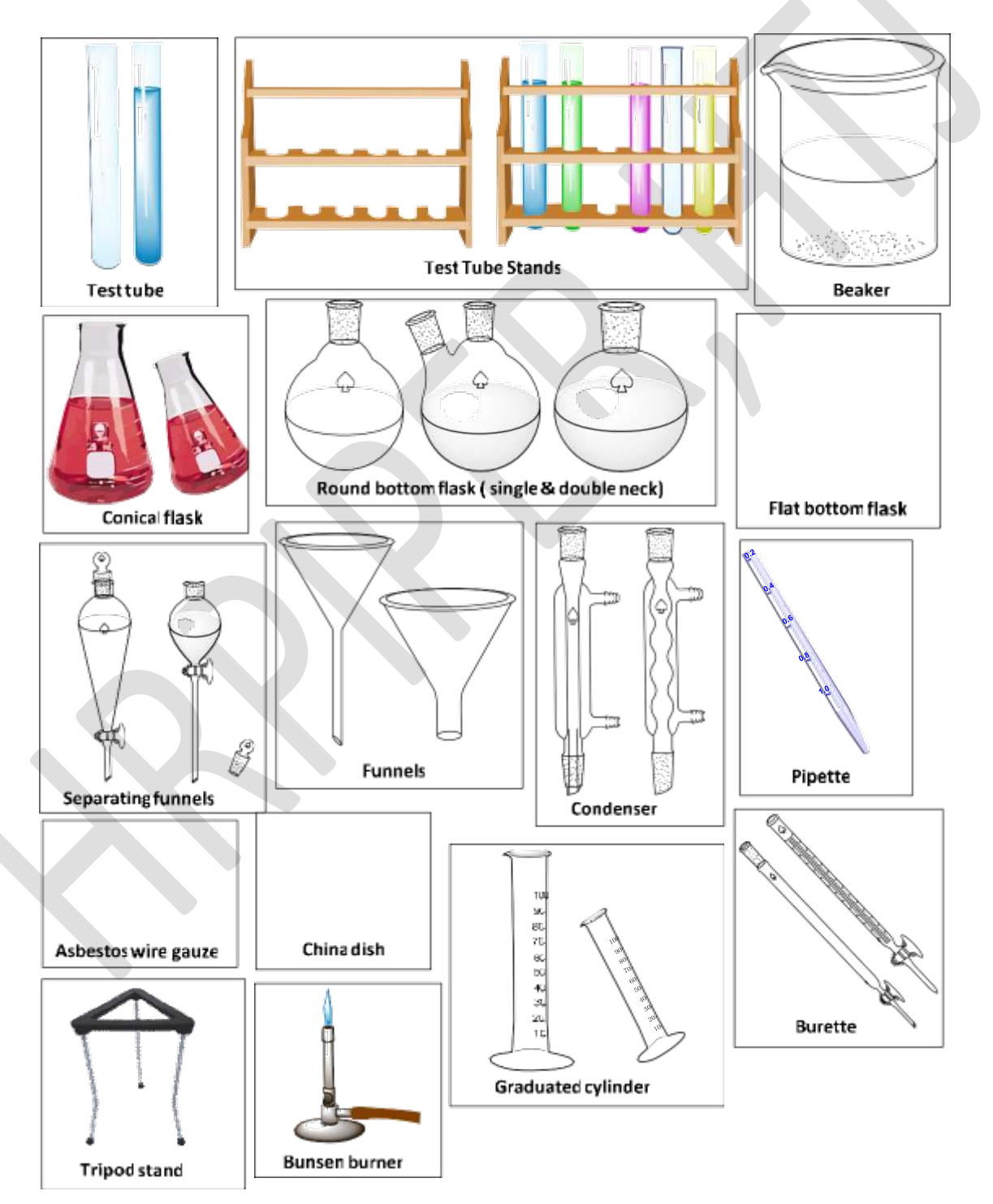

# **Preparation of Reagents**

Reagents are substances or compounds that are added to a system in order to bring about a chemical reaction or are added to see if a reaction occurs. Some reagents are just a single element. However, most processes require reagents made of chemical compounds. Some of the most common ones are listed below. These are some of the chemical reagents, there are many more.

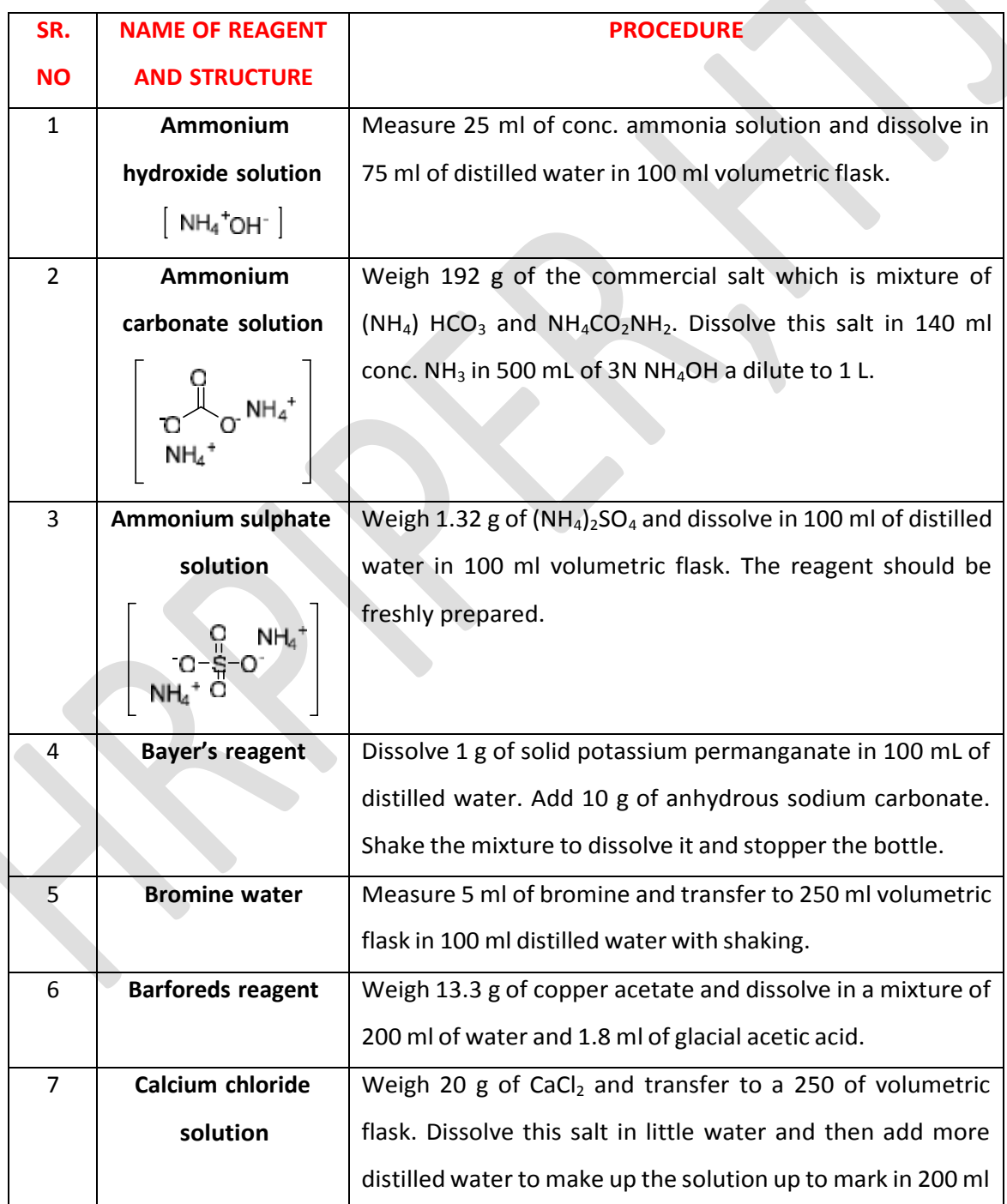

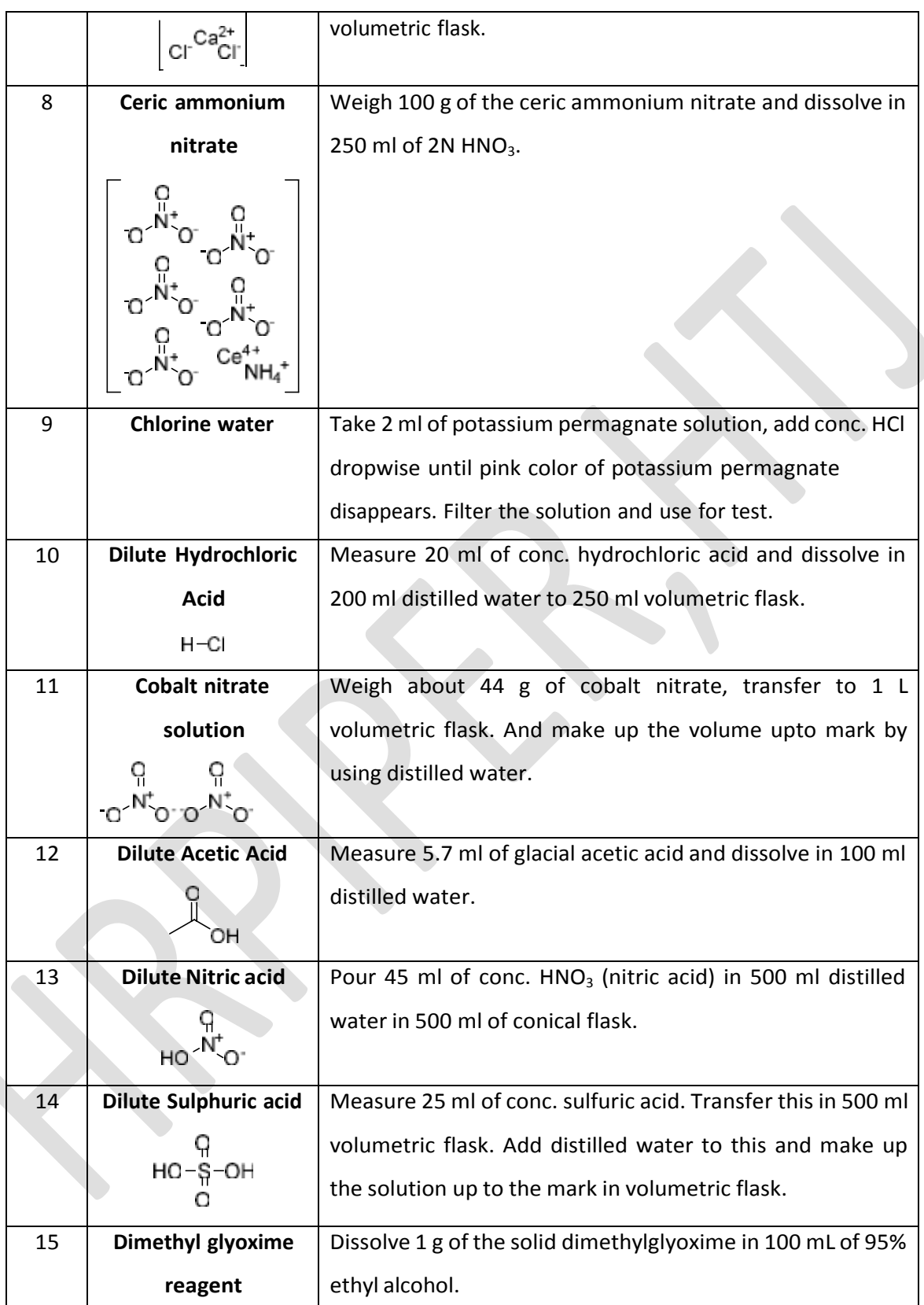

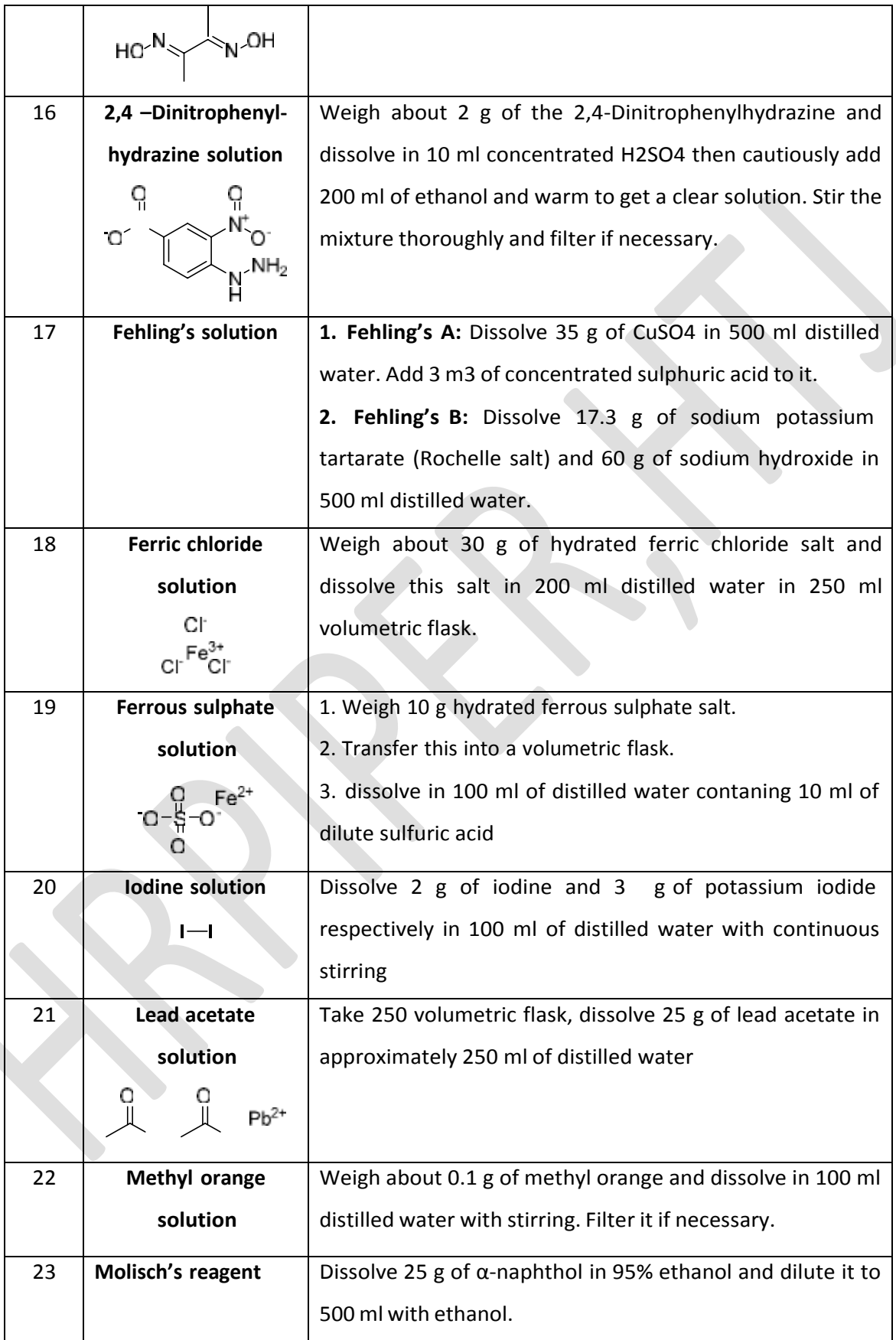

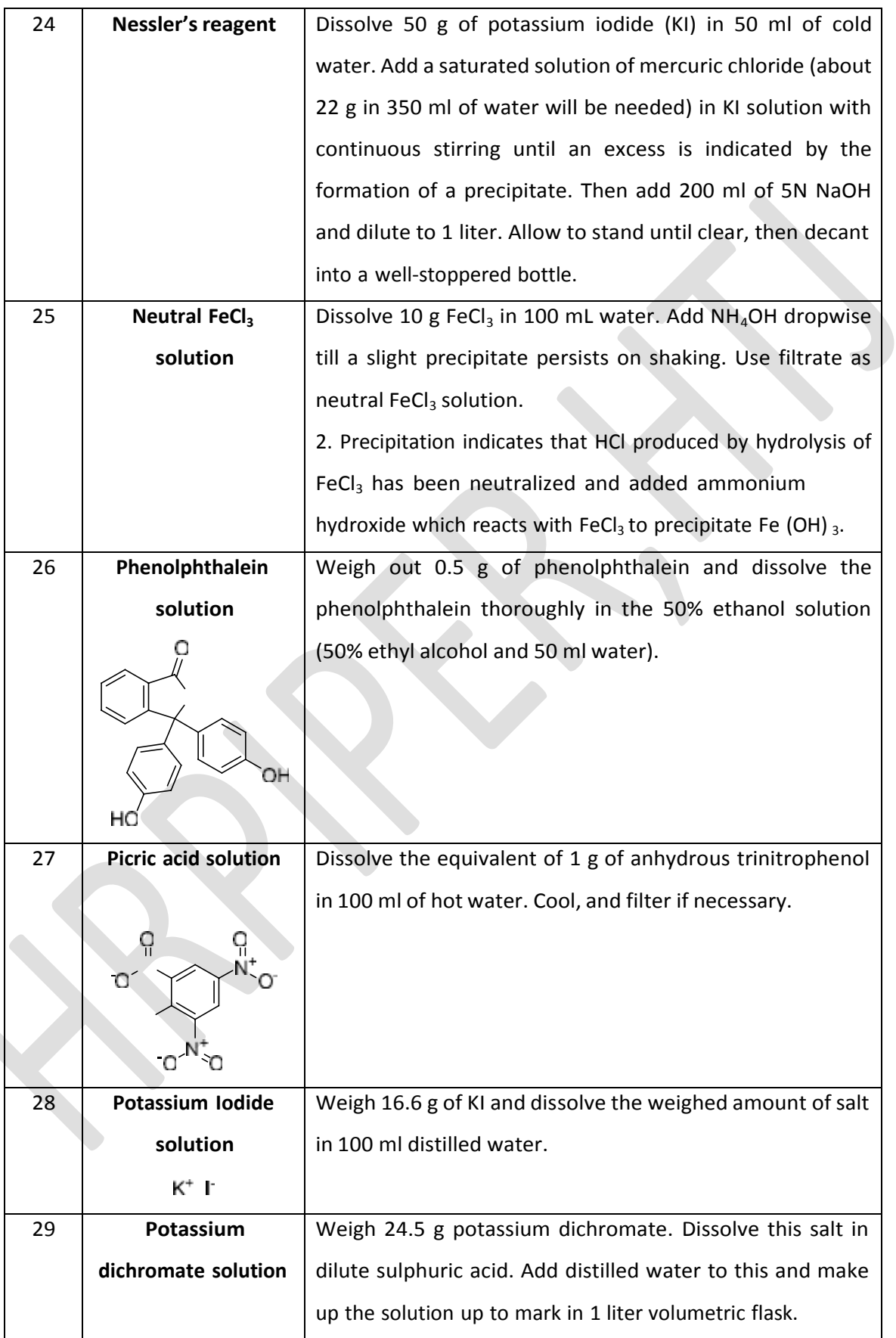

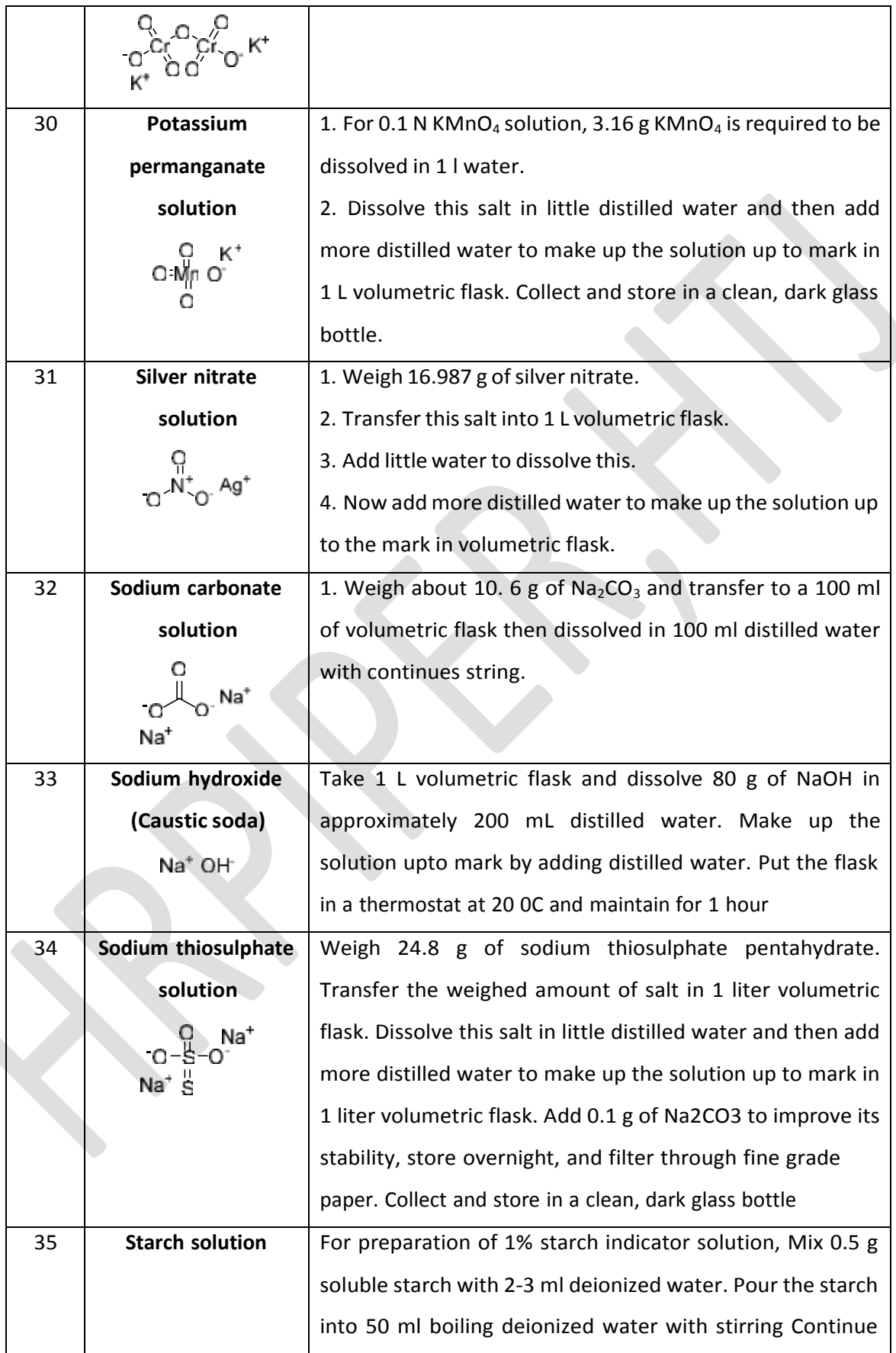

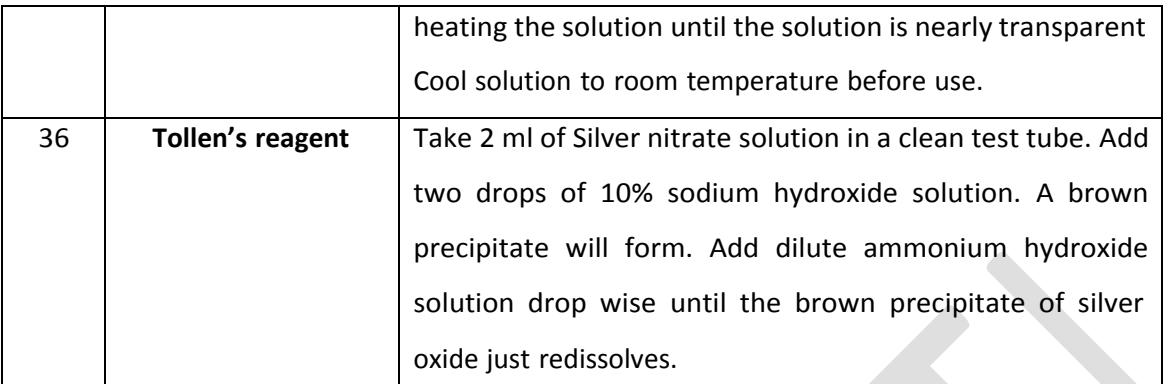

\*\*\*\*\*